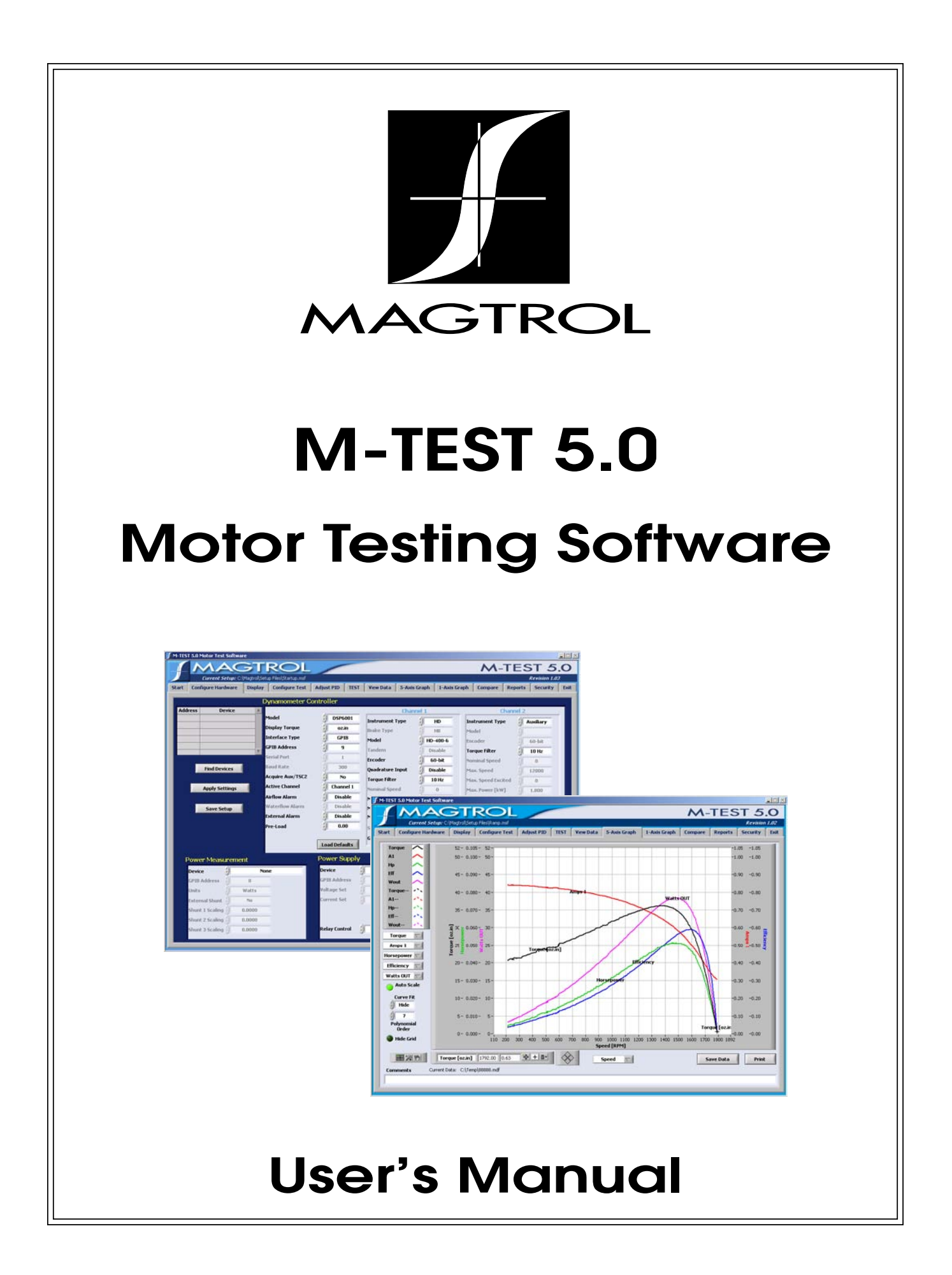

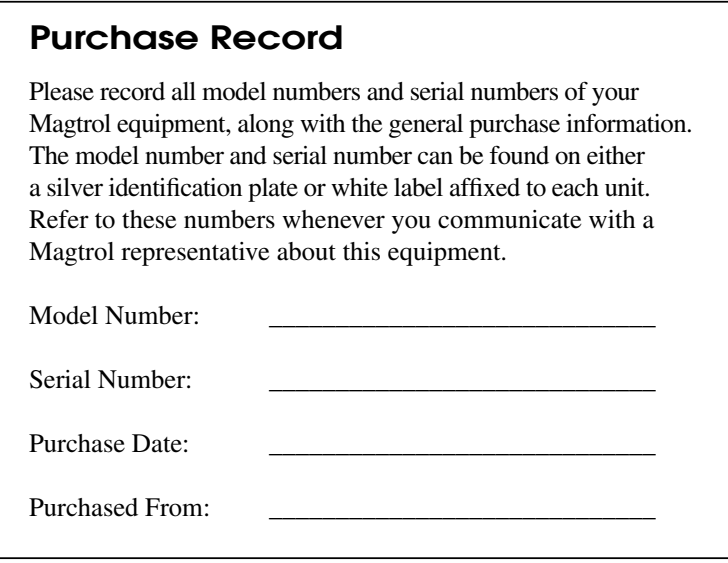

While every precaution has been exercised in the compilation of this document to ensure the accuracy of its contents, Magtrol, Inc. assumes no responsibility for errors or omissions. Additionally, no liability is assumed for any damages that may result from the use of the information contained within this publication.

#### **Copyright**

Copyright ©2005–2006 Magtrol, Inc. All rights reserved. Copying or reproduction of all or any part of the contents of this manual without the express permission of Magtrol is strictly prohibited.

#### **Trademarks**

National Instruments™, LabVIEW™, FieldPoint™, NI-DAQ™ and NI-488.2™ are trademarks of National Instruments Corporation. Microsoft® and Windows® are registered trademarks of Microsoft Corporation.

Pentium® and Celeron® are registered trademarks of Intel Corporation.

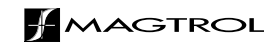

# Safety Precautions

<span id="page-2-0"></span>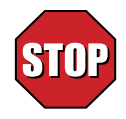

- 1. Make sure that all Magtrol dynamometers and electronic products are earth-grounded, to ensure personal safety and proper operation.
- 2. Check line voltage before operating electronic equipment.
- 3. Make sure that dynamometers and motors under test are equipped with appropriate safety guards.

# Revisions To This Manual

<span id="page-3-0"></span>The contents of this manual are subject to change without prior notice. Should revisions be necessary, updates to all Magtrol User's Manuals can be found at Magtrol's web site at [www.magtrol.com/support/manuals.htm.](http://www.magtrol.com/support/manuals.htm)

Please compare the date of this manual with the revision date on the web site, then refer to the manual's Table of Revisions for any changes/updates that have been made since this edition.

# **Revision Date**

Second Edition, revision A – May 2006. Corresponds to Release 1.03 and later versions of M-TEST 5.0

# **Table of Revisions**

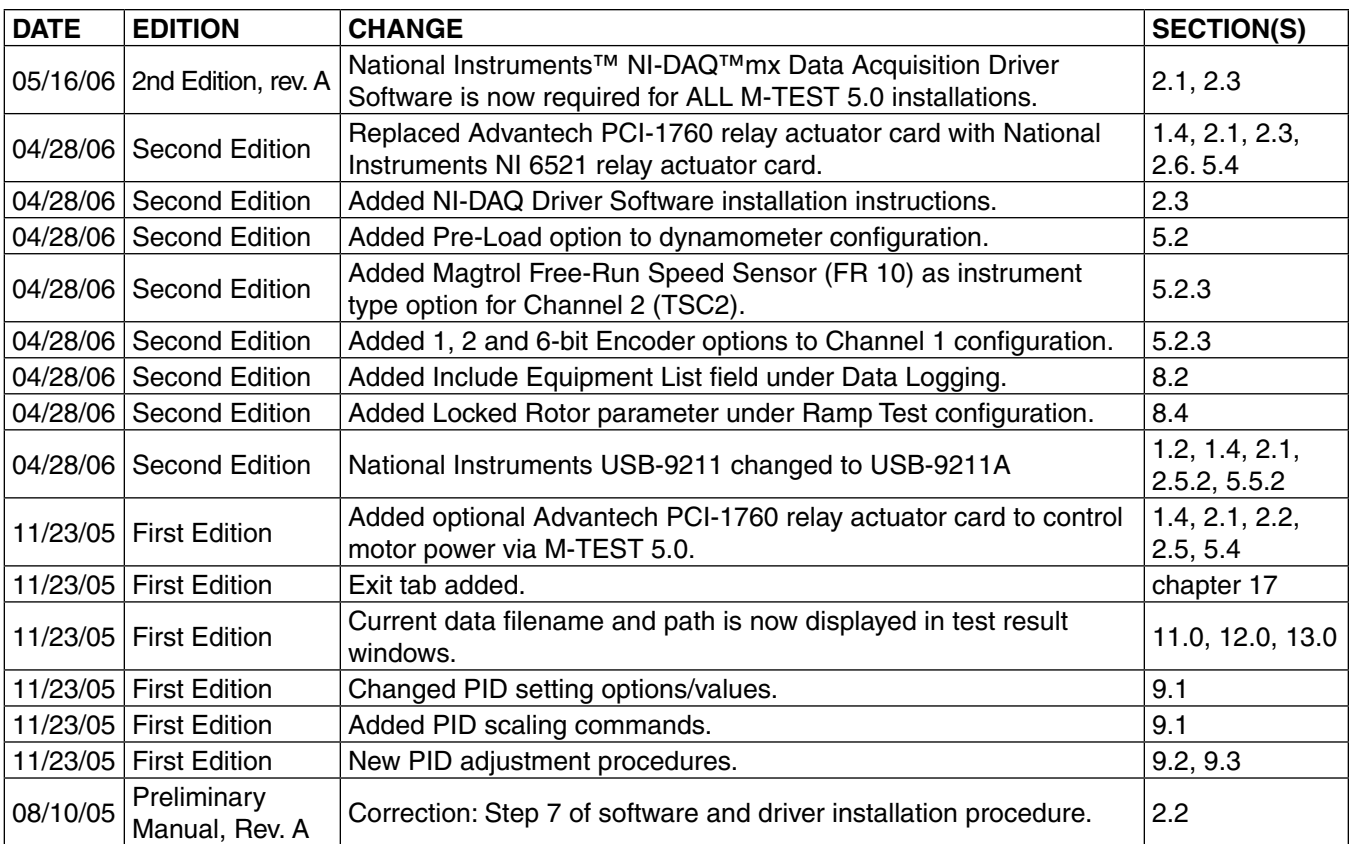

# **Table of Contents**

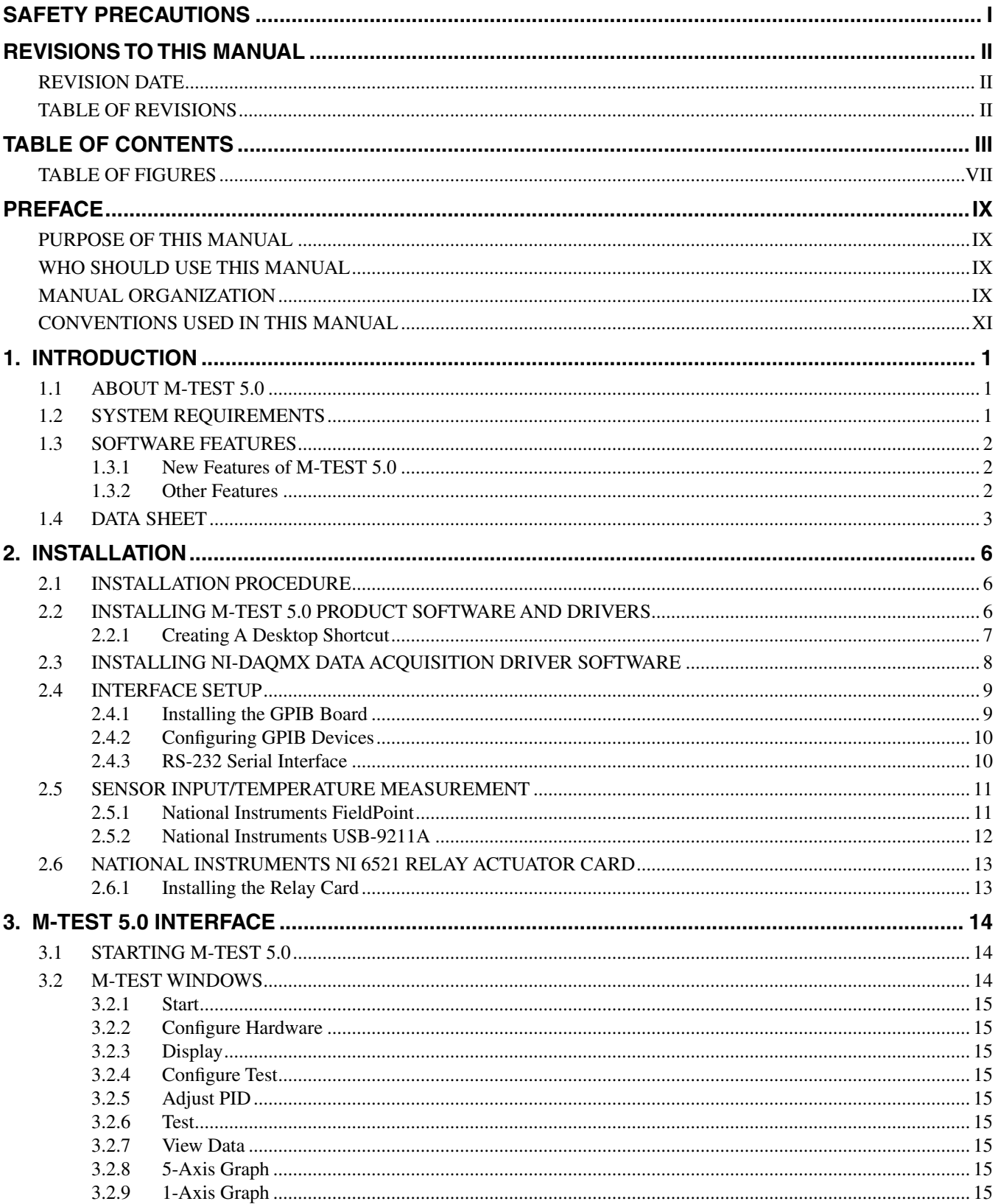

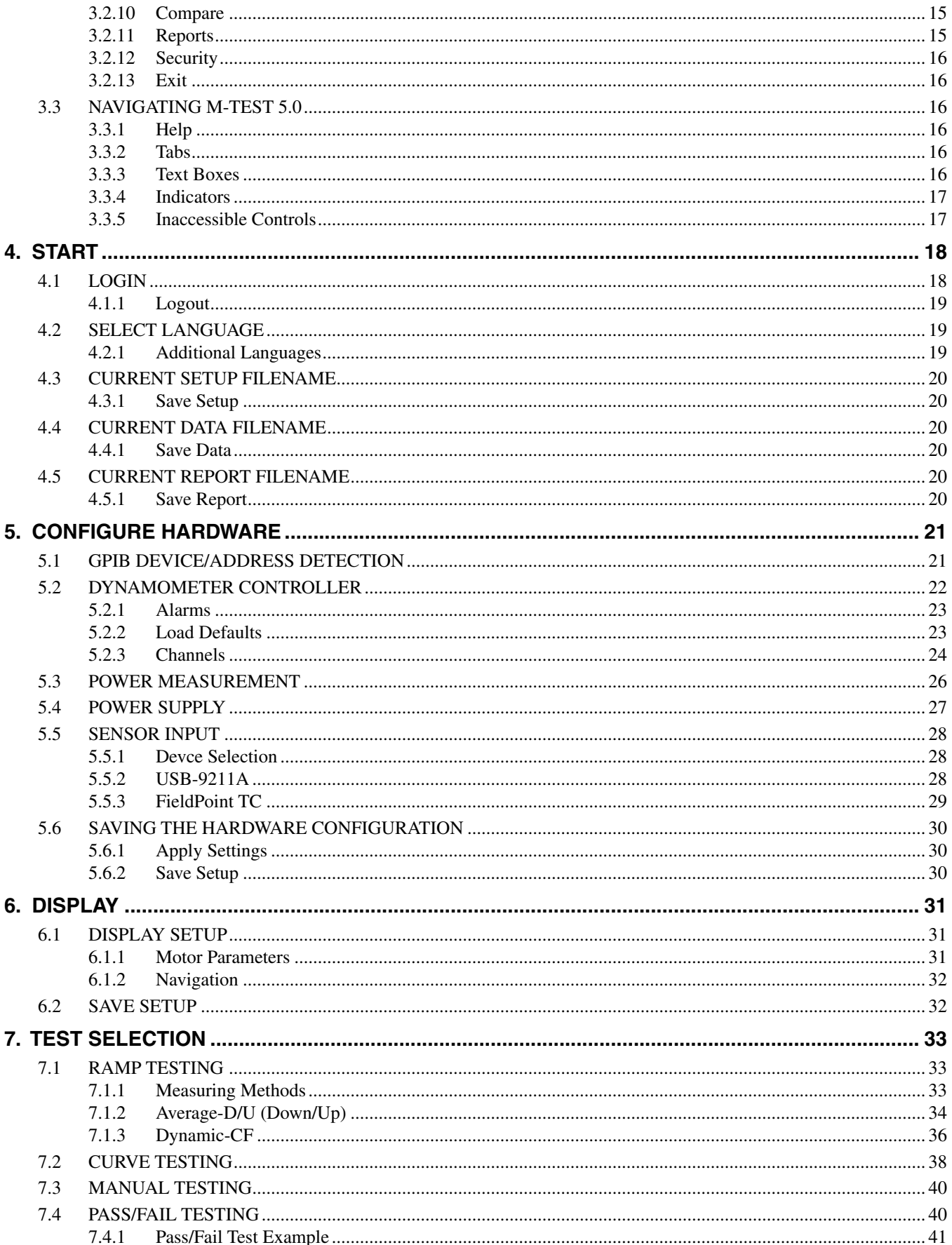

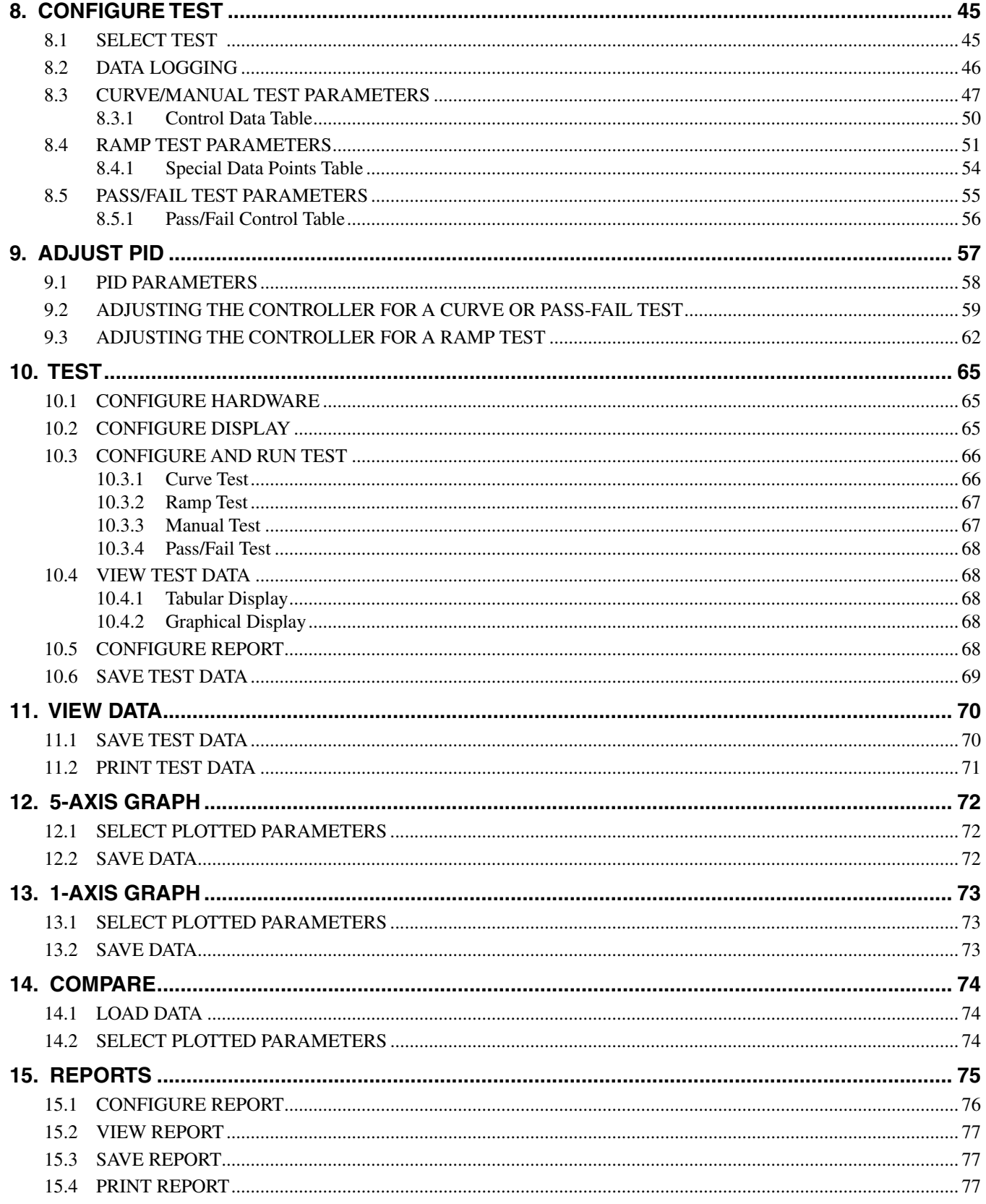

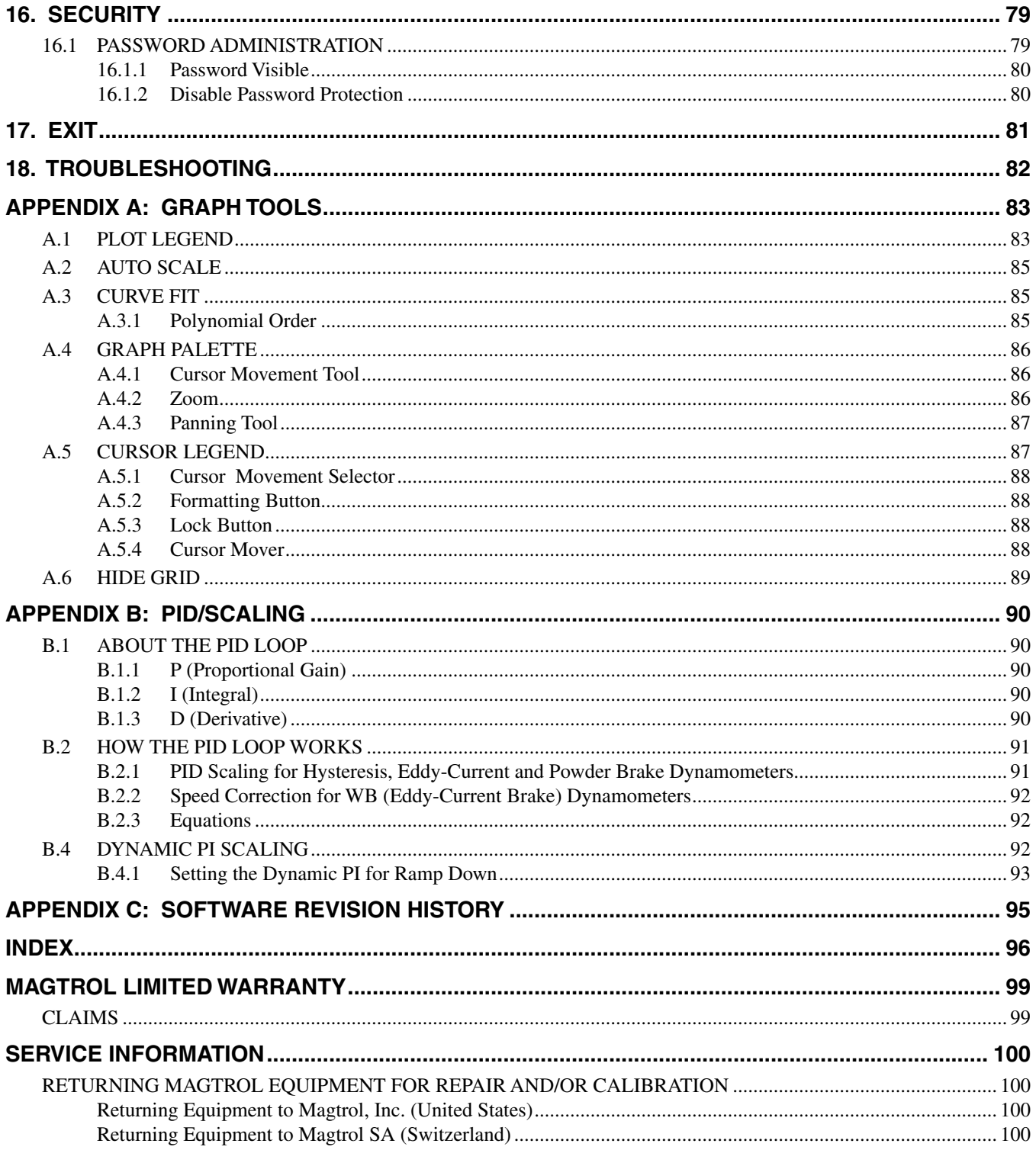

# **TABLE OF FIGURES**

<span id="page-8-0"></span>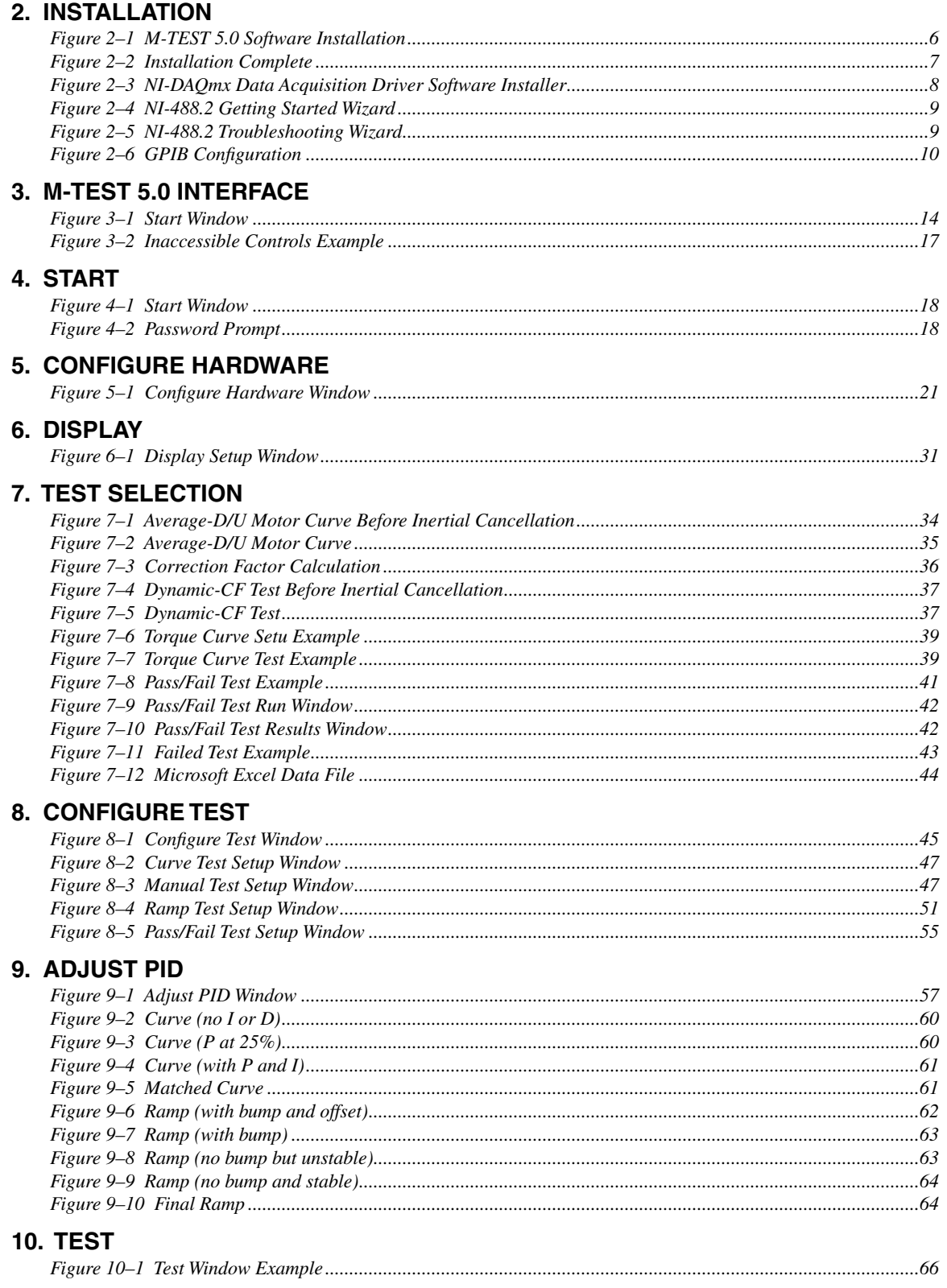

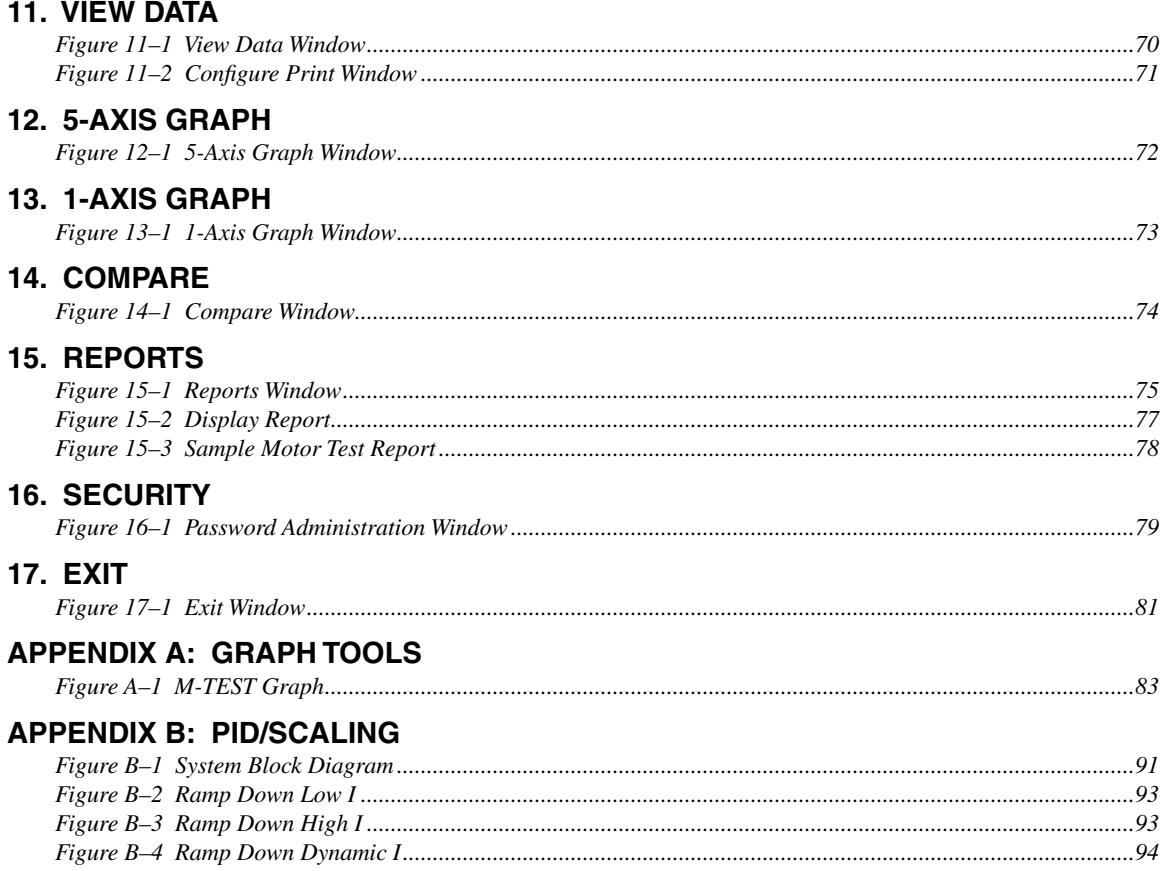

# <span id="page-10-0"></span>**Purpose of This Manual**

This manual contains information required for installation and general use of Magtrol's M-TEST 5.0 Motor Testing Software. To achieve maximum capability and ensure proper use, please read this manual in its entirety before operating. Keep the manual in a safe place for quick reference whenever a question should arise.

# **Who Should Use This Manual**

This manual is intended for those operators in need of a software program to complement their Magtrol test equipment setup. The setup may include any of the following Magtrol products:

- Hysteresis, Eddy-Current or Powder Brake Dynamometer (HD, WB or PB)
- In-Line Torque Transducer (TM, TMB or TMHS)
- Power Analyzer (Model 5100, 5300, 6510, 6510*e*, 6530 or 6550)
- Dynamometer Controller (Model DSP6000, DSP6001, 5240 or 4629B)

Optional auxiliary instrumentation can also be used. A DC power supply may be used in place of a power analyzer for reading back amps and volts. However, this is not recommended because readings will be less accurate and data transfer rates will be substantially slower.

#### **Manual Organization**

This section gives an overview of the structure of the manual and the information contained within it. Some information has been deliberately repeated in different sections of the document to minimize cross-referencing and to facilitate understanding through reiteration.

The structure of the manual is as follows:

- Chapter 1: INTRODUCTION Contains the technical data sheet for M-TEST 5.0 and highlights the new features of the software.
- Chapter 2: INSTALLATION Provides general installation instructions for M-TEST 5.0 software; GPIB interface board; FieldPoint temperature measurement hardware; and National Instruments relay actuator PCI card.
- Chapter 3: M-TEST 5.0 INTERFACE Provides instruction for M-TEST 5.0 startup and navigation. Includes a brief overview of the software capabilities.
- Chapter 4: START Provides instruction for logging in/out, selecting language and loading/ saving M-TEST files.
- Chapter 5: CONFIGURE HARDWARE Contains the information needed to set up M-TEST 5.0 software with details pertaining to the testing instruments, controller, power analyzer, power supply and temperature measurement hardware being utilized in the test configuration.
- Chapter 6: DISPLAY Provides instruction for selecting motor parameters to be tested.
- Chapter 7: TEST SELECTION Describes the different testing methods available in M-TEST 5.0 and provides all the information needed to make a test selection.

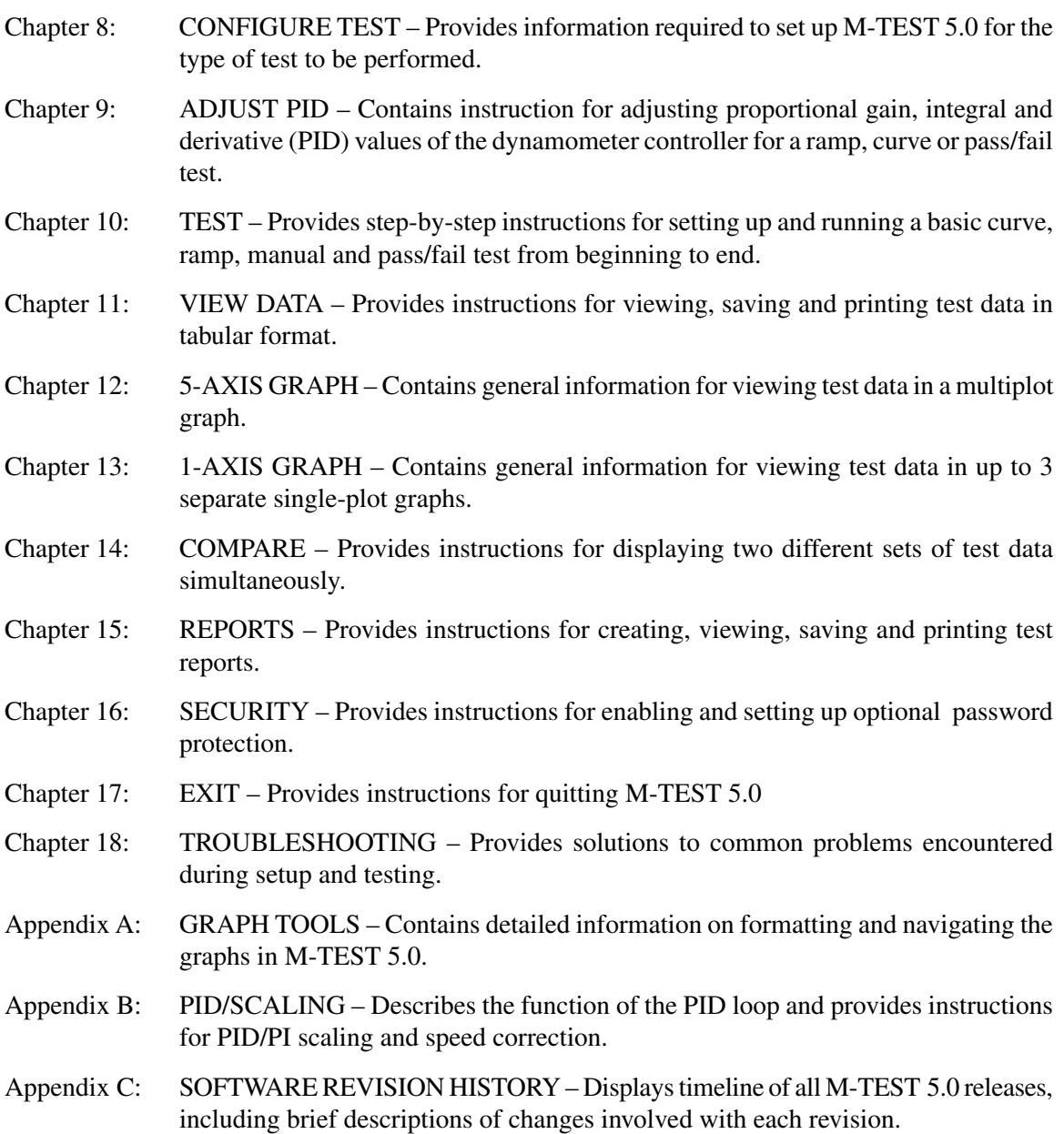

# <span id="page-12-0"></span>**Conventions Used in This Manual**

The following symbols and type styles may be used in this manual to highlight certain parts of the text:

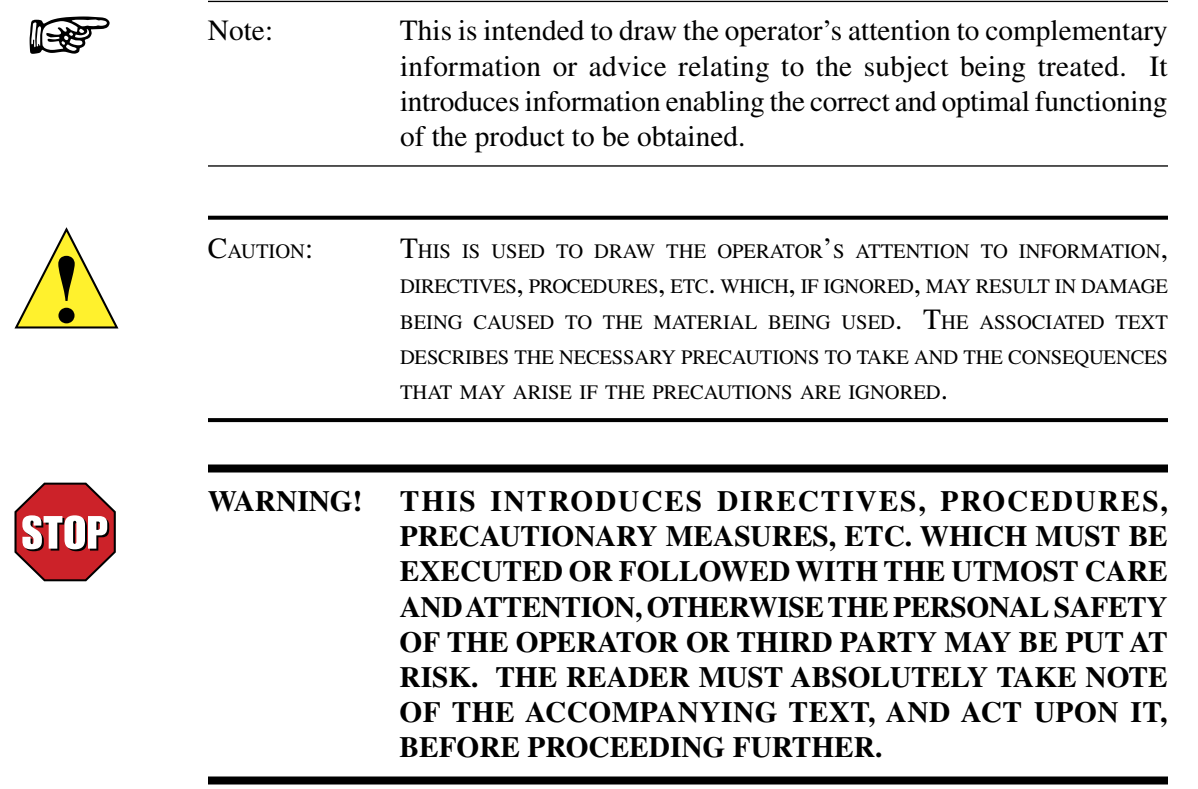

# 1. Introduction

# <span id="page-13-0"></span>**1.1 About M-TEST 5.0**

Magtrol's M-TEST 5.0 is a state-of-the-art motor testing program designed for use with Windows® 2000/XP operating systems for PC-based data acquisition. Used in conjunction with Magtrol's Motor Testing Equipment, M-TEST 5.0 is equipped with ramp, curve and manual testing capabilities to help determine the performance characteristics of a motor under test. The software also performs pass/fail testing for production line and inspection applications. The data generated can be stored, displayed and printed in tabular or graphic formats, and is easily imported into a spreadsheet. M-TEST 5.0 is ideal for simulating loads, cycling the unit under test and motor ramping. Magtrol can also make custom modifications to the software to meet your specific motor testing needs.

M-TEST 5.0 is equipped to work in conjunction with any of the following Magtrol motor testing instruments:

- Dynamometer Controller (DSP6001/6000, 5240, 4629B)
- Hysteresis, Eddy-Current or Powder Dynamometer (HD, WB, PB)
- In-Line Torque Transducer (TM, TMB, TMHS)
- Power Analyzer (6530, 6510*e*, 6510, 6550, 5100, 5300)

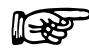

Note: A DC power supply may be used in place of a power analyzer for reading back amps and volts. However, this is not recommended because readings will be less accurate and data transfer rates will be substantially slower.

Written in LabVIEW™, M-TEST 5.0 has the flexibility to test a variety of motors in a multitude of configurations. If you have a specialized test that you wish to perform, contact Magtrol Technical Assistance at 716-668-5555.

### **1.2 System Requirements**

- Personal computer with Intel® Pentium® III or Celeron® 600 MHz processor (or equivalent)
- Microsoft® Windows® 2000/XP
- 128 MB of RAM (256 MB recommended)
- 1 GB of available hard drive space
- VGA color monitor with minimum screen resolution of  $1024 \times 768$
- National Instruments™ PCI-GPIB card
- RS-232 serial interface can be used, instead of GPIB card, for interfacing with Magtrol DSP6000 or DSP6001 controllers
- National Instruments™ FieldPoint™ or USB-9211A hardware: Required only if temperature testing (sensor input) function will be used

# <span id="page-14-0"></span>**1.3 Software Features**

#### **1.3.1 New Features of M-TEST 5.0**

Magtrol's M-TEST 5.0 Software is an improved motor testing program that replaces M-TEST 4.0. The program is comprised of many new features that make it unique.

- **New Graphical User Interface:** Tabbed pages for quick navigation
- **Temperature/Sensor Measurement:** Temperature testing capabilities are now included in standard program
- **Multiple Language Support:** Switch to/from English, French, German or Spanish at any point during the program. Additional language dictionaries can be created/edited by the user.
- **More Graphing Options:** Display up to three different 1-axis graphs (one for each tested parameter) in the same window
- **Compare Test Data:** Overlay data from two separate tests on the same graph
- **Rapid Graph Plotting:** Change both the X- and Y-axis to display additional test curves, without having to exit the graph
- **Cursor Tools:** Obtain the X and Y coordinates of any point on a curve; Magnify any section of the graph
- **Simplified PID Scaling:** New slider controls set both coarse and fine gain adjustment simultaneously
- **Single or Multi-User Login:** Enable password protection and assign user access rights for specific windows and program functions
- **Loads Most Recently Saved Setup File Upon Startup:** Provides valuable time savings for users who repeatedly run only one type of test
- **Automatic GPIB Device/Address Detection:** Displayed within program to easily check communication parameters

#### **1.3.2 Other Features**

- Multiple Testing Options: Ramp, Curve, Manual and Pass/Fail
- Displays 22 Tested and Calculated Parameters
- Three-Phase Power Analyzer Data Acquisition
- Motor Shaft Direction Indicator
- IEEE-488 and RS-232 Interface
- Automatically Loads Dynamometer Default Values
- Dynamic PID Scaling
- PID Adjustment Routines
- Multiplot or Single Plot Graphical Display
- Curve Fitting
- Customized Reports
- Save/Load Setup Function

**M-TEST 5.0**

# **GENERAL<br>INFORMATION INFORMATION GENERAL**

# <span id="page-15-0"></span>**1.4 Data Sheet** EST 5.0 Motor Testing Software<br>
DATA SHEET<br>
DATA SHEET

# M-TEST 5.0 Motor Testing Software

### New Features with M-test 5.0

- **New Graphical User Interface**: Tabbed pages for quick navigation.
- **Temperature/Sensor Measurement:** Temperature testing capabilities are now included in standard program.
- **Multiple Language Support:** Switch to/from English, French, German or Spanish at any point during the program. Additional language dictionaries can be created/edited by the user.
- **More Graphing Options:** Display up to three different 1-axis graphs (one for each tested parameter) in the same window.
- **Compare Test Data:** Overlay data from two separate tests on the same graph.
- **Rapid Graph Plotting:** Change both the X- and Y-axis to display additional test curves, without having to exit the graph.
- **Cursor Tools:** Obtain the X and Y coordinates of any point on a curve. Magnify any section of the graph.
- Simplified PID Scaling: New slider controls set both coarse and fine gain adjustment simultaneously.
- **Single or Multi-User Login:** Enable password protection and assign user access rights for specific program functions.
- **Loads Most Recently Saved Setup File Upon Startup:**  Provides valuable time savings for users who repeatedly run only one type of test.
- **Automatic GPIB Device/Address Detection:** Displayed within program to easily check communication parameters.

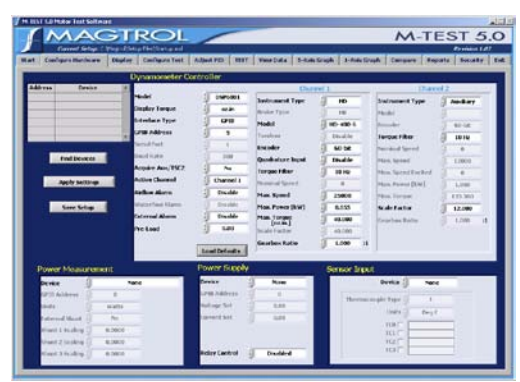

*M-TEST 5.0 Hardware Configuration*

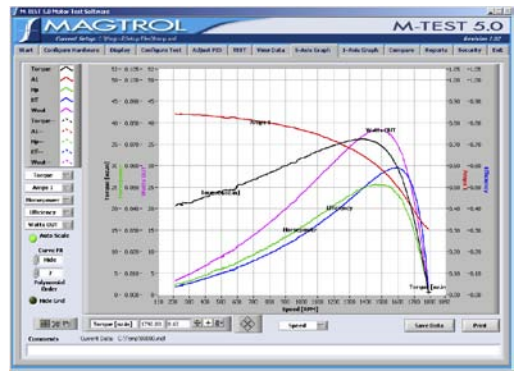

*M-TEST 5.0 Graphical Data Output*

# **DESCRIPTION**

Magtrol's new M-TEST 5.0 is a state-of-the-art motor testing program for PC (Windows® 2000/XP) based data acquisition. Used with a Magtrol Programmable Dynamometer Controller, M-TEST 5.0 works with any Magtrol Dynamometer or In-Line Torque Transducer to help determine the performance characteristics of a motor under test. Up to 22 parameters are calculated and displayed utilizing M-TEST 5.0's feature-rich testing and graphing capabilities.

An integral component of any Magtrol Motor Test System, M-TEST 5.0 performs ramp, curve, manual and pass/fail tests in a manner best suited to the overall efficiency of the test rig. Written in LabVIEW™, M-TEST 5.0 has the flexibility to test a variety of motors in a multitude of configurations. The data generated from this user-friendly program can be stored, displayed and printed in tabular or graphical formats, and is easily imported into a spreadsheet.

Magtrol can also make custom modifications to the software to meet additional motor testing requirements.

# seNsor iNput MeasureMeNt

Temperature measurement—previously an add-on feature that had to be purchased separately—is now included in M-TEST 5.0. Up to 32 thermocouples or analog sensors can be read and monitored during a motor test. Heat rise curves on the bearings, windings and housing of a motor can be performed and air flow/exhaust efficiencies can be measured with an air tool or internal combustion engine. M-TEST 5.0, with its complete dynamometer control, even allows for sensor measurement while performing load simulation for duty cycle and life testing.

# **APPLICATIONS**

M-TEST 5.0—besides being well-suited for simulating loads, cycling the unit under test and motor ramping—is also ideal for production line and inspection applications, due to its pass/fail test function. Another time-saving feature, that engineering labs will benefit from, is the ability to duplicate tests and run them automatically. This versatile program is extremely valuable to anyone involved in motor testing.

**M-TEST 5.0**

# Specifications

# staNDarD Features

#### • **Multiple Testing Options:**

- Ramp: Select from average ramp down/up or ramp down with inertia correction factor. Also allows extrapolation of free-run and lockedrotor data, plus interpolation of specific speed or torque data points.
- Curve: Test speed, torque, amps, watts input, watts output and open loop parameters. Capable of adjusting sampling rate and using step or ramp from one load point to the next.
- Manual: Runs test from front panel of the Dynamometer Controller while computer acquires data. Allows adjustment of sampling rate.
- Pass/Fail: Checks amps, input watts (with optional Power Analyzer), speed, torque and output watts against user-defined values.
- **Displays 22 Tested and Calculated Parameters:** Torque, speed and auxiliary input are displayed from the DSP6000/6001, 5240 or 4629B Controller; amps, volts and watts from an (optional) power analyzer. Calculated values including horsepower, efficiency, power factor, output watts and time can also be displayed.
- **Three-Phase Power Analyzer Data Acquisition:** Obtain data on each individual phase and/or the sum used in the chosen parameters (amps, volts, input watts and power factor).

# **SYSTEM CONFIGURATION**

A Magtrol Dynamometer provides motor loading with a Magtrol Programmable Dynamometer Controller acting as the interface between the PC running M-TEST 5.0 and the dynamometer. If motor electrical parameters are to be measured or used to determine load points, a Magtrol Power Analyzer is also required. Interfacing between the computer and electronic instrumentation is via the National Instruments™ PCI-GPIB card or RS-232 serial interface (when using a DSP6000 or DSP6001).

- **Motor Shaft Direction Indicator:** Indicates if the motor is turning clockwise or counterclockwise.
- **IEEE-488 and RS-232 Interface:** Computer interface with National Instruments™ PCI-GPIB. RS-232 available with DSP6001 and DSP6000 only.
- **Automatic Load Defaults Option**: Downloads testing instrument parameters based on model number.
- **Dynamic PID Scaling:** Provides consistent control loop results throughout motor speed range during ramp test (for DSP6001 only).
- **PID Adjustment Routines:** Helps adjust the system for ramp and step functions.
- **Graphing Capabilities**: Display up to 5 test curves in a single graph or view as (up to 3) separate 1-axis graphs; easy-to-read colored and labeled plots with several graph formatting options; manual or auto scaling.
- **Curve Fitting:** A curve fitting routine can be applied to most motor test curves. Raw data and curve fit data can also be displayed simultaneously.
- **Customized Reports:** Allows user to produce a one-page motor test summary, which can include the motor's serial number; maximum torque, speed, power and current values; operator name; time and date of test; motor direction; 32 data points; and an X-Y plot.
- **Save/Load Setup Function:** Test procedure configurations may be stored and recalled using standard Windows® file structure.

M-TEST 5.0 is equipped to work in conjunction with any of the following Magtrol motor testing instruments:

- • Dynamometer Controller (DSP6001/6000, 5240, 4629B)
- Hysteresis, Eddy-Current or Powder Dynamometer (HD, WB, PB)
- In-Line Torque Transducer (TM, TMB, TMHS)
- • Power Analyzer (6530, 6510*e*, 6510, 6550, 5100, 5300)

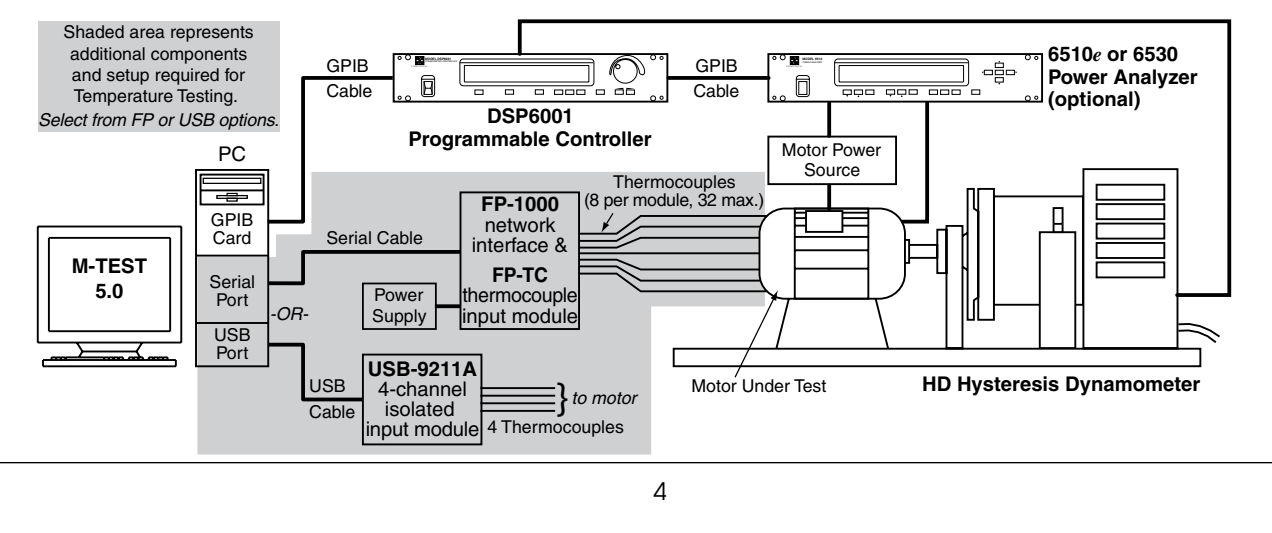

**GENERAL**

**M-TEST 5.0**

# **A** Ordering Information

# **SYSTEM REQUIREMENTS**

- Personal computer with Intel® Pentium® III or Celeron® 600 MHz processor (or equivalent)
- Microsoft® Windows® 2000/XP
- 128 MB of RAM (256 MB recommended)
- 1 GB of available hard drive space
- • VGA color monitor with minimum screen resolution of  $1024 \times 768$

• National Instruments<sup>™</sup> PCI-GPIB card (available from Magtrol)

- RS-232 serial interface can be used, instead of GPIB card, for interfacing with Magtrol DSP6000 or DSP6001 Controllers
- National Instruments™ FieldPoint™ or USB-9211A hardware: Required only if temperature testing/sensor input function will be used

# systeM optioNs aND accessories

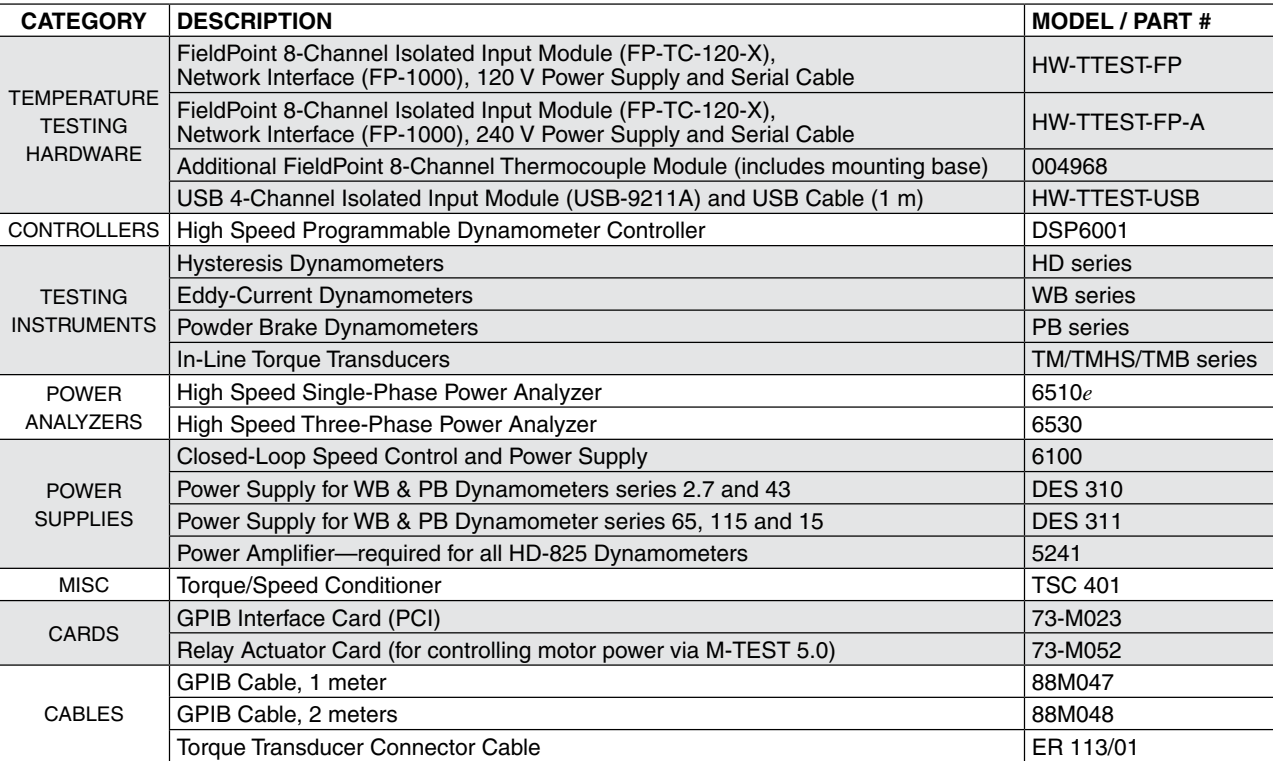

For information on the most current software release available, refer to Magtrol's Web site at *www.magtrol.com/motortesting/mtest.htm*

# 2. Installation

# <span id="page-18-0"></span>**2.1 Installation Procedure**

The general installation order is as follows.

- 1. Install M-TEST 5.0 product software and drivers.
- 2. Install National Instruments™ NI-DAQ™mx Data Acquisition Software.
- 3. Install PCI-GPIB interface board. (If only using a DSP6000/6001, the RS-232 serial interface may be used.)
- 4. Install National Instruments™ FieldPoint™ or USB-9211A if using temperature measurement/sensor input function.
- 5. Install (optional) National Instruments™ NI 6521 relay actuator card to control motor power via M-TEST 5.0.

The remainder of this chapter will provide specific installation instructions for each component of the system.

# **2.2 Installing M-TEST 5.0 Product Software and Drivers**

- 1. Exit all other programs before installing M-TEST 5.0.
- 2. Insert the M-TEST 5.0 CD in your CD-ROM drive. The M-Test 5.0 Installation Wizard will begin automatically.

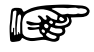

Note: If AutoRun is disabled on your computer, the installation process must be started manually. On the taskbar, click the **Start** button, and then click **Run**. Click **Browse** to locate the CD-Rom drive where the M-TEST 5.0 installation CD is inserted. From the M-TEST CD root directory, select **setup.exe** then click **Open**.

3. Click **Next**.

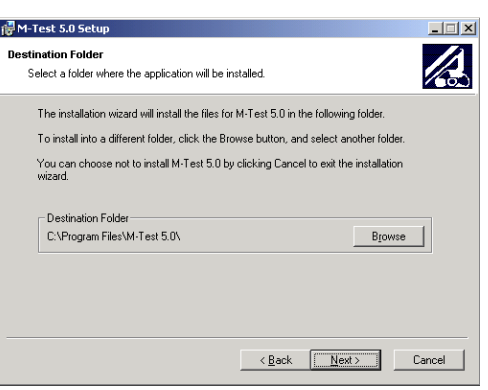

*Figure 2–1 M-TEST 5.0 Software Installation*

4. Select the Destination Folder then click **Next**. The default is C:\Program Files\M-Test 5.0\. To install into a different folder, click the Browse button and select another folder.

<span id="page-19-0"></span>5. After installation is complete, the (MS-DOS) command prompt will open and run in the background. The M-TEST 5.0 Setup window will indicate that the program has been successfully installed.

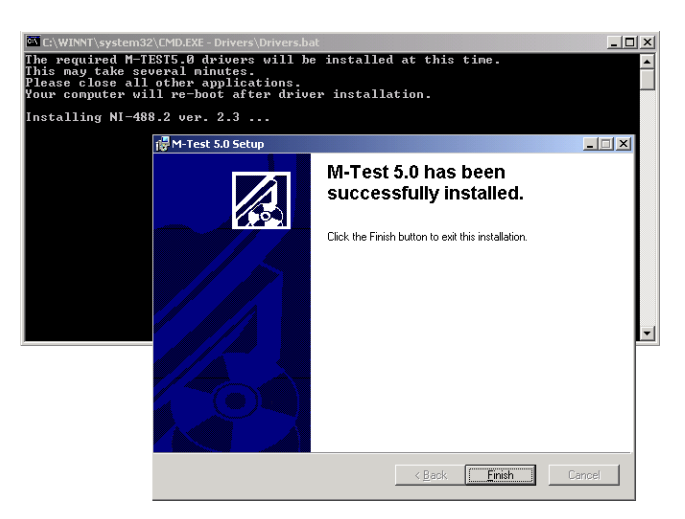

*Figure 2–2 Installation Complete*

6. Click **Finish**. The required M-TEST 5.0 drivers will be automatically installed at this time. National Instruments' Measurement & Automation Explorer software will also be automatically installed.

Note: Measurement & Automation Explorer (MAX) provides access to your National Instruments GPIB and FieldPoint devices. With MAX, you can: • Configure your National Instruments hardware and

- software • Create and edit channels, tasks, interfaces, scales and virtual instruments
- Execute system diagnostics
- View devices and instruments connected to your system
- Update your National Instruments software
- 7. While these remaining two processes are running, the Installer Information message box may appear notifying that "You must restart your system for the configuration changes made to M-TEST 5.0 to take effect." If this message box appears, click "Cancel." (Your system will re-boot later – *see step 8*.)
- 8. After the installation of the M-TEST 5.0 drivers and NI Measurement & Automation software is complete, your computer will automatically re-boot. Please note that this may take several minutes.

#### **2.2.1 CREATING A DESKTOP SHORTCUT**

¶<del>⊨≿</del>

For easy access to M-TEST 5.0, a shortcut can be placed on your computer desktop.

- 1. Start Windows Explorer and locate the directory where M-TEST 5.0 is installed.
- 2. Click the **M-Test.exe** file and drag it to your desktop.
- 3. To access M-TEST 5.0, double-click the shortcut and the program will automatically start.

### <span id="page-20-0"></span>**2.3 Installing NI-DAQmx Data Acquisition Driver Software**

The National Instruments™ NI-DAQ™mx Data Acquisition Driver Software must be installed at this time.

1. Insert the National Instruments NI-DAQmx for Windows CD in your CD-ROM drive. The CD is supplied with M-TEST 5.0. The software can also be downloaded from National Instruments' Web site at [www.ni.com.](http://www.ni.com)

Note: The NI-DAQ 8.x installer should open automatically. If not, select **Start** >> **Run**. Enter *x*:\autorun.exe, where *x* is the letter of the CD drive.

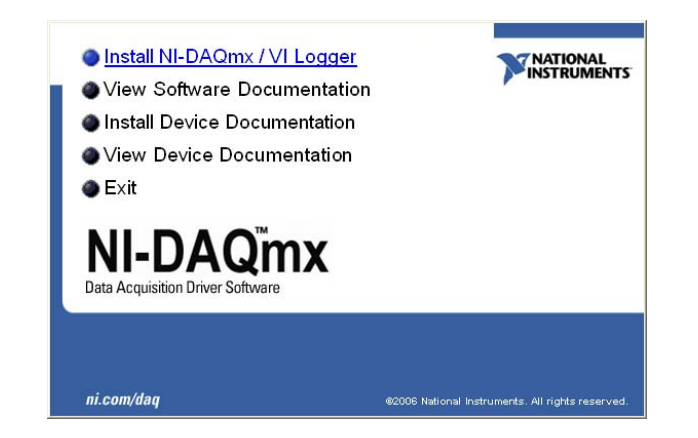

*Figure 2–3 NI-DAQmx Data Acquisition Driver Software Installer*

- 2. Click **Install NI-DAQmx / VI Logger**. The "Welcome" message will appear and the installer will begin initializing. This will take a few moments.
- 3. When this step is complete, the Product Information dialog box will appear. After reading the displayed information, click **Next**.
- 4. Select the Destination Folder then click **Next**. The default is C:\Program Files\ National Instruments\. To install into a different folder, click the Browse button and select another folder.
- 5. The Features dialog box will appear. All of the features required to install/run M-TEST 5.0 should be selected by default. It is recommended to keep the default settings.
- 6. Click **Next**.
- 7. The License Agreement will appear. In order to proceed, the displayed license(s) must be accepted by selecting the corresponding option button.
- 8. Click **Next**.
- 9. The Start Installation dialog box will appear. Review the displayed summary then click **Next**.
- 10. The installer has been configured. Click **Next** to begin installation.
- 11. After several minutes, the Installation Complete dialog box will appear. Click **Next**.
- 12. When prompted to restart, shut down or restart later, select **Shut Down** (in preparation for interface board installation).

llT<del>⇒x≧</del>

Note: If you choose to "restart later", please note that you must restart your computer before running any National Instruments software.

# <span id="page-21-0"></span>**2.4 Interface Setup**

The GPIB interface board (National Instruments™ PCI-GPIB), purchased through Magtrol or directly from National Instruments, must be installed at this time. The National Instruments PCI-GPIB is a high-performance plug-and-play IEEE 488 interface for PCs and workstations equipped with PCI expansion slots.

¶—≫≧

Note: If only using a DSP6001 or DSP 6001 Dynamometer Controller in the test configuration, the RS-232 serial interface may be used.

#### **2.4.1 Installing the GPIB Board**

- 1. Shut down your computer.
- 2. Install the PCI-GPIB controller board in an available PCI expansion slot according to National Instruments' user documentation.
- 3. Turn on your computer. The new hardware will automatically be installed and the NI-488.2 Getting Started Wizard will appear.

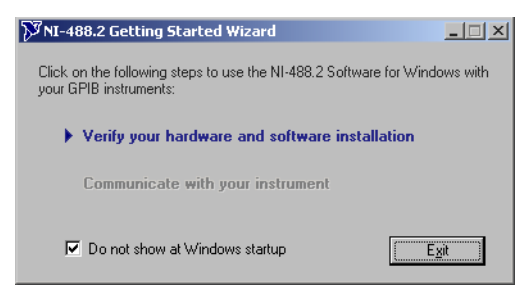

*Figure 2–4 NI-488.2 Getting Started Wizard*

4. Click **Verify your hardware and software installation**. The NI-488.2 Troubleshooting Wizard will appear.

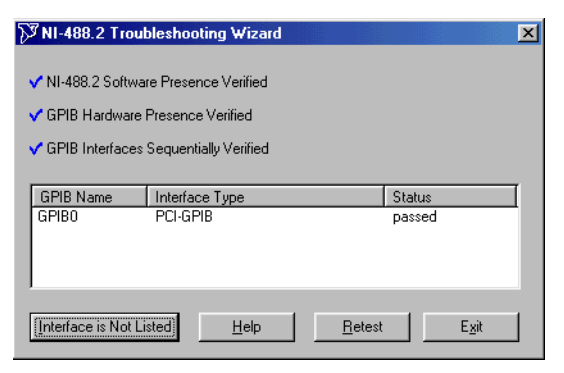

*Figure 2–5 NI-488.2 Troubleshooting Wizard*

- 5. When the software, hardware and interfaces have been verified, as shown in *Figure 2–4 NI-488.2 Troubleshooting Wizard*, click **Exit**.
- 6. Select the **Do not show at Windows startup** check box.
- 7. Click **Exit** to close the NI-488.2 Getting Started Wizard.

### <span id="page-22-0"></span>**2.4.2 Configuring GPIB Devices**

1. Run the GPIB Configuration utility in Measurement and Automation Explorer. On the taskbar, click the **Start** button, and then click **Run**. Click **Browse** to locate **C:\Program Files\National Instruments\NI-488.2\Bin\GpibConf.exe**, then click **Open**.

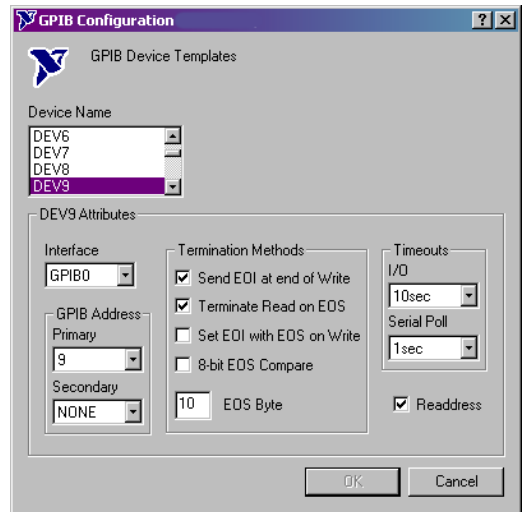

*Figure 2–6 GPIB Configuration*

- 2. Under Device Name, select **DEV9**.
- 3. Set DEV9 Attributes to the following:

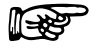

Note: The only DEV attributes that need to be changed are those that are outlined below. All other settings should remain in their original format.

- a. Under Termination Methods:
	- 1.) Select the **Terminate Read on EOS** check box.
	- 2.) Change **EOS Byte** to "**10**".
- b. Select the **Readdress** check box.
- 4. Select **DEV12**.
- 5. Set DEV12 Attributes by repeating steps 3a–3b.
- 6. Select **DEV14**.
- 7. Set DEV12 Attributes by repeating steps 3a–3b.
- 8. Click **OK.**
- 9. The GPIB device configuration is complete.

#### **2.4.3 RS-232 Serial Interface**

M-TEST 5.0 will communicate with the DSP6000/6001 Dynamometer Controller using an RS-232 Serial Interface. Connection diagrams and instructions can be found in the following User's Manuals:

- *DSP6000 Section 5.7–Select the Baud Rate for the RS-232 Interface*
- *• DSP6001 Section 8.2–About the RS-232 Interface*

### <span id="page-23-0"></span>**2.5 Sensor Input/Temperature Measurement**

M-TEST 5.0 allows the user to perform temperature measurement testing. The feature provides complete dynamometer control, allowing for temperature measurement while performing load simulation for duty cycle and life testing. The options, which may be purchased from either Magtrol or National Instruments, include:

- National Instruments™ FieldPoint™
- National Instruments™ USB-9211A

#### **2.5.1 National Instruments FieldPoint**

Features:

- 8 thermocouple inputs per module  $\times$  4 modules = 32 thermocouples maximum
- Built-in voltage isolation on all channels
- Filtering reduces electrical noise associated with attaching thermocouples to motors
- Connects to computer through RS-232 serial port

#### 2.5.1.1 Installing Hardware

- 1. Shut down your computer.
- 2. Connect the FP-1000 RS-232/RS-485 network interface to the FP-TC 8-channel thermocouple input module(s).
- 3. Connect a power supply to the network interface with the positive lead to the V terminal and the negative lead to the C terminal.
- 4. Connect the serial cable from the network interface to COM1 serial port on the computer.

#### 2.5.1.2 Thermocouple Connections

1. Install thermocouples beginning at Channel 0.

Following is a list of channels with the corresponding terminals.

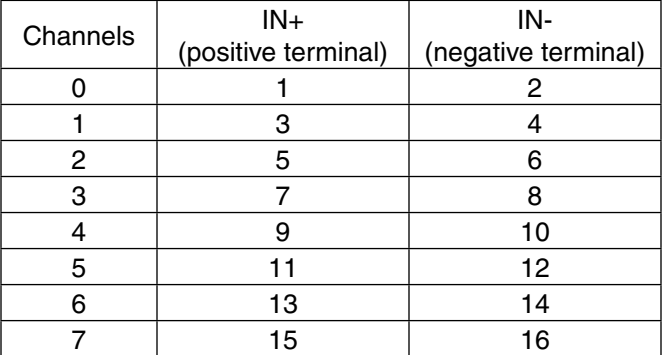

#### 2.5.1.3 Thermocouple Type and Temperature Unit Changes

- 1. On the taskbar, click **Start** button and then click **Explore** to open Windows Explorer.
- 2. Locate directory where M-TEST 5.0 is installed (default: C:\ProgramFiles\M-Test 5.0\).
- 3. Double-click **MT5CFG.iak** to open FieldPoint Explorer.
- 4. Expand **Devices and Interfaces** folder.
- 5. Right-click **FP@com1**.
- 6. Select **Find Devices**.

**Getting Started**

- <span id="page-24-0"></span>7. Expand **FP@com1** folder.
- 8. Expand **FP-1000@0Bank**.
- 9. Click **FP-TC-120@X** (X represents 1, 2, 3 or 4—the module to be configured).
- 10. Click **Channel Configuration** tab.
- 11. Select check box for the channel to be configured.
- 12. Select temperature range in either °F or °C.
- 13. Under Channel Attributes, select thermocouple type in Value box.
- 14. Repeat steps 11-13 for each channel.

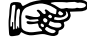

Note: If all channels use the same thermocouple type, deselect **One channel at a time** check box and click the **All** button. This will allow changes to be made to all the channels at once.

15. Click **Apply**.

(∏<del>⊰≷</del>

Note: If additional TC modules are installed, steps 8 through 16 will need to be repeated for modules FP-TC-120-2, FP-TC-120@3 and FP-TC-120@4 (where applicable).

- 16. Close FieldPoint Explorer. The program will prompt you to "save changes to untitled."
- 17. Select **Yes**.
- 18. Close Windows Explorer.

### **2.5.2 National Instruments USB-9211A**

#### Features:

- 4 thermocouple inputs
- Built-in isolation on all channels
- Connects to computer through USB port

# 2.5.2.1 Installing Hardware

1. Plug in USB cable.

### <span id="page-25-0"></span>**2.6 National Instruments NI 6521 Relay Actuator Card**

As an option, Magtrol offers the National Instruments<sup>™</sup> NI 6521 relay actuator card for controlling motor power via M-TEST 5.0. The relay actuator, used in conjunction with a contactor, serves as an ON/OFF switch for supplying power to the motor under test.

When the relay actuator is enabled (see *Section 5.4–Power Supply*), M-TEST 5.0 automatically closes the relay at the beginning of each test. Relay closure allows power to be applied to the contactor which, in turn, applies power to the motor. When the test is completed, the relay automatically opens and the contactor and motor are switched off.

The National Instruments NI- 6521 relay actuator card is rated at 150 V AC/DC, 2 amps, 60 VA max. Please refer to the included manufacturer's specifications for additional ratings.

#### **2.6.1 Installing the Relay Card**

- 1. Shut down your computer.
- 2. Install the National Instruments NI 6521 card in an available PCI expansion slot according to National Instruments' user documentation.
- 3. Turn on your computer. If installation was successful, Windows will detect the device and display the Found New Hardware message.
- 4. Connect the motor contactor to relay 0 (R0) of the NI 6521 connector, following the pin diagram in the user documentation.

# 3. M-TEST 5.0 Interface

# <span id="page-26-0"></span>**3.1 Starting M-TEST 5.0**

From the taskbar, click **Start,** point to **Programs** >> **M-Test 5.0**, then click **M-Test.** If you created a shortcut on your desktop (*see Section 2.1.1–Creating A Shortcut*), double-click the desktop icon and the program will automatically start. The Start window will appear.

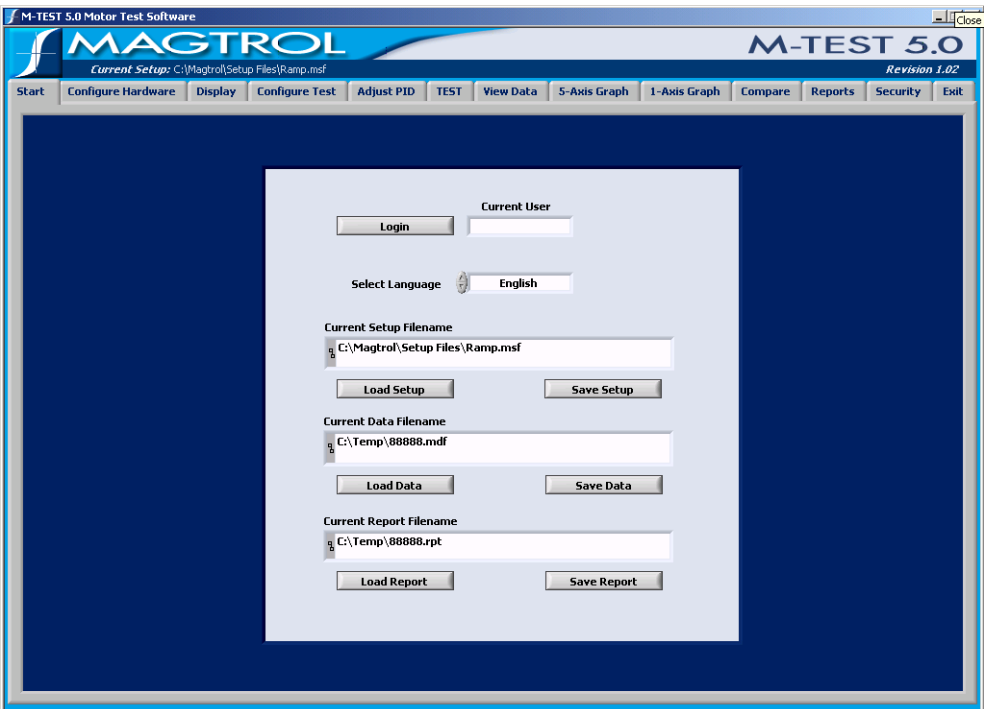

*Figure 3–1 Start Window*

### **3.2 M-TEST Windows**

The following outline is a representation of how M-TEST 5.0 is organized and shows, at a quick glance, where all the main features are located within the program. The 12 navigation tabs displayed at the top of the M-TEST 5.0 screen are purposely in the same order (sequentially from left to right) as a standard motor test procedure. Following is a brief description of the functions of each area.

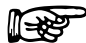

Note: For detailed explanations of every button and control of each window (program area), please refer that window's corresponding chapter in this manual.

<span id="page-27-0"></span>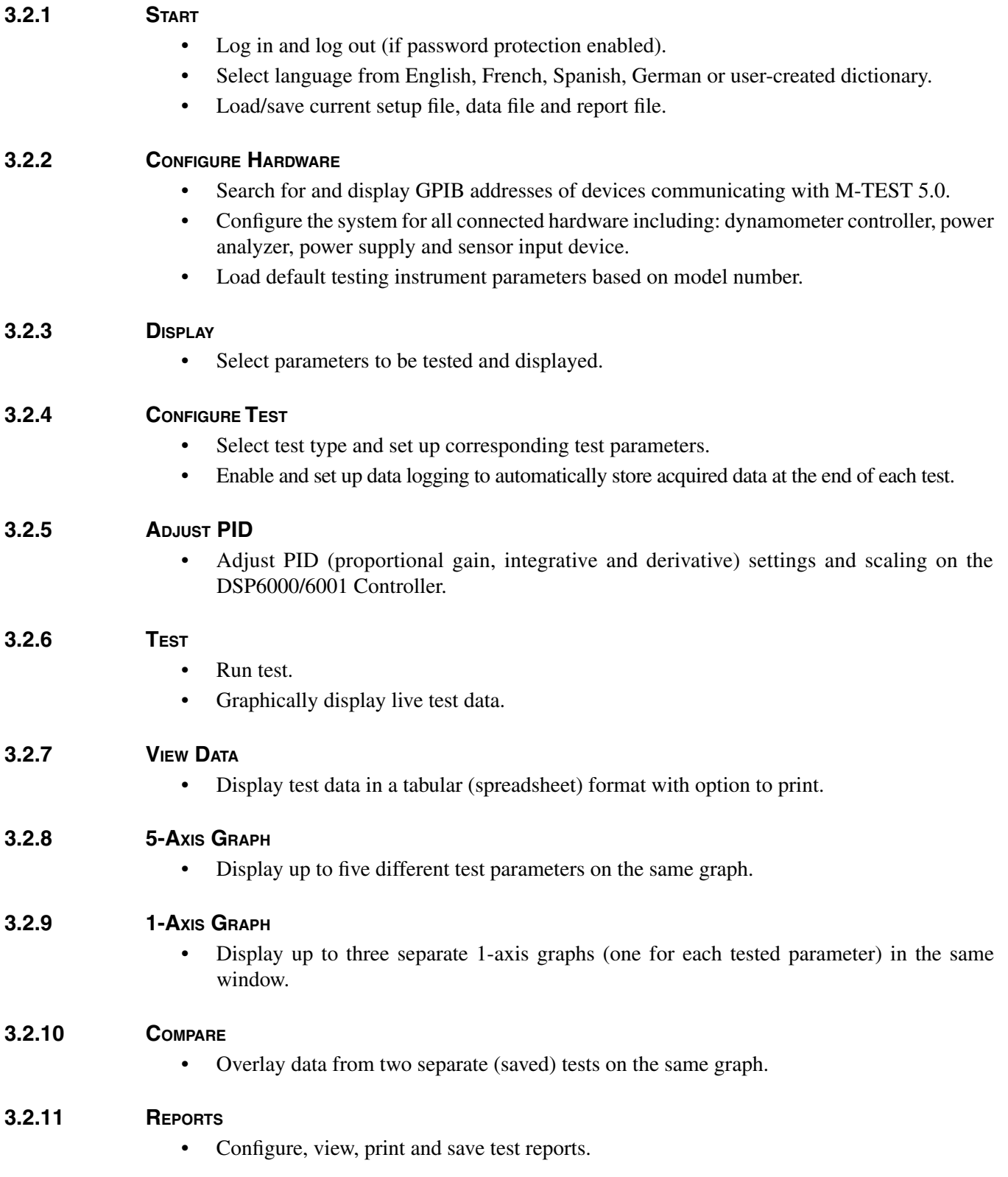

#### <span id="page-28-0"></span>**3.2.12 Security**

- Enable/disable password protection.
- Set up multiple users.
- Assign user access rights for specific windows.

#### **3.2.13 Exit**

Exit M-TEST 5.0.

### **3.3 Navigating M-TEST 5.0**

The following details will assist in navigating through M-TEST 5.0.

(r¥¥

Note: A mouse must be used to maneuver through the program.

#### **3.3.1 Help**

For help with any item, right-click the control (button, text box, indicator, list, etc.). A drop-down menu will appear. Click **Description and Tip** and a message box will appear with useful information about the item in question.

#### **3.3.2 TABS**

Navigate from window to window by clicking the tabs at the top of the screen.

#### **3.3.3 Text Boxes**

For text boxes, there are two ways to make a selection:

- 1. Click inside the box and scroll down to the item of choice.
- 2. Click the up and down arrows to the left of the box until the desired option is reached.

Device  $\overline{\phantom{a}}$ None

#### 3.3.3.1 Numeric Entries

For text boxes requiring a numeric value, simply click inside the box and type the desired value. To overwrite an existing entry, click and drag the pointer across the field and then type the new value.

¶<del>≤∖</del>≥

Note: When using the up and down arrows, the program will not allow the numbers to leave the specified range. If typing a value, any number can be used but those out of range will be ignored.

#### <span id="page-29-0"></span>**3.3.4 Indicators**

When an indicator is illuminated in green, that function is enabled. If the indicator is dimmed (dark gray), the correspnding function is disabled.

Auto Scale Auto Scale

#### **3.3.5 Inaccessible Controls**

Controls (buttons, text boxes, etc.) will be available as needed. If there is no selection needed for a specific item, the control will be dimmed and no access may be gained to that control.

For example, when "None" is selected as the Device in the Power Supply section of the Configure Hardware window, there is no further input needed. Therefore, the remainder of the controls in that section are inaccessible to the user (a seen in the figure below)*.*

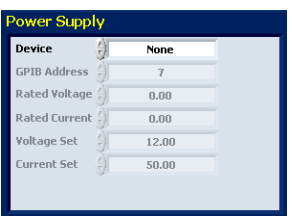

*Figure 3–2 Inaccessible Controls Example*

<span id="page-30-0"></span>The Start window is the first window that appears when M-TEST 5.0 is launched.

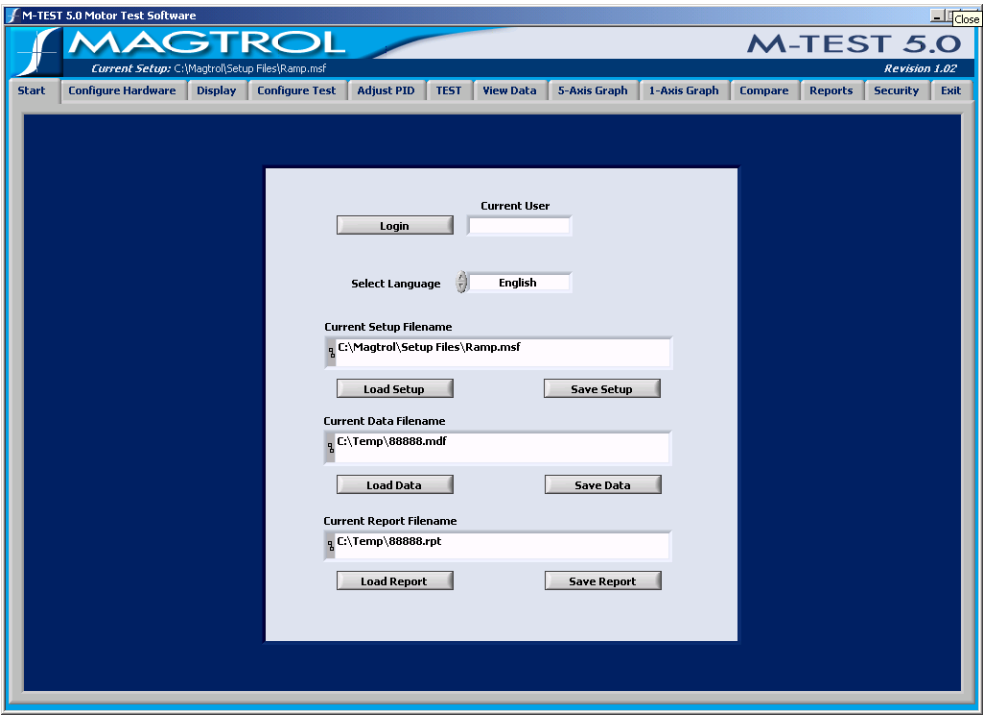

*Figure 4–1 Start Window*

### **4.1 Login**

If password protection is enabled (see *Chapter 16 – Security*), each user must log in to access M-TEST 5.0 program windows.

1. Click **Login**. The password prompt will appear.

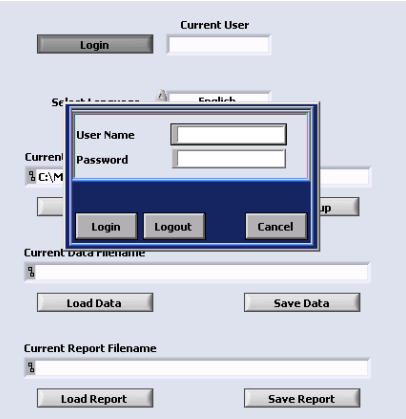

*Figure 4–2 Password Prompt*

- 2. Type your designated user name and password.
- 3. Click **Login** (button inside password prompt dialog box).

After providing this information, you will have access to the program windows assigned to you in the current security setup.

#### <span id="page-31-0"></span>**4.1.1 Logout**

To change users, the current user must first log out.

- 1. Return to the Start window and click **Login**.
- 2. When the password prompt appears, click **Logout**.

¶¥≩

Note: When M-TEST 5.0 is closed, the current user is automatically logged out.

# **4.2 Select Language**

Select the language you would like to work with while using M-TEST 5.0. Click inside the **Select Language** box, then click on the desired language. Standard options include: English, German, Spanish and French.

(l<del>é</del>a)

Note: The language can be changed at any time while running the program by simply returning to the Start window and selecting a new language.

#### **4.2.1 Additional Languages**

Additional language dictionaries can be created by the user by editing the Language File.csv file (located in the M-TEST 5.0 program folder) in any spreadsheet program. To add a new language, simply add a new column to the spreadsheet and manually enter translations for every term, using the English column (column B) as a template.

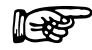

Note: If, for any reason, you need to obtain the default Language File that was installed with M-TEST 5.0, you can download it from Magtrol's web site at <http://www.magtrol.com/support/downloads.htm>

### <span id="page-32-0"></span>**4.3 Current Setup Filename**

By default, M-TEST 5.0 automatically loads the most recently saved Setup file upon startup. To load another previously saved Setup file, click **Load Setup** and select the appropriate file in the Load Setup File dialog box.

#### **4.3.1 Save Setup**

The current test configuration can be saved by clicking **Save Setup**. The Save As dialog box will appear. Select the desired folder and type the desired file name (which will be saved with an .msf file extension).

### **4.4 Current Data Filename**

To load previously saved test data, click **Load Data** and select the appropriate file in the Load Data File dialog box.

#### **4.4.1 Save Data**

To save test data as a file that can be recalled later by M-TEST 5.0, click **Save Data**. The Save As dialog box will appear. Select the desired folder and type the desired file name (which will be saved with an .mdf file extension). The data is then saved as a tab-delimited file that can be imported into any spreadsheet program.

The Save Data button is also conveniently located in the following windows: View Data, 5-Axis Graph and 1-Axis Graph.

#### **4.5 Current Report Filename**

To load a previously saved report, click **Load Report** and select the appropriate file in the Load Report File dialog box.

#### **4.5.1 Save Report**

The current report can be saved by clicking **Save Report**. The Save As dialog box will appear. Select the desired folder and type the desired file name (which will be saved with an .rpt file extension).

The Save Report button is also located in the Reports window.

# 5. Configure Hardware

<span id="page-33-0"></span>Before beginning any test, the connected motor test equipment must first be set up within M-TEST 5.0. Click the **Configure Hardware** tab to open the Configure Hardware window.

| Current Setup: C:\Magtrol\Setup Files\Startup.msf |                                         |                                  |                                  |                     |                                 | Revision 1.03                     |
|---------------------------------------------------|-----------------------------------------|----------------------------------|----------------------------------|---------------------|---------------------------------|-----------------------------------|
| <b>Start</b><br><b>Configure Hardware</b>         | <b>Display</b><br><b>Configure Test</b> | <b>Adjust PID</b><br><b>TEST</b> | <b>View Data</b><br>5-Axis Graph | 1-Axis Graph        | <b>Compare</b>                  | <b>Reports</b><br><b>Security</b> |
|                                                   | <b>Dynamometer Controller</b>           |                                  |                                  |                     |                                 |                                   |
| <b>Address</b><br><b>Device</b>                   |                                         |                                  | <b>Channel 1</b>                 |                     |                                 | <b>Channel 2</b>                  |
|                                                   | Model                                   | <b>DSP6001</b>                   | <b>Instrument Type</b>           | 4<br>HD             | <b>Instrument Type</b>          | Auxiliary                         |
|                                                   | <b>Display Torque</b>                   | oz.in                            | <b>Brake Type</b>                | <b>HB</b>           | Model                           |                                   |
|                                                   | Interface Type                          | <b>GPIB</b>                      | Model                            | HD-400-6            | Encoder                         | 60-hit                            |
|                                                   | <b>GPIB Address</b>                     | 9                                | Tandem                           | Disable             | <b>Torque Filter</b>            | 10 Hz                             |
|                                                   | <b>Serial Port</b>                      | 1                                | <b>Encoder</b>                   | 60-bit              | Nominal Speed                   | $\bf{0}$                          |
| <b>Find Devices</b>                               | <b>Baud Rate</b>                        | 300                              | Quadrature Input                 | Disable             | Max. Speed                      | 12000                             |
|                                                   | <b>Acquire Aux/TSC2</b>                 | No                               | <b>Torque Filter</b>             | 10 Hz               | Max. Speed Excited              | $\bf{0}$                          |
| <b>Apply Settings</b>                             | <b>Active Channel</b>                   | <b>Channel 1</b>                 | Nominal Speed                    | $\Omega$            | Max. Power [kW]                 | 1.800                             |
|                                                   | Airflow Alarm                           | Disable                          | Max. Speed                       | 25000               | Max. Torque                     | 133,300                           |
| <b>Save Setup</b>                                 | <b>Waterflow Alarm</b>                  | Disable                          | Max. Power [kW]                  | 0.055               | <b>Scale Factor</b>             | 12.000                            |
|                                                   | <b>External Alarm</b>                   | Disable                          | Max. Torque<br>[oz.in.]          | 40.000              | Gearbox Ratio                   | 1.000<br>:1                       |
|                                                   | Pre-Load                                | 0.00                             | Scale Factor                     | 40.000              |                                 |                                   |
|                                                   |                                         |                                  | <b>Gearbox Ratio</b>             | 1.000<br>:1         |                                 |                                   |
|                                                   |                                         | <b>Load Defaults</b>             |                                  |                     |                                 |                                   |
| <b>Power Measurement</b>                          |                                         | Power Supply                     |                                  | <b>Sensor Input</b> |                                 |                                   |
| <b>Device</b>                                     | None                                    | Device                           | None                             |                     | Device $\frac{1}{r}$            | None                              |
| <b>GPIB Address</b><br>$\Omega$                   |                                         | <b>GPIB Address</b>              | $\bf{0}$                         |                     | Thermocouple Type $\frac{2}{3}$ | $\mathbf{I}$                      |
| <b>Units</b><br>Walls                             |                                         | Voltage Set                      | 0.00                             |                     |                                 |                                   |
| <b>External Shunt</b><br>No                       |                                         | <b>Current Set</b>               | 0.00                             |                     | <b>Units</b>                    | Deg C                             |
| Shunt 1 Scaling<br>0.0000                         |                                         |                                  |                                  |                     | TEO <sub>D</sub><br>TCL         |                                   |
| Shunt 2 Scaling<br>0.0000                         |                                         |                                  |                                  |                     | TC2                             |                                   |

*Figure 5–1 Configure Hardware Window*

The Configure Hardware window is where testing instrument, dynamometer controller, power analyzer, power supply and sensor input device settings are entered into the program.

**Leger** 

Note: For specific instructions on how to enter information into M-TEST 5.0, see *Section 3.3–Navigating M-TEST 5.0*.

# **5.1 GPIB Device/Address Detection**

To search for GPIB devices connected to the motor test system, and available to M-TEST 5.0, click **Find Devices**. The GPIB address of each device will be displayed in the table located in the upper left corner of the Configure Hardware window. This eliminates the need to open a separate program in order to view communication settings.

# <span id="page-34-0"></span>**5.2 Dynamometer Controller**

Used with a Magtrol DSP6000/6001, 5240 or 4629B Programmable Dynamometer Controller, M-TEST 5.0 provides the control of any Magtrol Dynamometer or Torque Transducer and runs test sequences in a manner best suited to the overall accuracy and efficiency of the Magtrol Motor Test System.

In this section, specifications for each testing instrument are set up for each channel. Alarms are also enabled or disabled at this time.

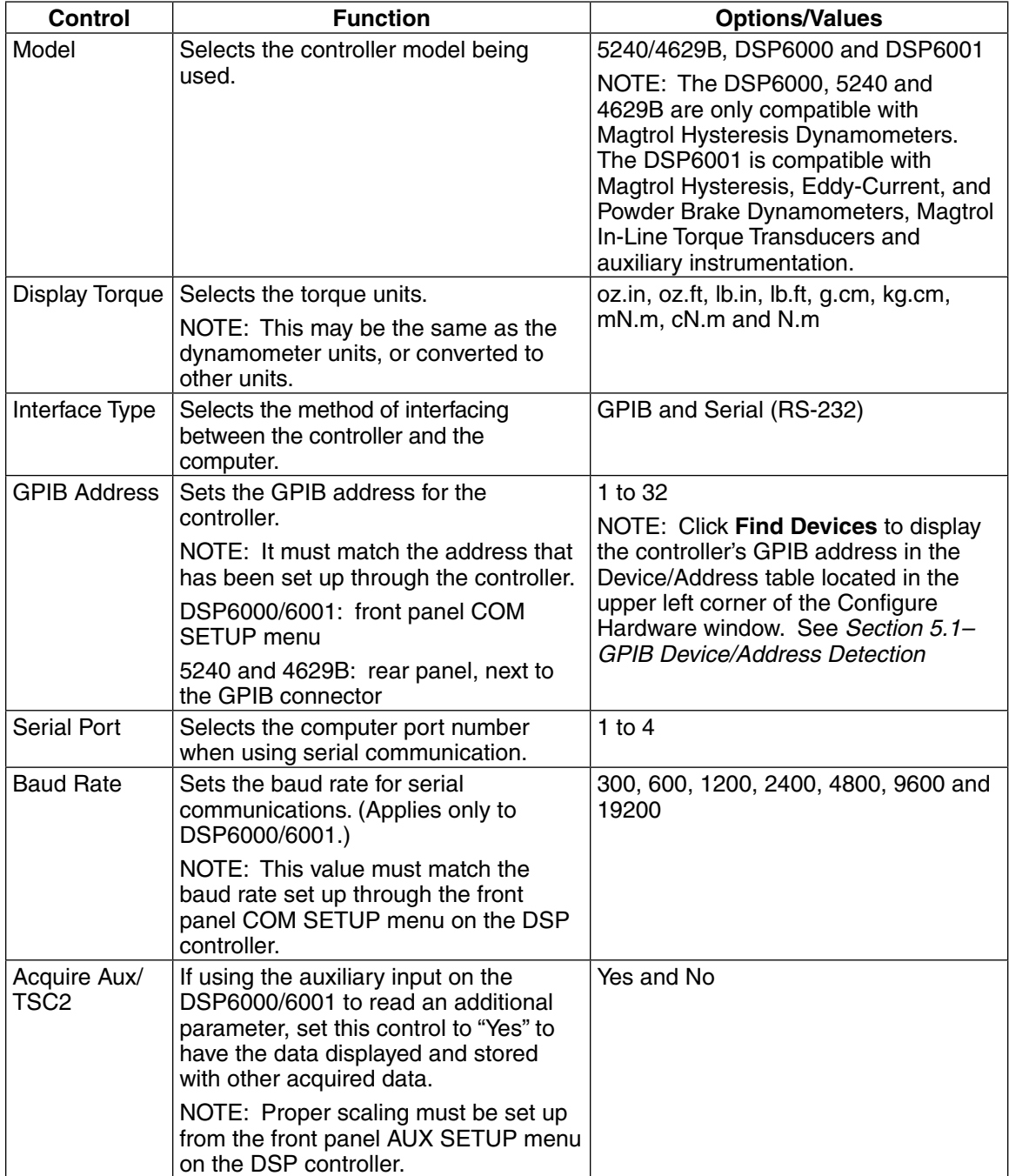

<span id="page-35-0"></span>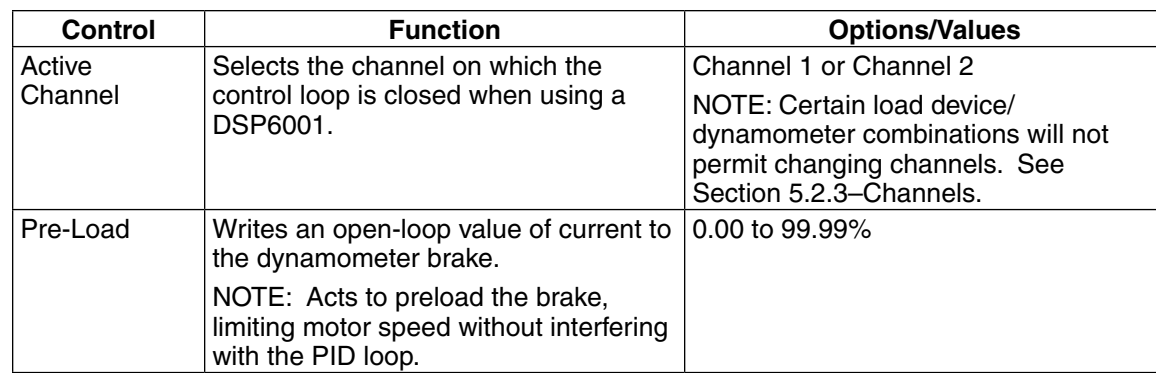

#### **5.2.1 Alarms**

Only for use with the DSP6001 Dynamometer Controller.

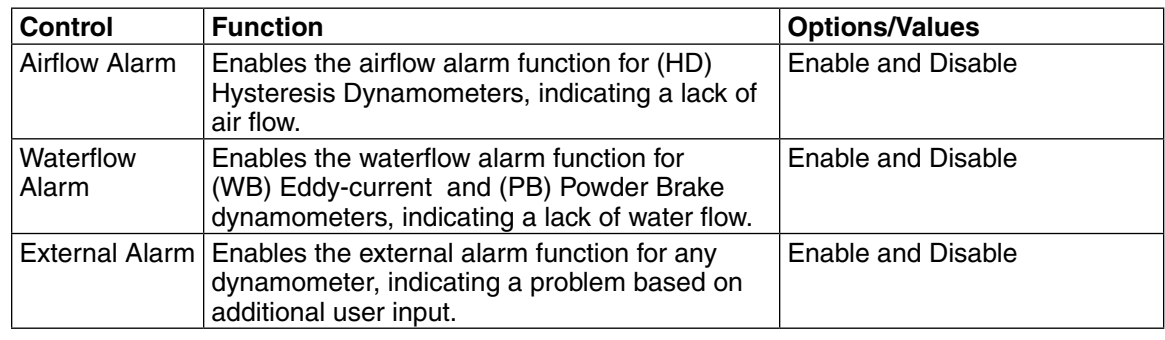

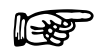

Note: For more information on Alarms, see *Chapter 6 – Alarm System* in the *DSP6001 Dynamometer Controller User's Manual*.

#### **5.2.2 Load Defaults**

- Loads default values for all parameters from the M-TEST Defaults.txt file after the type and model of testing instrument(s) has been selected.
- Click **Load Defaults** and the values will automatically update.

Note: This step must be completed for the testing instrument torque units (r¥¥) to be programmed properly into the controller. If necessary, once the defaults are set, they can be adjusted.

### 5.2.2.1 Updated M-TEST Defaults File

The M-TEST Defaults file is subject to change as ratings on Magtrol's Motor Test Equipment change. If you have purchased any Magtrol Dynamometers or Torque Transducers since initially installing M-TEST 5.0, visit [www.magtrol.com/support/downloads.htm](http://www.magtrol.com/support/downloads.htm) on Magtrol's Web site to ensure that you have the most recent M-TEST Defaults.txt file available. Simply click the link to connect you directly or type the Web address into your browser. Please feel free to contact our sales department at 1-716-668-5555, if you should have any questions or concerns.
#### **5.2.3 Channels**

M-TEST 5.0 channels are used for multiple testing instrument connections. If using a DSP6001 Dynamometer Controller, there can be up to 2 testing instrument connections. Any Magtrol dynamometer or brake can be connected to Channel 1 (TSC1). Channel 2 (TSC2) can only support a Magtrol Eddy-Current (WB) or Powder Brake (PB) Dynamometer; Magtrol In-Line Torque Transducer (TM); a Magtrol Free-Run Speed Sensor (FR 10); or auxiliary instrumentation. If using a 5240, 4629B or DSP6000 Dynamometer Controller, the default is set to Channel 1 (TSC1) and only a Hysteresis (HD) Dynamometer may be used.

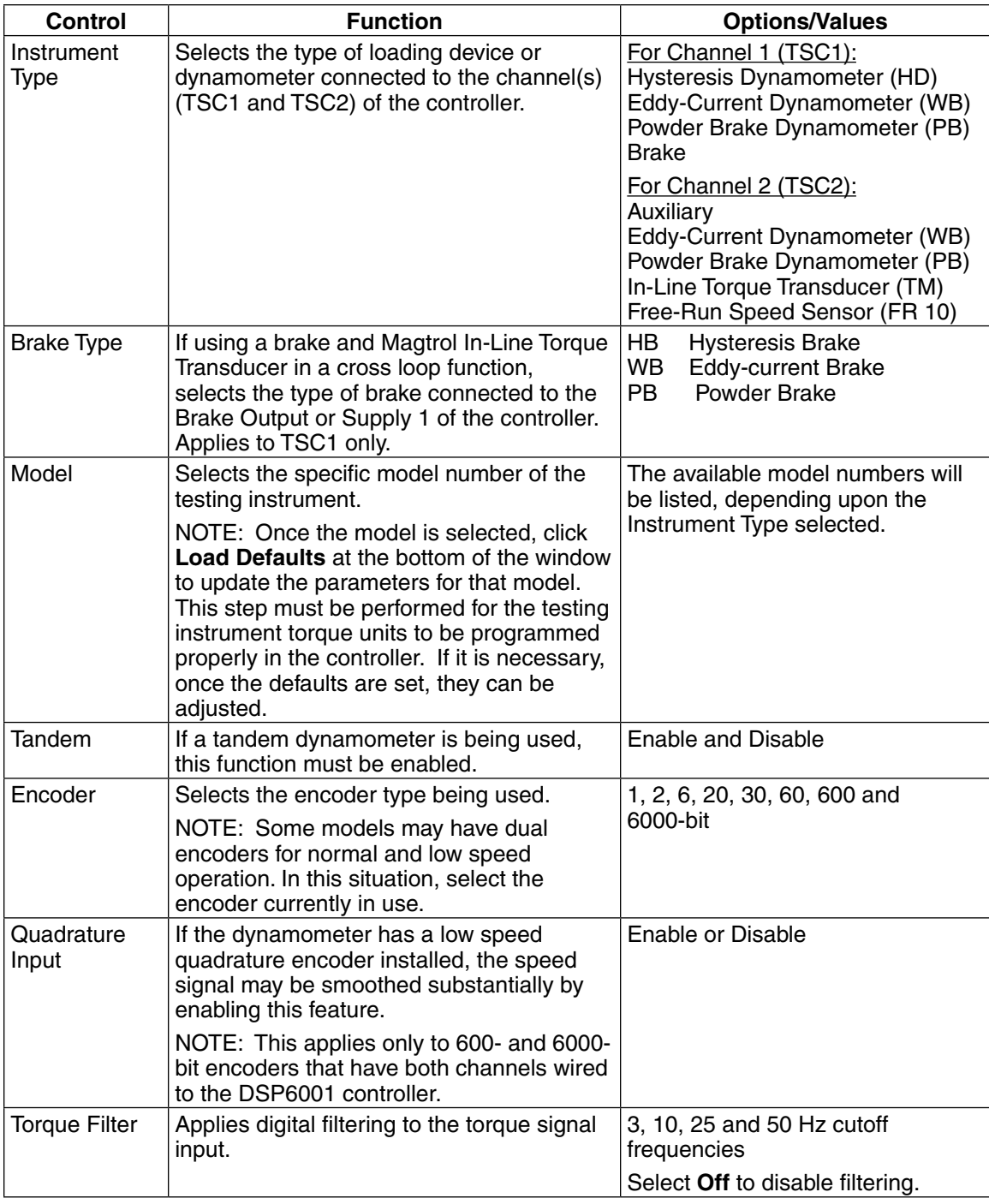

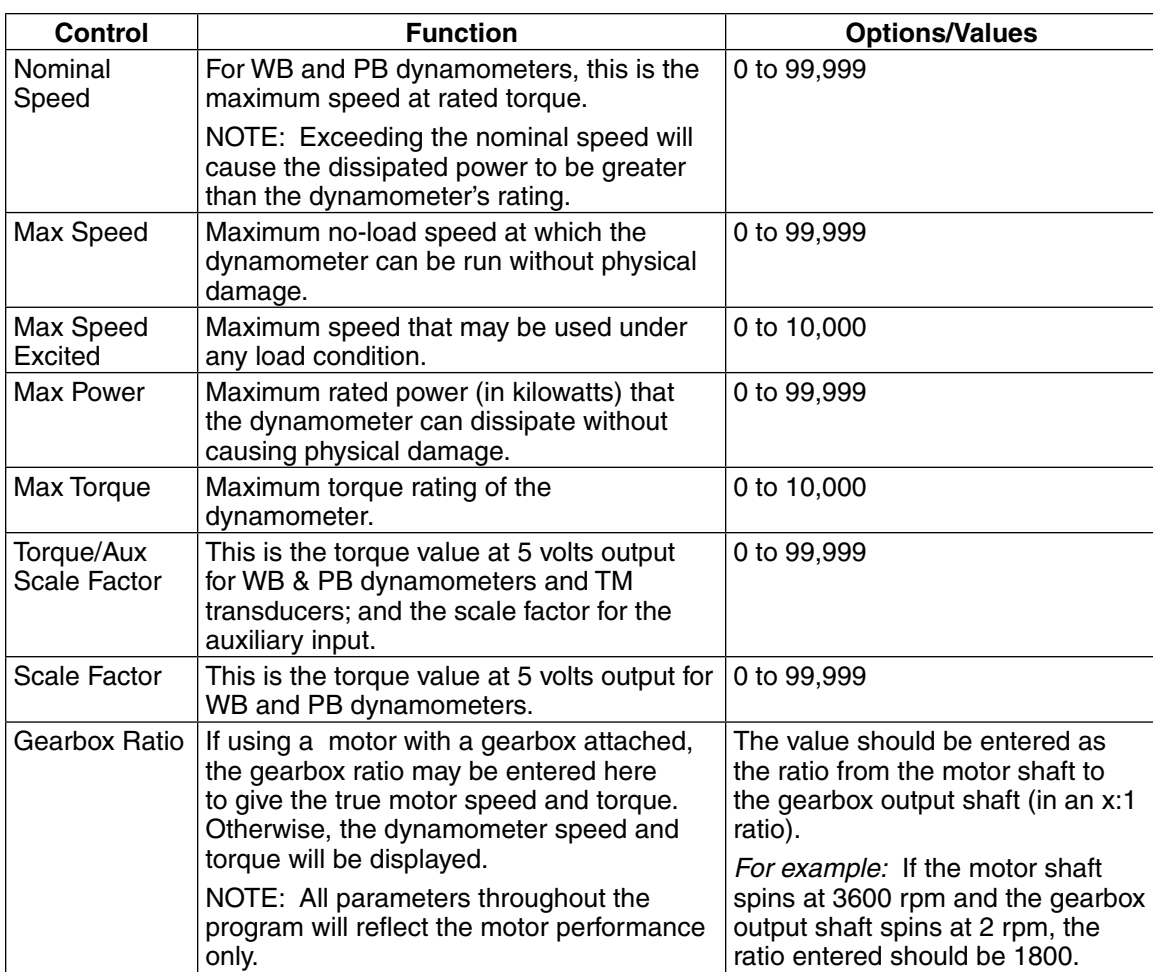

# **5.3 Power Measurement**

To read amps, volts, watts, power factor and system efficiency data, a separate device is needed

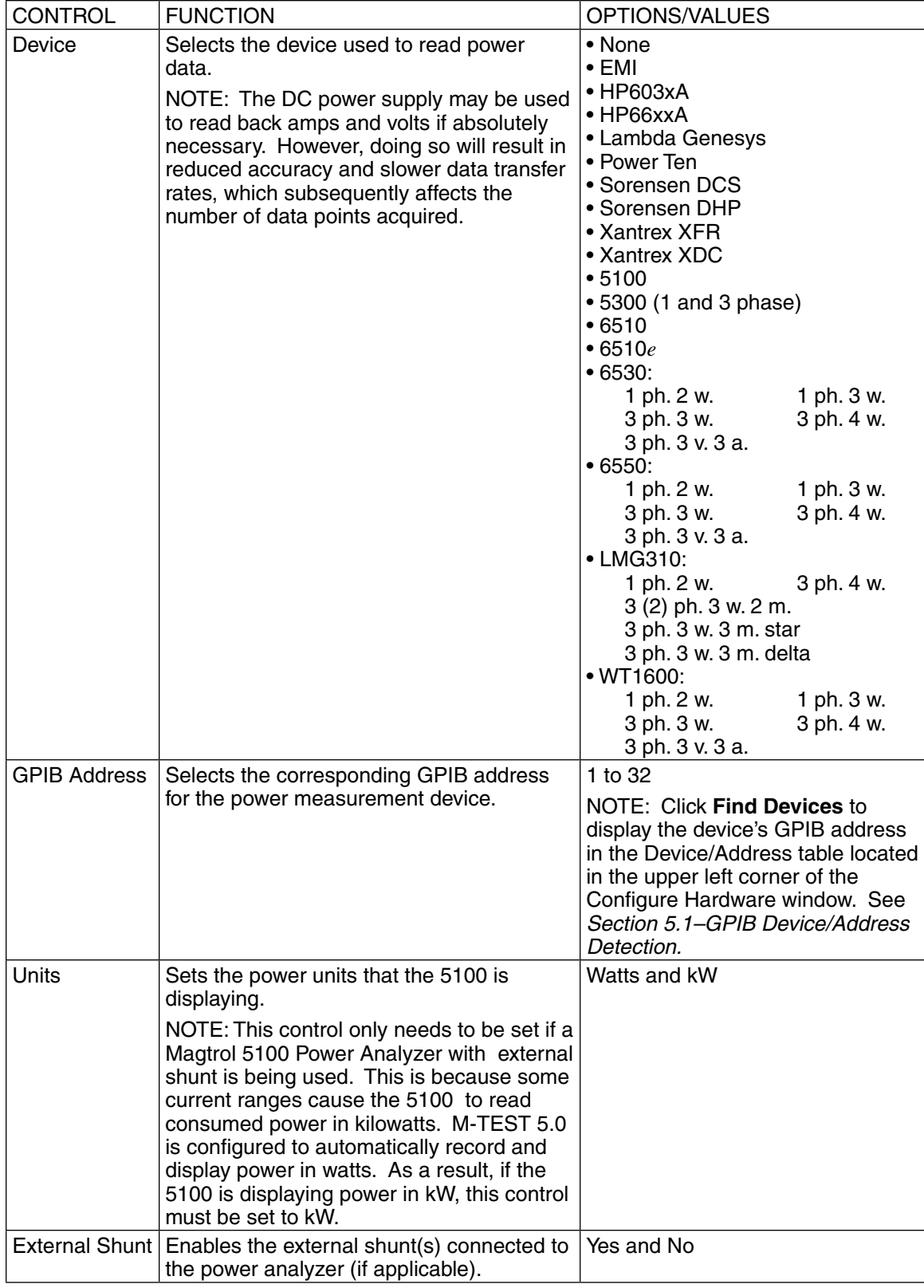

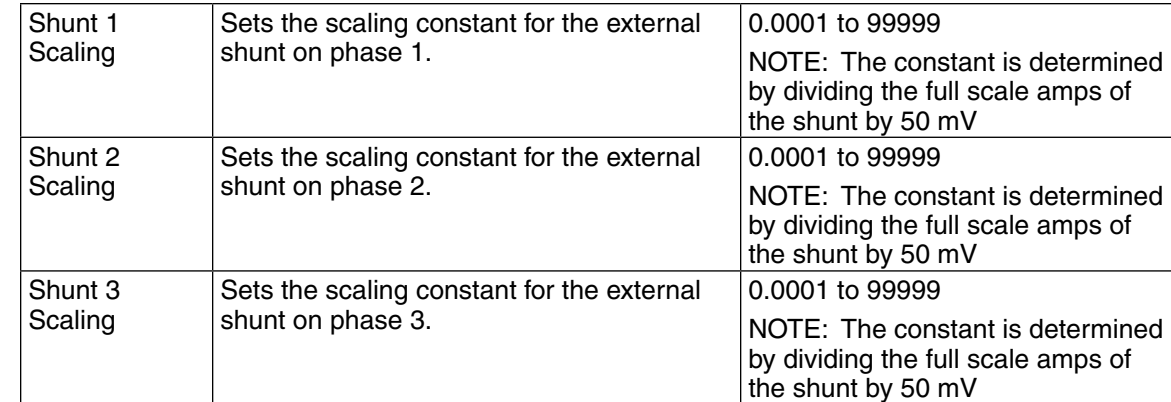

## **5.4 Power Supply**

Tells the system which DC power source is being used and sets the corresponding attributes.

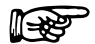

Note: "None" is defined as any AC or DC external power source not controlled by the system. "DC" is defined as a DC power source that is controlled by the system.

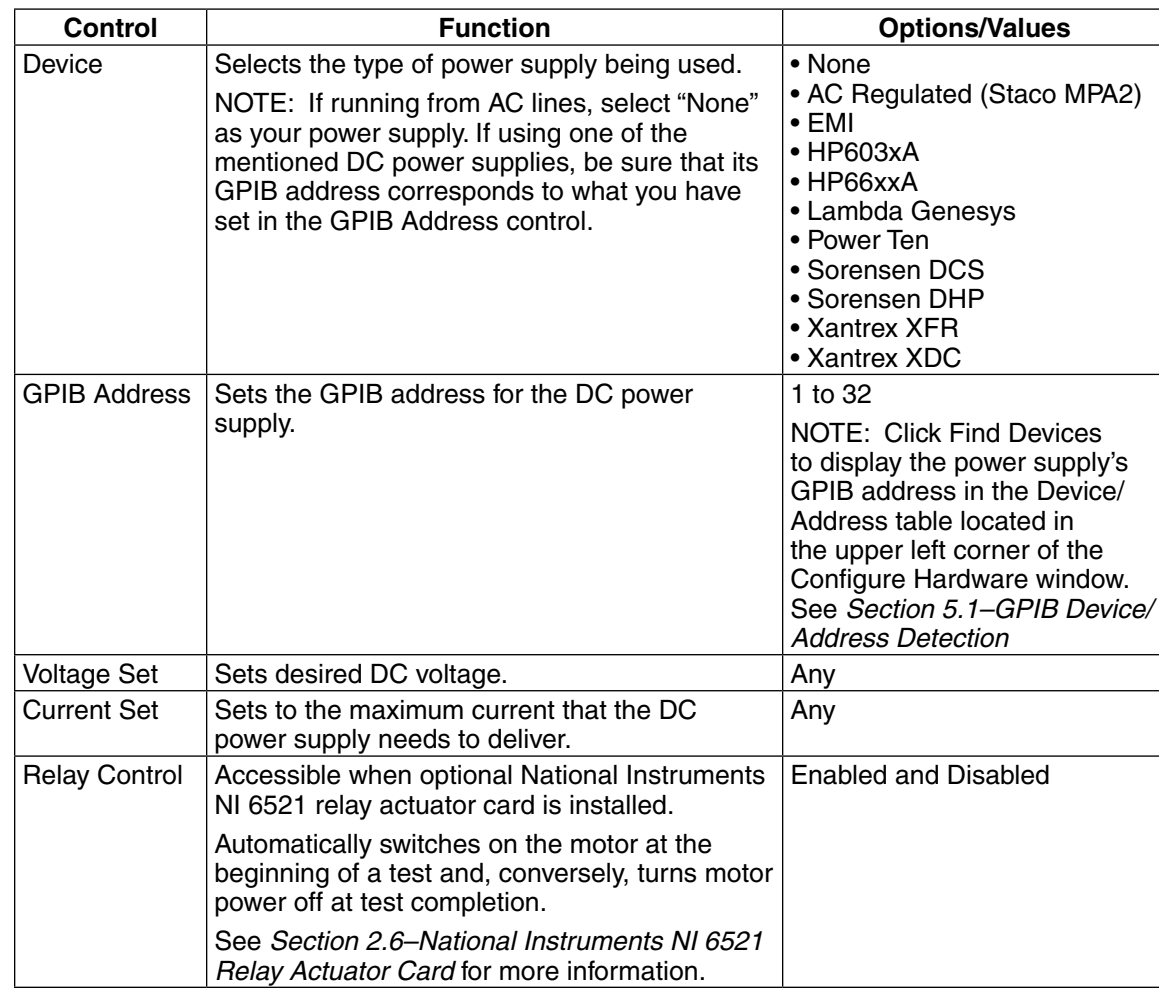

## **5.5 Sensor Input**

Up to 32 thermocouples or analog sensors can be read and monitored during a motor test. Heat rise curves on the bearings, windings and housing of a motor can be performed and air flow/exhaust efficiencies can be measured with an air tool or internal combustion engine. M-TEST 5.0, with its complete dynamometer control, even allows for sensor measurement while performing load simulation for duty cycle or life testing.

#### **5.5.1 Devce Selection**

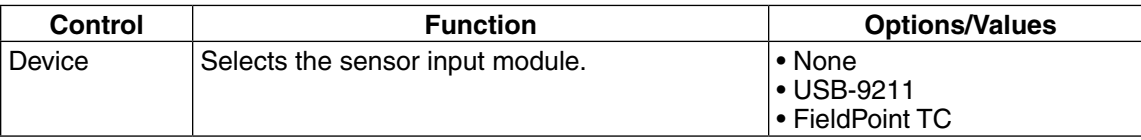

#### **5.5.2 USB-9211A**

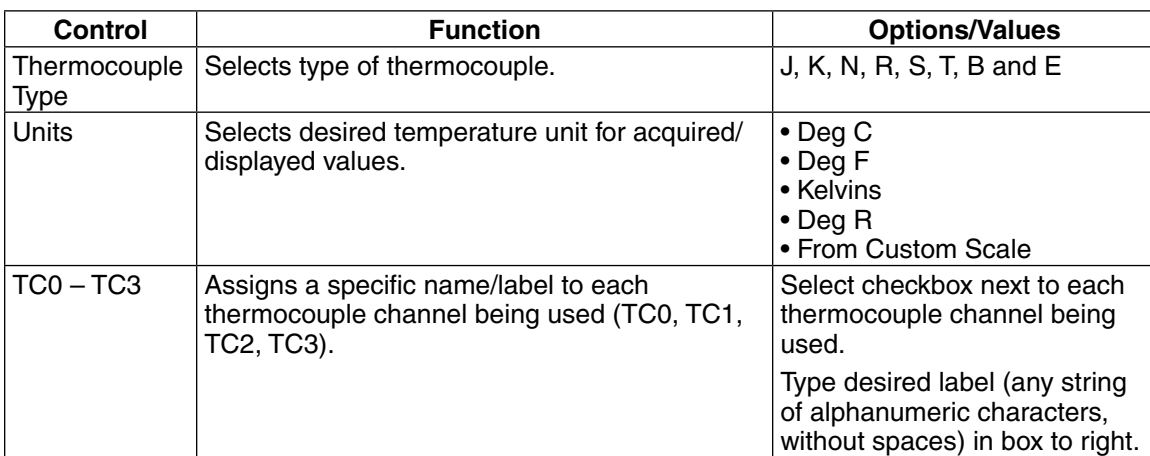

# **5.5.3 FieldPoint TC**

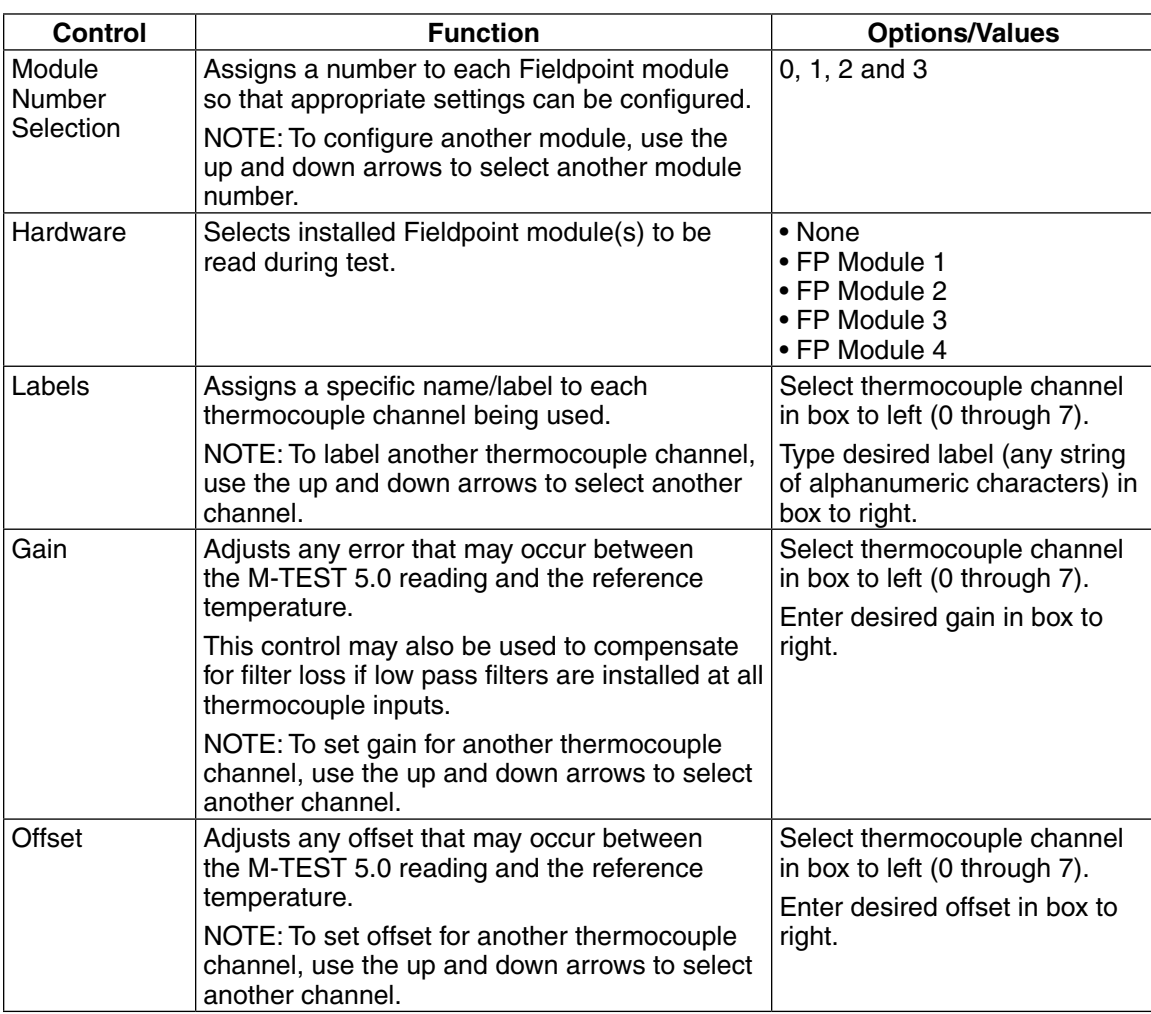

## **5.6 Saving the Hardware Configuration**

#### **5.6.1 Apply Settings**

When finished configuring the hardware, click **Apply Settings**.

Note : This **does not** permanently save the current test configuration. See *Section 5.6.2–Save Setup*

#### **5.6.2 Save Setup**

The current test configuration is saved, overriding the current setup file that is loaded. If you do not wish to override the current setup file (after pressing Save Setup), click **Cancel** when prompted and read the note below.

Note: To save current test configuration as a **new** setup file, click **Apply Settings** then return to the Start window. Create a new setup file by clicking **Save Setup** under Current Setup Filename. See *Section 4.3.1–Save Setup*.

# 6. Display

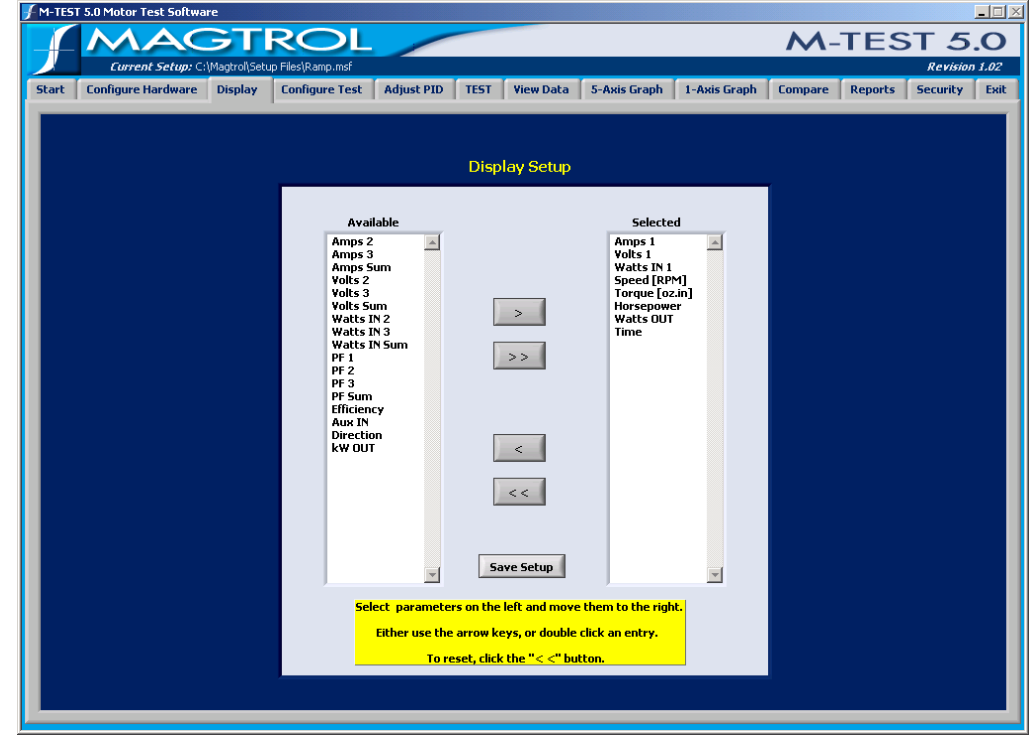

Click the **Display** tab to open the Display Setup window.

*Figure 6–1 Display Setup Window*

The Display Setup window is used to select the parameters that will be measured, displayed and graphed during a test.

## **6.1 Display Setup**

## **6.1.1 Motor Parameters**

**Read** 

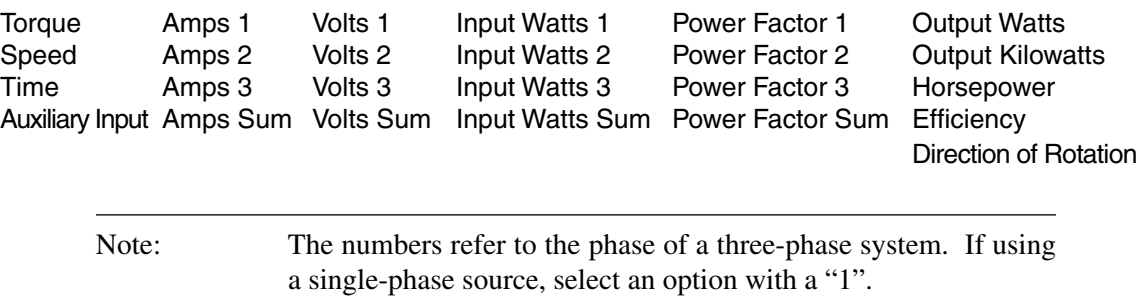

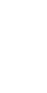

#### **6.1.2 Navigation**

Move parameters between the Available and Selected columns by either using the arrow buttons or double-clicking an entry.

- Use the **>>** button to move all Available parameters to the Selected column.
- To reset (clear all Selected parameters), click the **<<** button.
- To select multiple items, hold down the CTRL key while clicking on the desired parameters.
- To select multiple, consecutive items, hold down the SHIFT key while clicking the uppermost and bottommost desired parameters.

## **6.2 Save Setup**

(l<del>≼∖</del>

The current test/display parameters are saved, overriding the current setup file that is loaded. If you do not wish to override the current setup file (after clicking **Save Setup**), click **Cancel** when prompted and read the note below.

Note: To save current test/display parameters in a **new** setup file, first return to the Start window. Create a new setup file by clicking **Save Setup** under Current Setup Filename. See *Section 4.3.1–Save Setup*.

# 7. Test Selection

Before any further setup is completed, a test type must be chosen. M-TEST 5.0 offers four methods of testing: ramp, curve, manual and pass/fail. This chapter will provide all the information needed to make a test selection.

## **7.1 Ramp Testing**

#### **7.1.1 Measuring Methods**

#### 7.1.1.1 Old Measuring Methods

Years ago, motor performance was determined by loading a motor to a specific speed and recording the torque data. This procedure was repeated at a number of points until sufficient data was acquired to construct a curve.

The time to accomplish this was excessive, causing the motors to heat up severely. While the method produced accurate data at each point, the drastic increases in temperature caused a shift in the curve and resulted in inaccurate data.

#### 7.1.1.2 New Measuring Methods

Methods were developed to quickly ramp a motor from free run to locked rotor, negating the heating effects. However, along with the ramping came inertial effects on the data.

When a motor is accelerating or decelerating:

Measured Torque = True Motor Torque  $\pm$  Inertial Torque (stored energy)

Unless inertial torque is excluded, motor performance data will be in error since the measured torque will vary in proportion to the rate of acceleration or deceleration. This type of error can produce startling results. For example, during rapid deceleration, system inertia can produce apparent efficiency greater than 1. This may occur as output power is divided by input power without extracting the stored energy of the system. M-TEST 5.0 provides two methods of measuring inertially compensated data: Average-D/U (Down/Up) and Dynamic-CF.

### **7.1.2 Average-D/U (Down/Up)**

When a motor is placed under controlled deceleration, the torque produced at any given point will be greater due to stored energy. When the motor is then accelerated, the torque produced will be less at any given point. If the deceleration and acceleration rates are equal, the corrected data is simply an average of the two curves. M-TEST 5.0 accomplishes this by ramping the motor down to a user-defined minimum speed. Because of system limitations, any speed less than 150 rpm (with the standard 60-bit encoder) will cause the motor to ramp down to 150 rpm and then begin accelerating. The motor will continue the controlled ramp until it has reached free run or until it no longer exhibits acceleration.

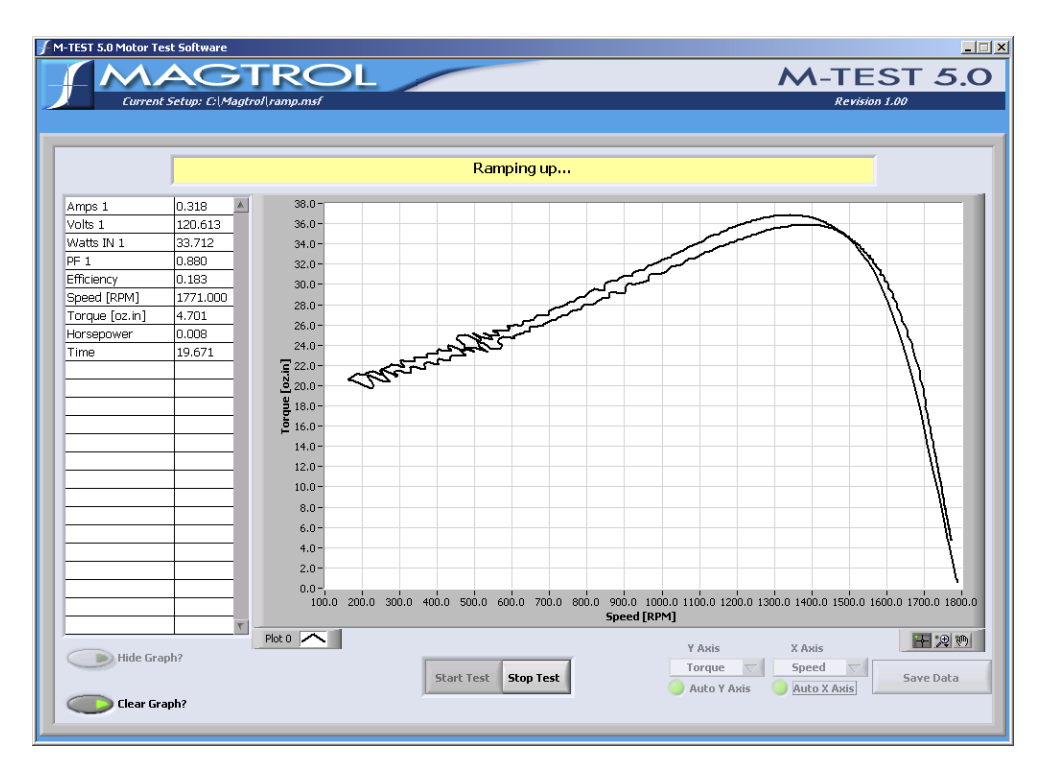

*Figure 7–1 Average-D/U Motor Curve Before Inertial Cancellation*

If locked rotor is specified as a minimum speed, the controller will run a separate procedure immediately after the acceleration ramp that will quickly take the motor to stall and record the data. The amount of time to wait at stall before taking data is defined by the Locked Rotor Dwell control, found under Ramp Test Parameters in the Configure Test window. See S*ection 8.4–Ramp Test Parameters*. Several seconds at locked rotor may be necessary for the system to stabilize. (With stored energy and the load cell acting as a spring, there may be some bounce). After acquiring the locked-rotor data the motor will accelerate to its free run speed.

The inertially corrected curve is produced by matching a speed from the deceleration curve with the same speed from the acceleration curve, and averaging the associated torque data. This continues for every point on the curve. If no exact matching speed is found on the acceleration curve, the data will be interpolated to create a match. If requested, the locked-rotor point will be added to the end of the data array to construct the complete curve.

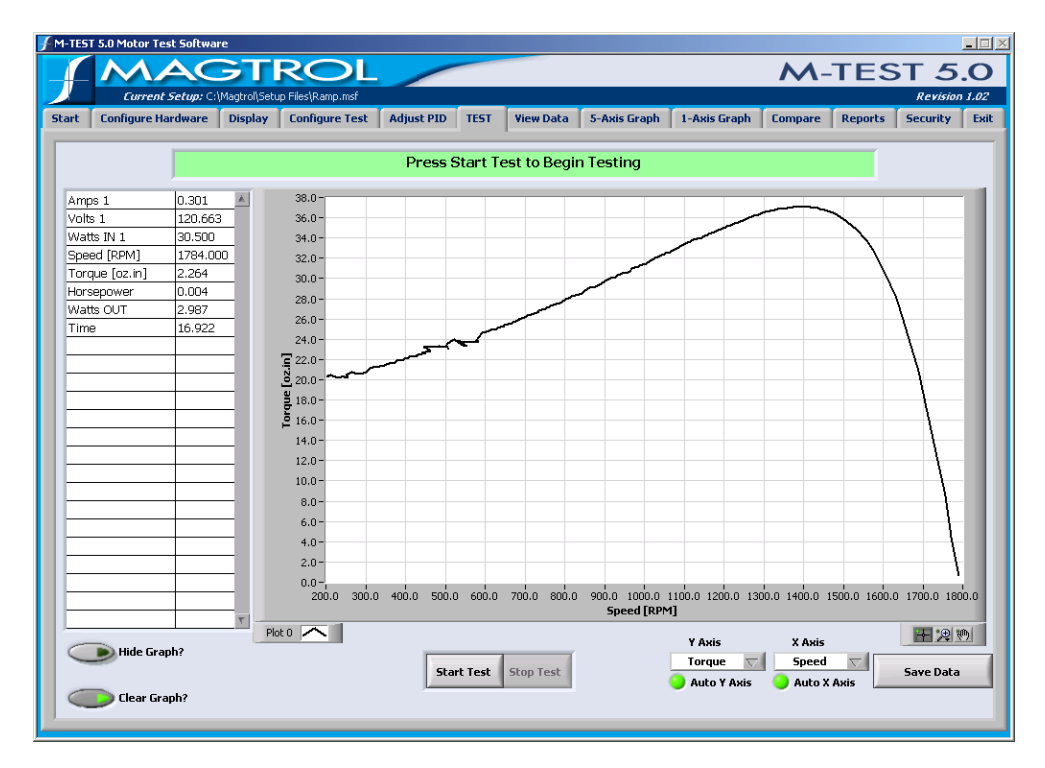

*Figure 7–2 Average-D/U Motor Curve*

### **7.1.3 Dynamic-CF**

Since "inertial effect" is only a factor as speed is changing, and inertial torque is proportional to the rate of change, inertial value may be expressed as a unit of torque per change in rpm *in a given period of time*. The DSP6000 and DSP6001 accumulate data at intervals of approximately 10 milliseconds. With data rates this fast, the amount of speed change from reading to reading is too small to be used accurately in the correction. Therefore, M-TEST 5.0 inserts a wait state of 100 ms between each reading in order to allow a reasonable speed change.

In order to create a torque correction factor (CF), a torque value equal to the inertial torque and the difference in rpm (per 100 ms) that created that value is needed. In the following example, a motor has been decelerated from free run (FR) to some minimum speed value. A speed equal to approximately 75% of FR is selected from the curve. One speed point on either side of that point is used to obtain an average speed change that produces that torque. That value is now programmed as a static speed point. We now have data from the deceleration curve at 75% of FR and data from a static point at 75% of FR. The difference in torque divided by the change in speed produces the torque correction factor.

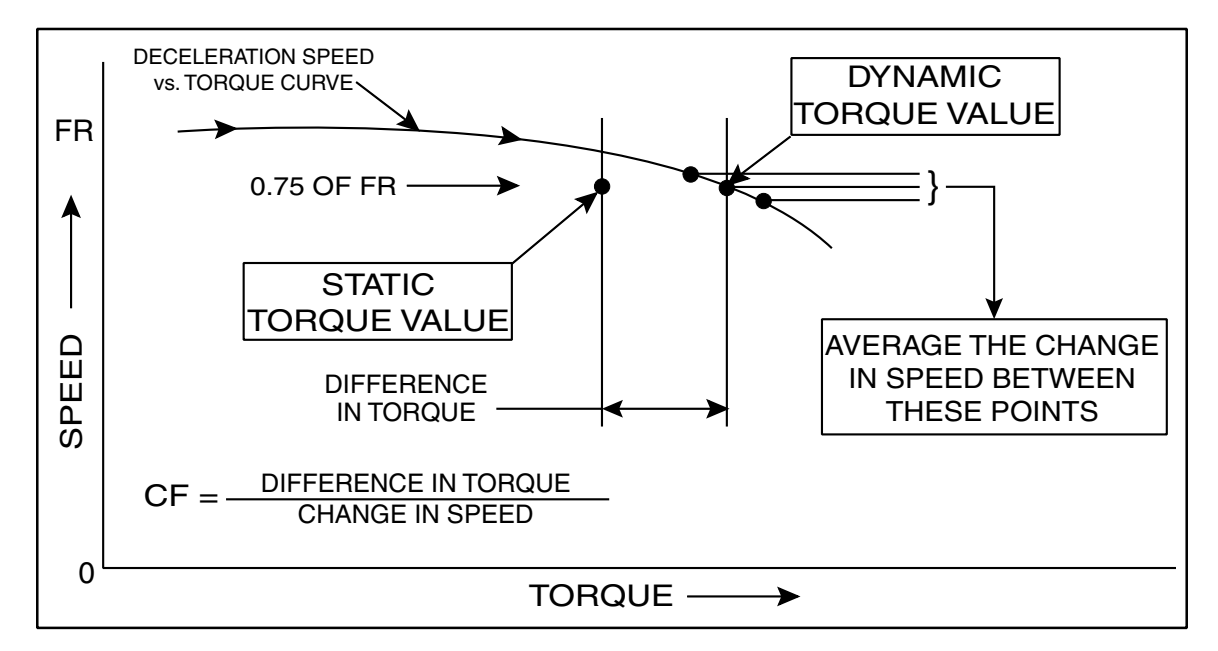

*Figure 7–3 Correction Factor Calculation*

The test sequence is to ramp a motor down from its free-run speed to a user-specified minimum speed or maximum torque. The ramp is then terminated and the motor is allowed to accelerate. When the motor nears free-run speed, it is loaded to a static speed (approximately 75% of free run). When ten readings are acquired within  $\pm 0.3\%$  of the target speed, loading is removed and the motor may be turned off. The correction factor is then calculated.

**Leger** 

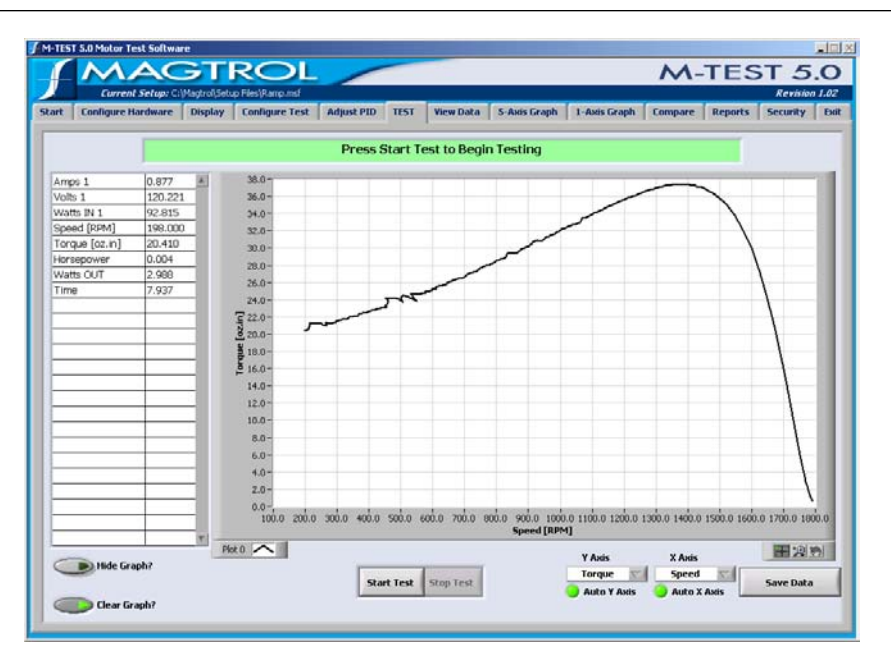

*Figure 7–4 Dynamic-CF Test Before Inertial Cancellation*

The correction can now be applied to the entire deceleration curve. For any point on the curve, the corrected torque is the measured torque minus the CF value times the speed difference between this point and the previous point.

$$
T_c = T_m \ [CF \times (S_{n-1} - S_n)]
$$

- $T_c$  = Corrected Torque  $S_{n-1}$  = Prior Speed at Torque Point  $T_m$  = Measured Torque  $S_n$  = Corrected Speed at the Torq  $T_m$  = Measured Torque  $S_n$  = Corrected Speed at the Torque Point CF = Correction Factor
- $=$  Correction Factor
- Note: Because there is no deceleration at free run and locked rotor, torque correction is not applied to these points.

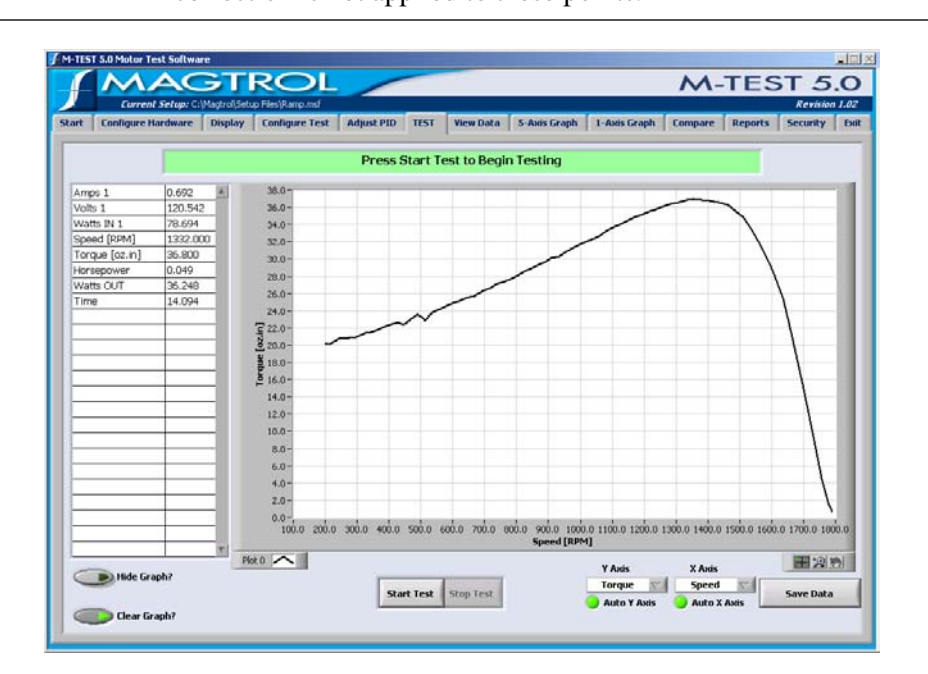

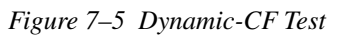

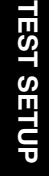

## **7.2 Curve Testing**

M-TEST 5.0 can be used in a way that simulates complex load profiles. This may be for heat run or endurance testing, simulating a real life usage, or just for checking a few specific data points. Loading may be accomplished by closing a control loop on Speed, Torque, or Output Watts (plus Amps or Input Watts if a power analyzer is incorporated into the system). Because closed loop speed and torque are internal functions of the dynamometer controller, the control loops are very fast and highly controllable. The remaining functions use a routine in M-TEST 5.0 to close the loop and provide control. These will not provide as tight of a control as the internal functions but they are quite satisfactory for most applications.

Loading can be accomplished by either stepping or ramping to the desired point. If stepping to a load point is desired, enter a time of "0" (zero) for that point. If ramping to a load point is desired, enter the number of seconds (or minutes, depending on the timebase setting) for the controller to ramp from the starting point to the ending point. To remain at a fixed load for a period of time, use the same value for "From" and "To". To obtain free-run or locked-rotor data, use the following values:

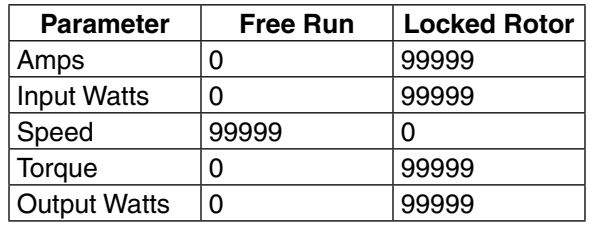

In the example illustrated in *Figures 7–6* and *7–7*, a torque curve test will be performed that will:

- 1. Ramp the torque from zero to 10 in 5 seconds.
- 2. Dwell at 10 for 5 seconds.
- 3. Step to 20 in zero seconds.
- 4. Dwell at 20 for 5 seconds.
- 5. Ramp to zero in 3 seconds.
- 6. Dwell at zero for 5 seconds.
- 7. Repeat the cycle (steps  $1 6$ ) a second time.

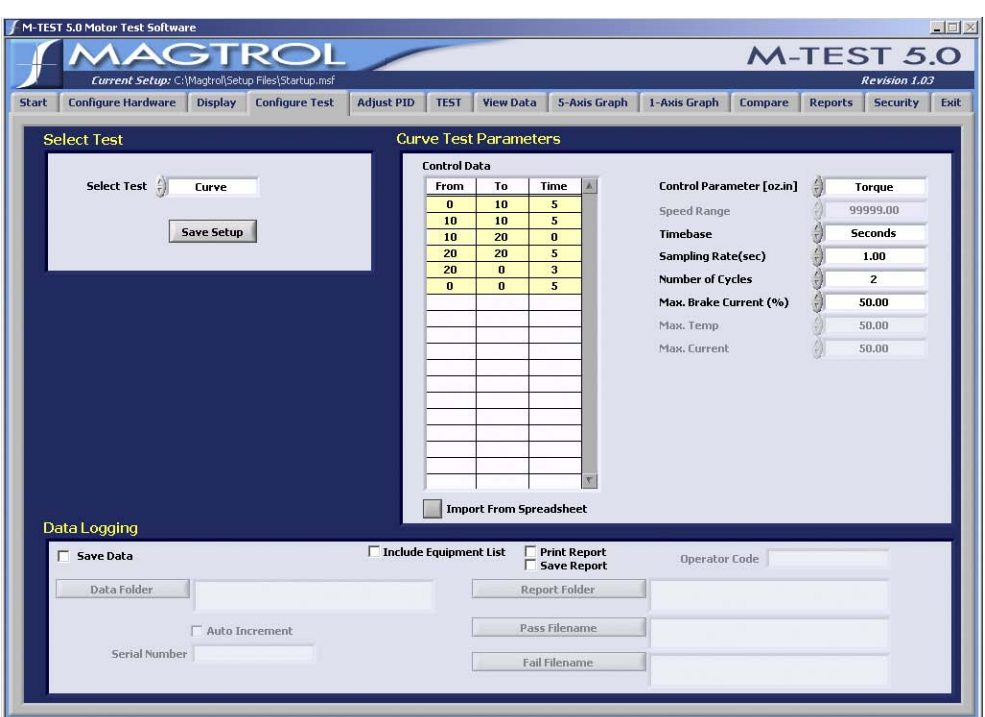

*Figure 7–6 Torque Curve Setup Example*

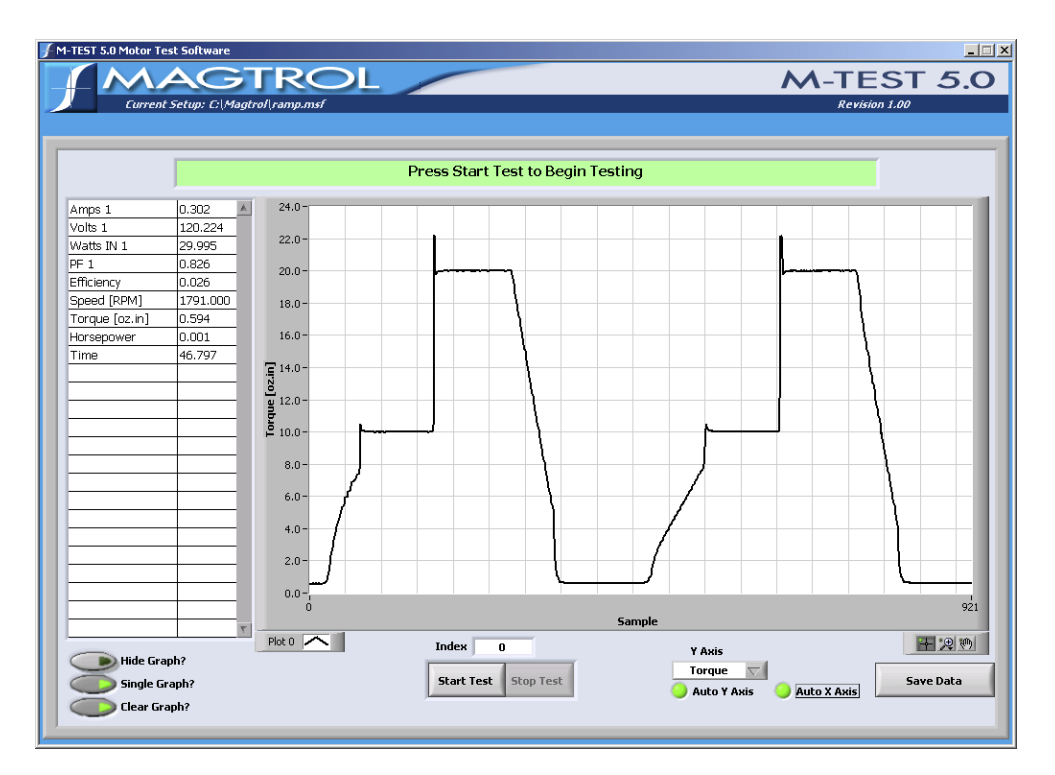

*Figure 7–7 Torque Curve Test Example*

## **7.3 Manual Testing**

In this mode of operation, the computer is being used only as a data acquisition device. No control is performed by M-TEST 5.0.

## **7.4 Pass/Fail Testing**

Pass/Fail motor testing is well suited for production line and inspection applications. Up to five parameters—torque, speed, amps, output watts and (with optional power analyzer) input watts—can be tested simultaneously and checked against user-defined values, providing a quick pass or fail indication to the operator.

With pass/fail testing, motors can be tested at specified load points. The user determines the length of time to hold at each particular load point. Loading can be accomplished by either stepping or ramping to the desired point. If stepping to a load point is desired, enter a time of "0" (zero) for that point. If ramping to a load point is desired, enter the number of seconds (or minutes, depending on the timebase setting) for the controller to ramp from the starting point to the ending point. To remain at a fixed load for a period of time, use the same value for "From" and "To".

Testing at free run and locked rotor can also be performed. To obtain free-run or locked-rotor data use the following values:

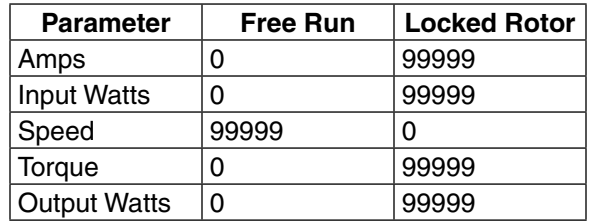

### **7.4.1 Pass/Fail Test Example**

In the example below, a Pass/Fail test will be performed that will:

- 1. Dwell at 0 torque for 2 seconds.
- 2. Step to 5 oz·in and dwell for 2 seconds.
- 3. Step to 10 oz·in and dwell for 2 seconds.
- 4. Step to 15 oz·in and dwell for 2 seconds.
- 5. Step to 20 oz·in and dwell for 2 seconds. (not shown in example)

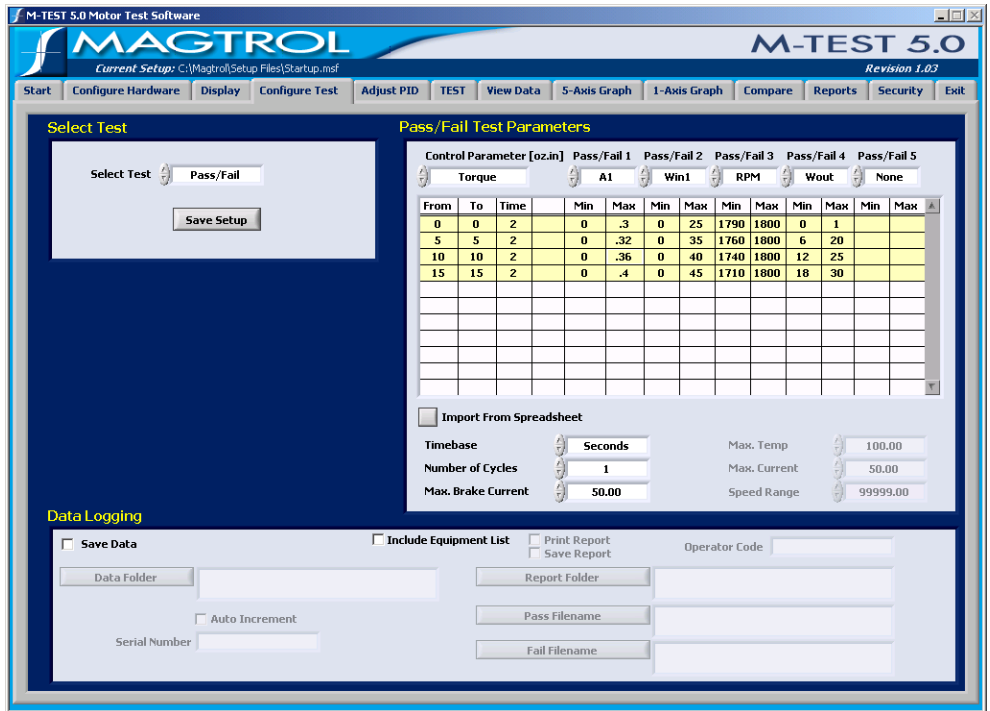

*Figure 7–8 Pass/Fail Test Example*

This example demonstrates a motor test that collects data from 5 different torque points—a typical test that might be run during incoming inspection or at the end of a production line. At each of the load points, information on amps, input watts, speed and output watts is gathered. A minimum and maximum value is given for each load point. A data directory (C:\test data) has been created containing two files where the data will be sent, depending on whether the motor passes (pass.xls) or fails (fail.xls). A serial number is also assigned to each motor with an automatic increment, which makes the information easy to track.

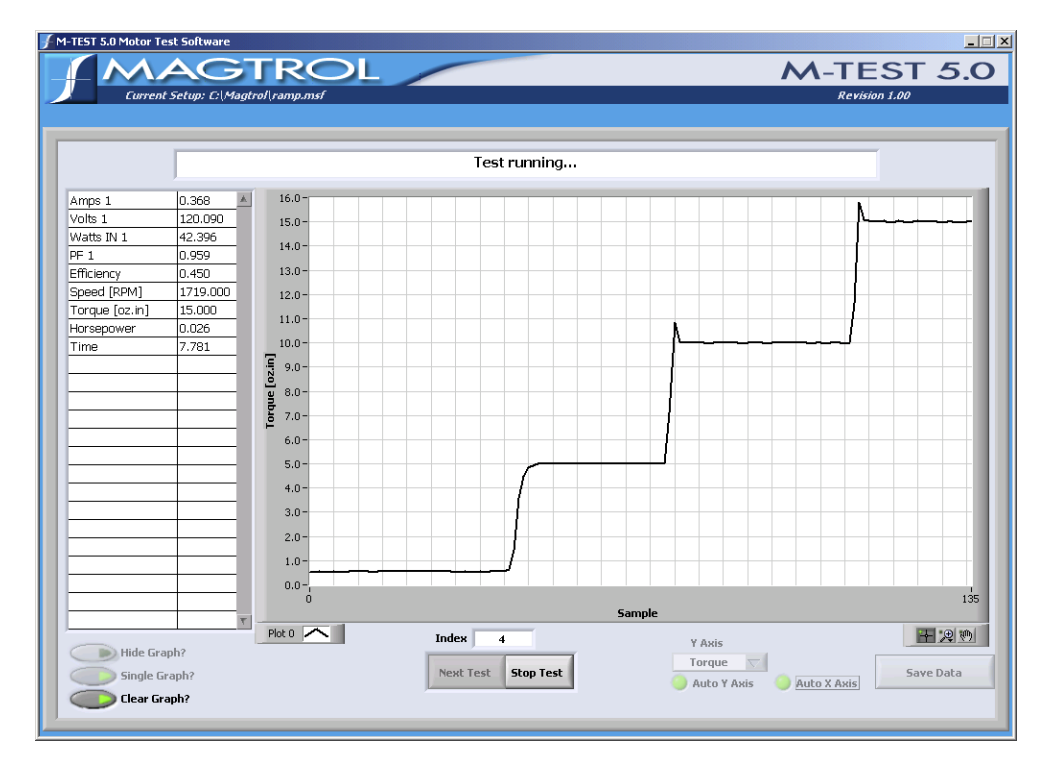

When the test is running, the data will appear as follows.

*Figure 7–9 Pass/Fail Test Run Window*

| <b>Configure Hardware</b> |         | <b>Display</b><br><b>Configure Test</b> | <b>Adjust PID</b>  | <b>TEST</b>    | <b>View Data</b> | <b>5-Axis Graph</b> | 1-Axis Graph | <b>Compare</b> | <b>Reports</b> | <b>Security</b> |
|---------------------------|---------|-----------------------------------------|--------------------|----------------|------------------|---------------------|--------------|----------------|----------------|-----------------|
| Amps 1                    | Volts 1 | Watts IN 1                              | <b>Speed [RPM]</b> | Torque [oz.in] | Horsepower       | Watts OUT           | Time         |                |                |                 |
| 0.303                     | 120.900 | 29.854                                  | 1792.000           | 0.632          | 0.001            | 0.838               | 2.031        |                |                |                 |
| 0.314                     | 120.850 | 33.248                                  | 1773.000           | 4.993          | 0.009            | 6.546               | 4.125        |                |                |                 |
| 0.336                     | 120.894 | 37.573                                  | 1749.000           | 9.986          | 0.017            | 12.916              | 6.219        |                |                |                 |
| 0.367                     | 120.875 | 42.276                                  | 1725.000           | 15,010         | 0.026            | 19.147              | 8.313        |                |                |                 |
|                           |         |                                         |                    |                |                  |                     |              |                |                |                 |
|                           |         |                                         |                    |                |                  |                     |              |                |                |                 |
|                           |         |                                         |                    |                |                  |                     |              |                |                |                 |
|                           |         |                                         |                    |                |                  |                     |              |                |                |                 |
|                           |         |                                         |                    |                |                  |                     |              |                |                |                 |
|                           |         |                                         |                    |                |                  |                     |              |                |                |                 |
|                           |         |                                         |                    |                |                  |                     |              |                |                |                 |
|                           |         |                                         |                    |                |                  |                     |              |                |                |                 |
|                           |         |                                         |                    |                |                  |                     |              |                |                |                 |
|                           |         |                                         |                    |                |                  |                     |              |                |                |                 |
|                           |         |                                         |                    |                |                  |                     |              |                |                |                 |
|                           |         |                                         |                    |                |                  |                     |              |                |                |                 |
|                           |         |                                         |                    |                |                  |                     |              |                |                |                 |
|                           |         |                                         |                    |                |                  |                     |              |                |                |                 |
|                           |         |                                         |                    |                |                  |                     |              |                |                |                 |
|                           |         |                                         |                    |                |                  |                     |              |                |                |                 |
|                           |         |                                         |                    |                |                  |                     |              |                |                |                 |
|                           |         |                                         |                    |                |                  |                     |              |                |                |                 |
|                           |         |                                         |                    |                |                  |                     |              |                |                |                 |
|                           |         |                                         |                    |                |                  |                     |              |                |                |                 |
|                           |         |                                         |                    |                |                  |                     |              |                |                |                 |
|                           |         |                                         |                    |                |                  |                     |              |                |                |                 |
|                           |         |                                         |                    |                |                  |                     |              |                |                |                 |
|                           |         |                                         |                    |                |                  |                     |              |                |                |                 |
|                           |         |                                         |                    |                |                  |                     |              |                |                |                 |
|                           |         |                                         |                    |                |                  |                     |              |                |                |                 |

Once the test is completed, a window will appear that indicates the results of the test.

*Figure 7–10 Pass/Fail Test Results Window*

In this example, at least one parameter failed as indicated by the red FAIL bar above the table. Each failed parameter is highlighted in red.

|                      |                |                |                |                    | <b>FAIL</b>          |                      |                 |                  |      |      |   |  |
|----------------------|----------------|----------------|----------------|--------------------|----------------------|----------------------|-----------------|------------------|------|------|---|--|
| Time (sec.)          |                | oz.in          | A1             | Win1               | <b>RPM</b>           | Wout                 |                 | None             |      |      |   |  |
| 2.031<br>4.125       |                | 0.632<br>4.993 | 0.303<br>0.314 | 29.854<br>33.248   | 1792.000<br>1773.000 | 0.838<br>6.546       |                 |                  |      |      |   |  |
| 6.219                |                | 9.986          | 0.336          | 37.573<br>1749.000 |                      | 12.916               |                 |                  |      |      |   |  |
| 8.313                |                | 15,010         | 0.367          | 42.276             | 1725.000             | 19.147               |                 |                  |      |      |   |  |
|                      |                |                |                |                    |                      |                      |                 |                  |      |      |   |  |
|                      |                |                |                |                    |                      |                      |                 |                  |      |      |   |  |
|                      |                |                |                |                    |                      |                      |                 |                  |      |      |   |  |
|                      |                |                |                |                    |                      |                      |                 |                  |      |      |   |  |
|                      |                |                |                |                    |                      |                      |                 |                  |      |      |   |  |
|                      |                |                |                |                    |                      |                      |                 |                  |      |      |   |  |
|                      |                |                |                |                    |                      |                      |                 |                  |      |      |   |  |
| Test Limits<br>oz.in | A1             | A1             | Win1           | Win1               | <b>RPM</b>           | <b>RPM</b>           | Wout            | Wout             | None | None | A |  |
|                      | Min            | Max            | Min            | Max                | Min                  | Max                  | Min             | Max              | Min  | Max  |   |  |
| 0.000                | 0.000          | 0.300          | 0.000          | 25,000             | 1790.000             | 1800.000             | 0.000           | 1.000            |      |      |   |  |
| 5.000<br>10.000      | 0.000<br>0.000 | 0.320<br>0.360 | 0.000<br>0.000 | 35,000<br>40.000   | 1760.000<br>1740.000 | 1800.000<br>1800.000 | 6.000<br>12.000 | 20.000<br>25.000 |      |      |   |  |
| 15.000               | 0.000          | 0.400          | 0.000          | 45,000             | 1710.000             | 1800.000             | 18.000          | 30.000           |      |      |   |  |
|                      |                |                |                |                    |                      |                      |                 |                  |      |      |   |  |
|                      |                |                |                |                    |                      |                      |                 |                  |      |      |   |  |
|                      |                |                |                |                    |                      |                      |                 |                  |      |      |   |  |
|                      |                |                |                |                    |                      |                      |                 |                  |      |      |   |  |
|                      |                |                |                |                    |                      |                      |                 |                  |      |      |   |  |

*Figure 7–11 Failed Test Example*

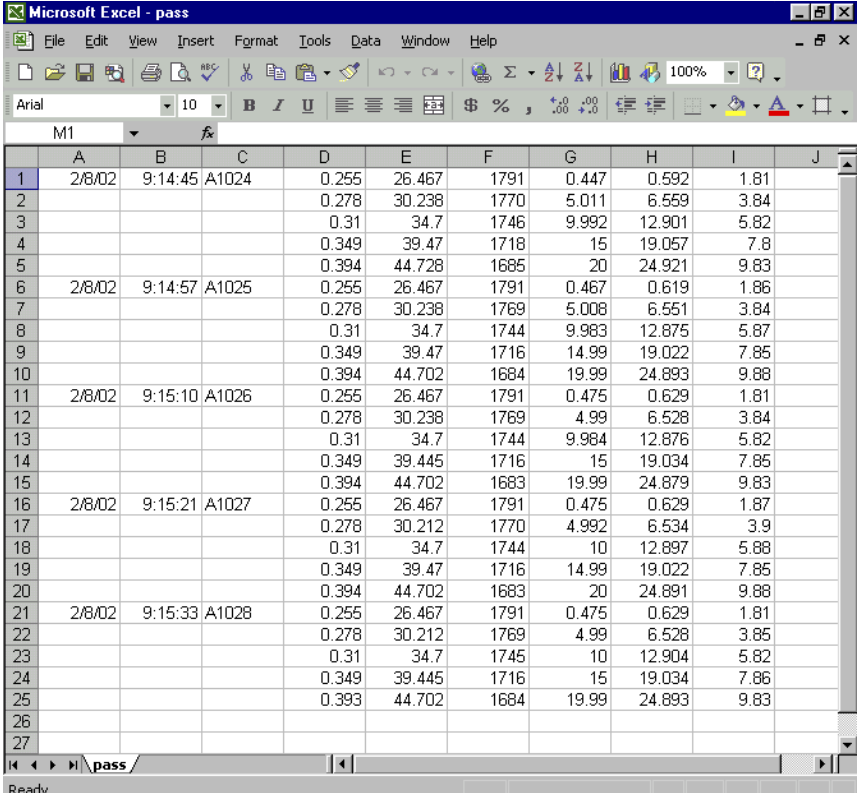

The data from the passed test will be sent to the pass.xls file that was set up at the beginning of the test.

*Figure 7–12 Microsoft Excel Data File*

The data file contains the date and time of the test, the serial number of the motors and the acquired data. The order in which the data is displayed from left to right is determined by the order of parameter selection in the Display window during initial setup. See *Chapter 6–Display*.

# 8. Configure Test

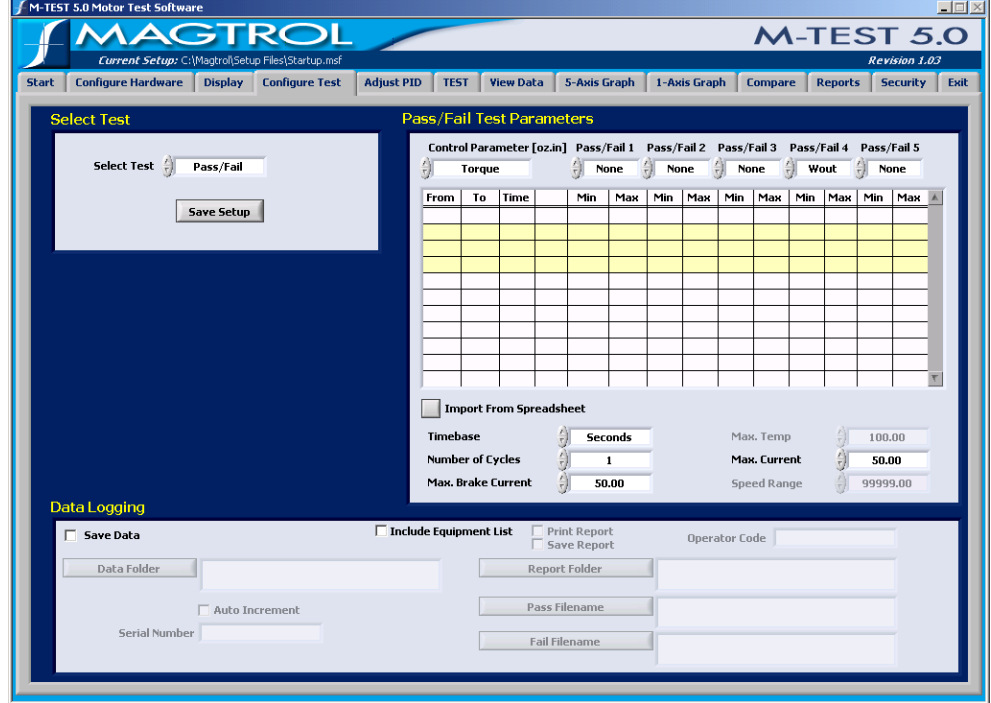

Once the hardware configuration is complete and the test parameters have been selected, the actual test must now be set up. Click the **Configure Test** tab to open the Configure Test window.

*Figure 8–1 Configure Test Window*

The Configure Software window is where the software is programmed for the type of test to be performed.

**Legen** 

Note: For specific instructions on how to enter information into M-TEST 5.0, see *Section 3.3–Navigating M-TEST 5.0*.

## **8.1 Select Test**

- Selects the type of test you wish to perform.
- Options include Ramp, Curve, Manual and Pass/Fail tests.

As different tests are selected, the required controls for that test will become active.

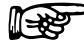

Note: For detailed information on each type of test, see *Chapter 7 – Test Selection*.

# **8.2 Data Logging**

Data Logging allows M-TEST 5.0 to automatically store acquired data at the end of each test.

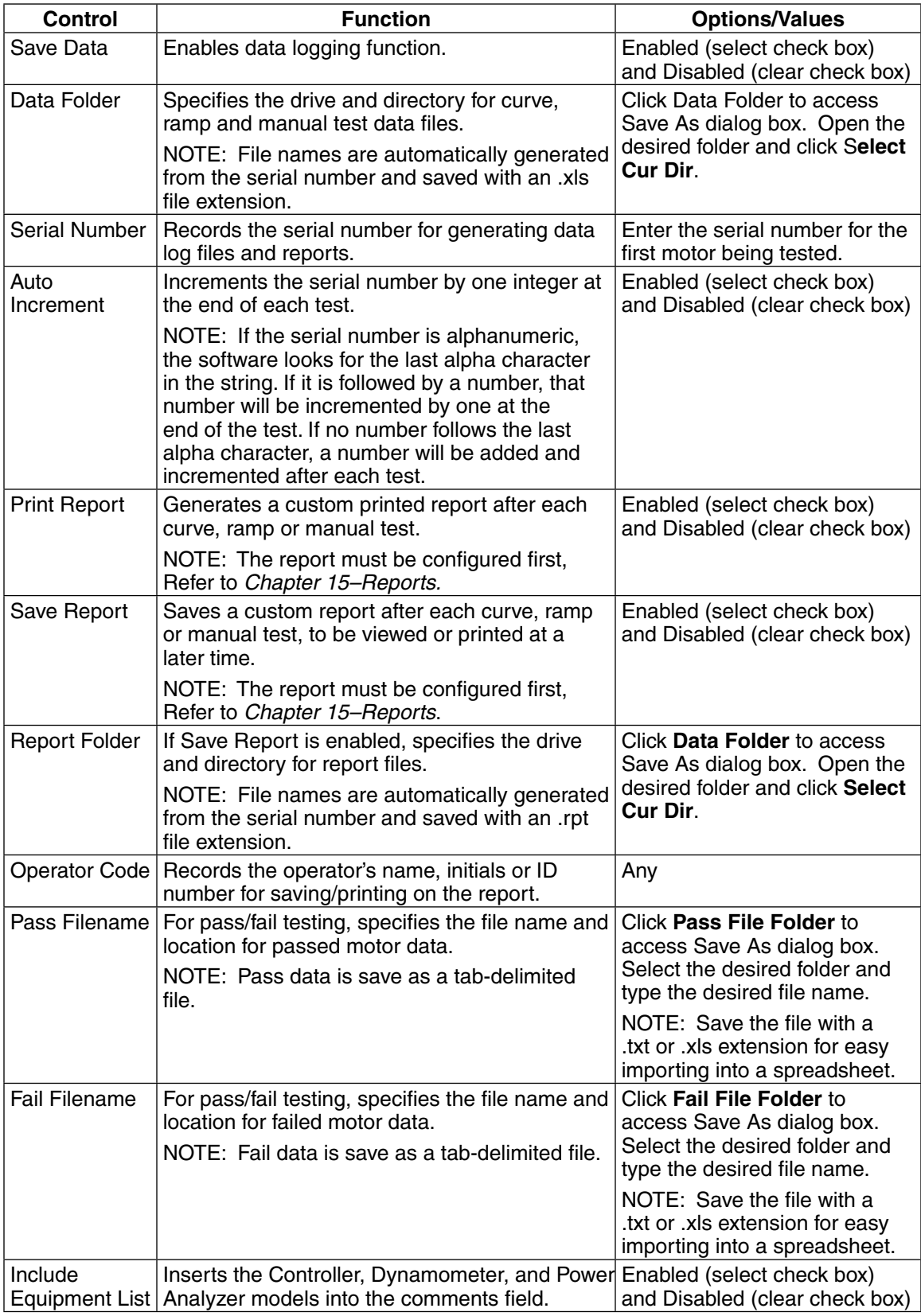

# **8.3 Curve/Manual Test Parameters**

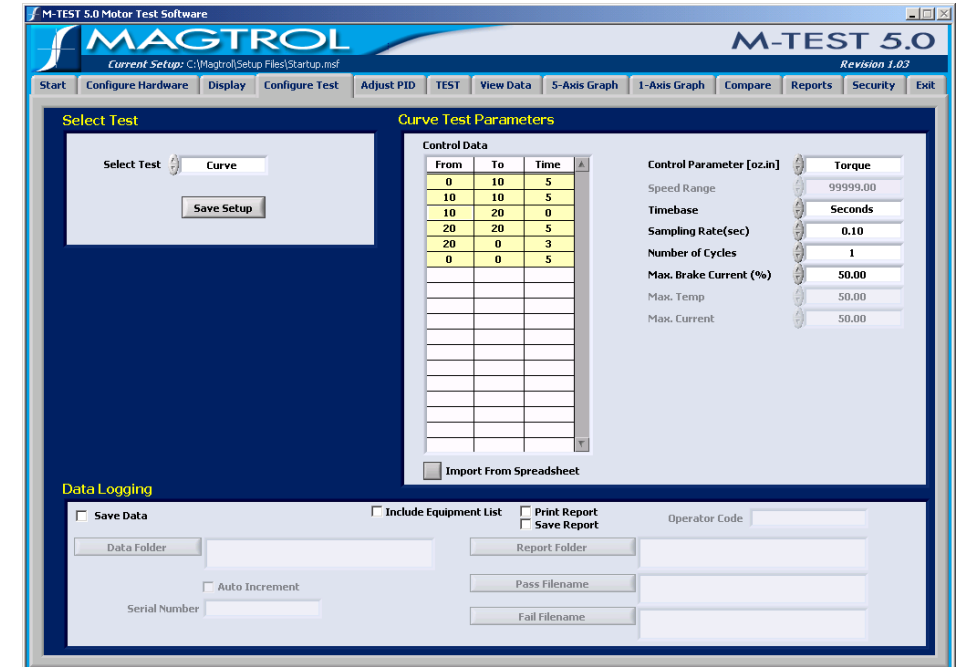

When Curve test is selected, the window will appear as follows.

*Figure 8–2 Curve Test Setup Window*

When Manual test is selected, the window will appear as follows.

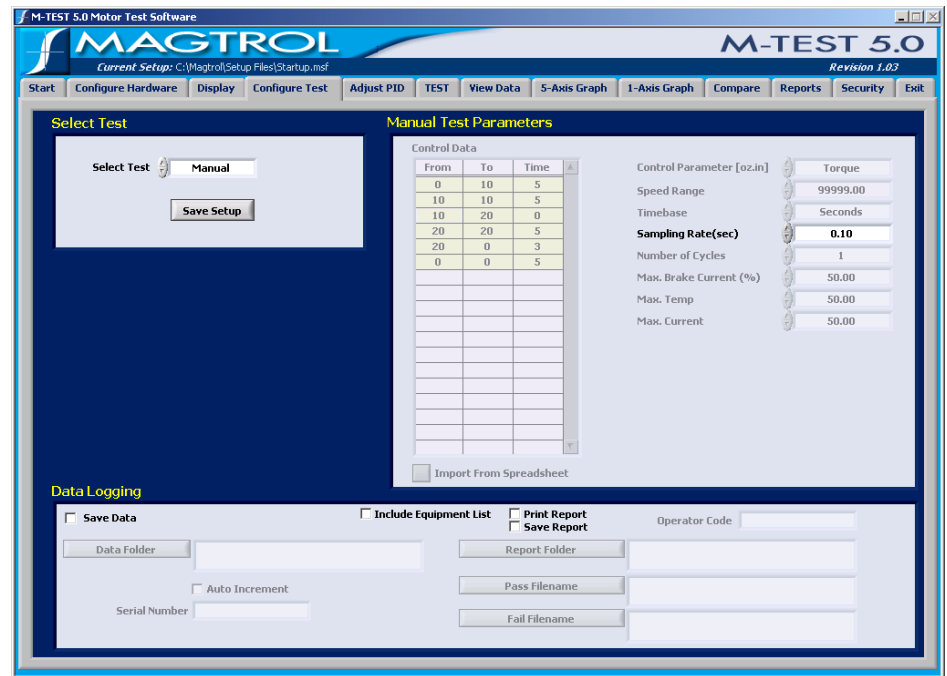

*Figure 8–3 Manual Test Setup Window*

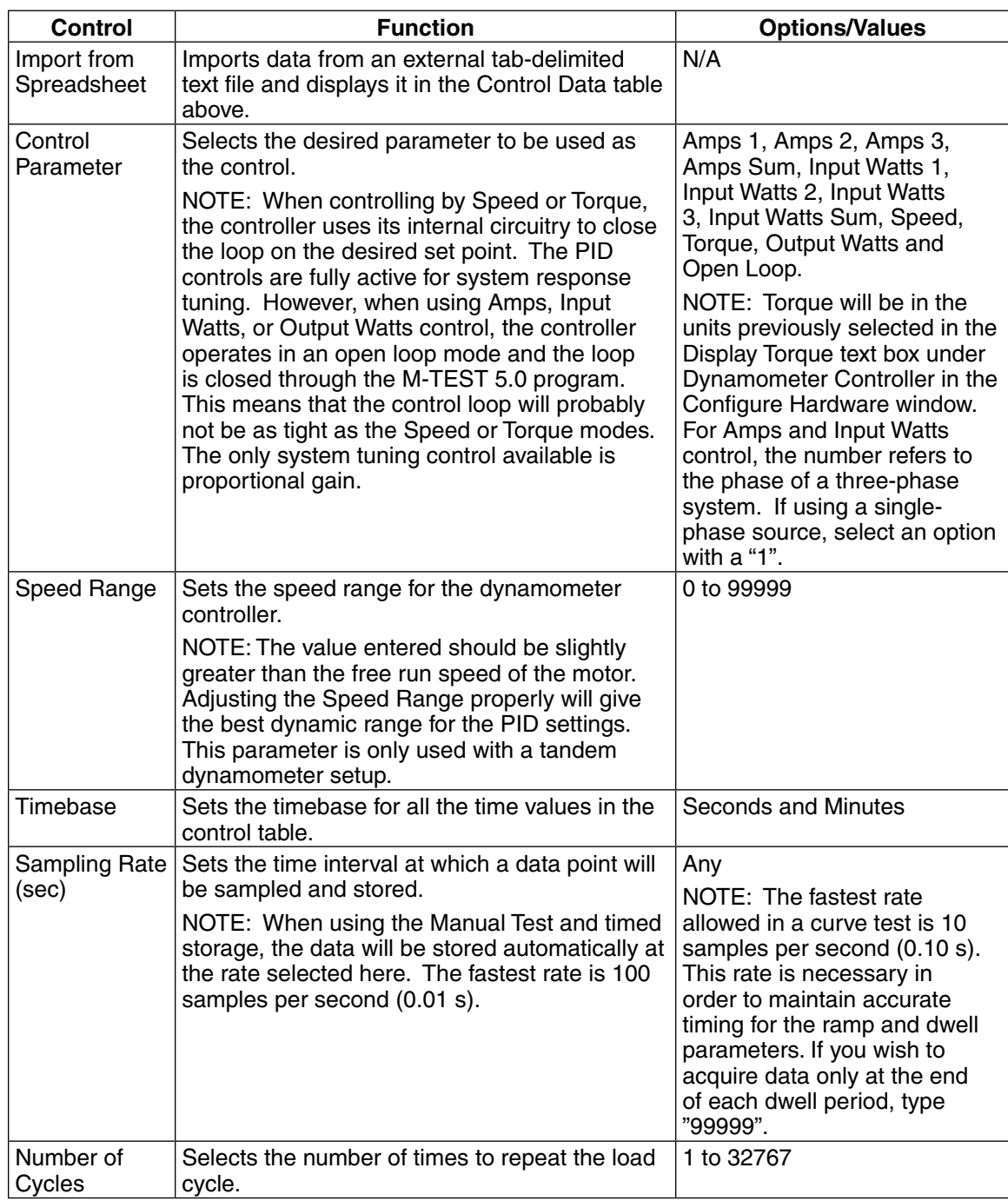

The following parameters may be used when setting up a Curve or Manual Test.

**TEST**

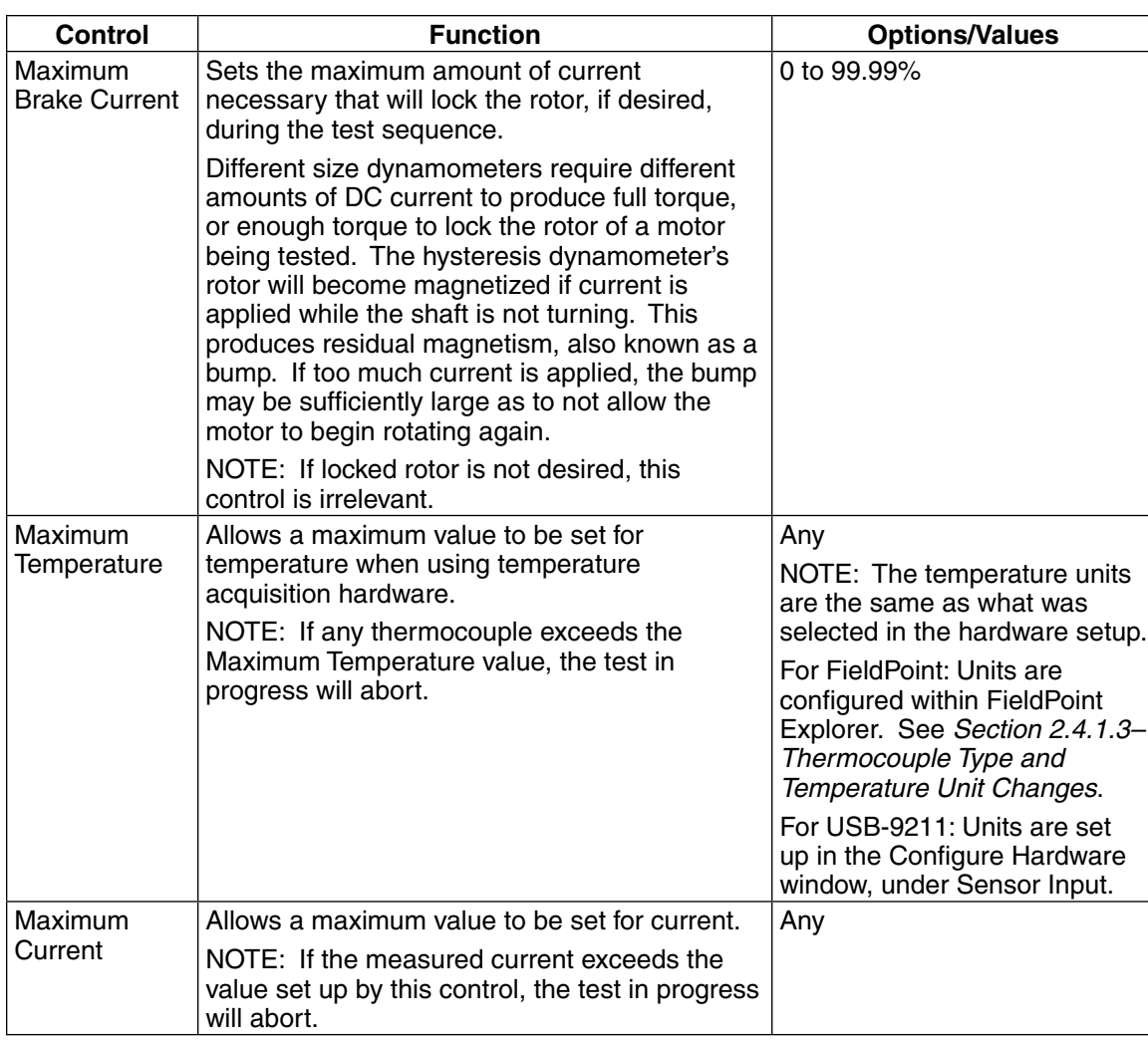

### **8.3.1 Control Data Table**

- Used for entering a load profile for curve tests.
- Table includes the following items:
	- **From:** The starting load value.

**To**: The ending load value.

**Time:** The number of seconds or minutes to achieve the series.

**Volts:** Sets the voltage for each step when using a DC or regulated AC power supply. The power supply will be programmed to the voltage desired at the beginning of each step.

ll<del>⊰≿</del>

- Note: Volts are only applicable when using a DC or regulated AC power supply and will not be visible to the user during line AC operation.
- To set, type values in the table and use the TAB key or mouse to move from cell to cell. The time units are set by the Timebase control to the right and are applied to all time values in the table. Any values entered in the "From" and "To" columns will be in the units specified by the Control Parameter. To clear the table, right-click inside of it and select **Empty Table**.

¶₩

Note: If a certain profile is repetitive, enter the basic sequence in the table once and use the **Number of Cycles** control on the right to repeat that sequence any number of times.

The following is an example of using the Control Data while running a torque curve with a line AC power supply.

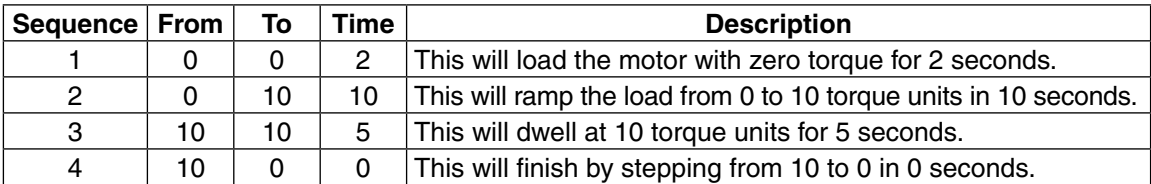

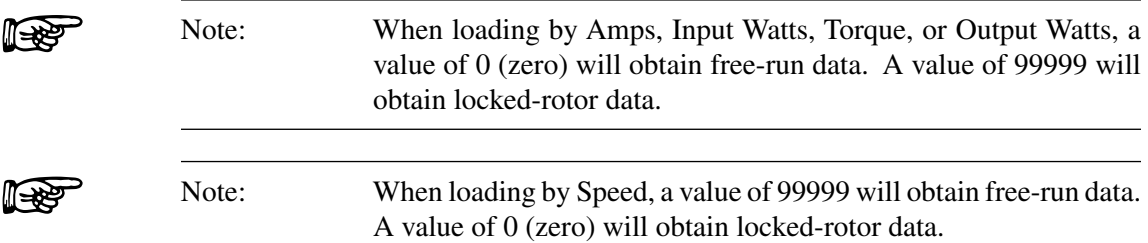

# **8.4 Ramp Test Parameters**

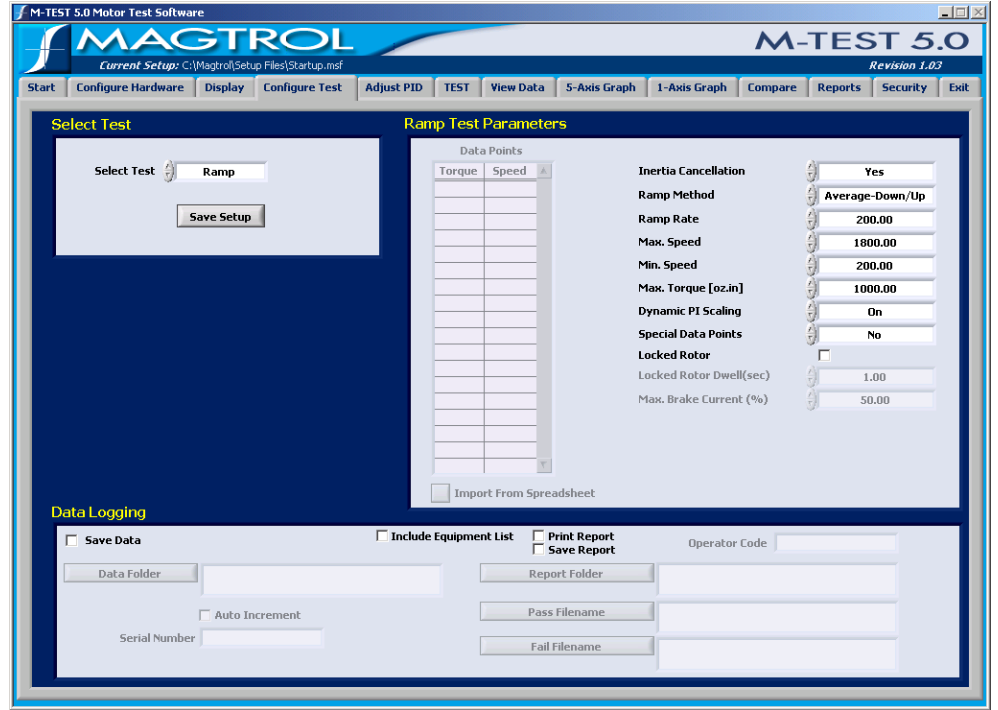

When Ramp test is selected, the window will appear as follows.

*Figure 8–4 Ramp Test Setup Window*

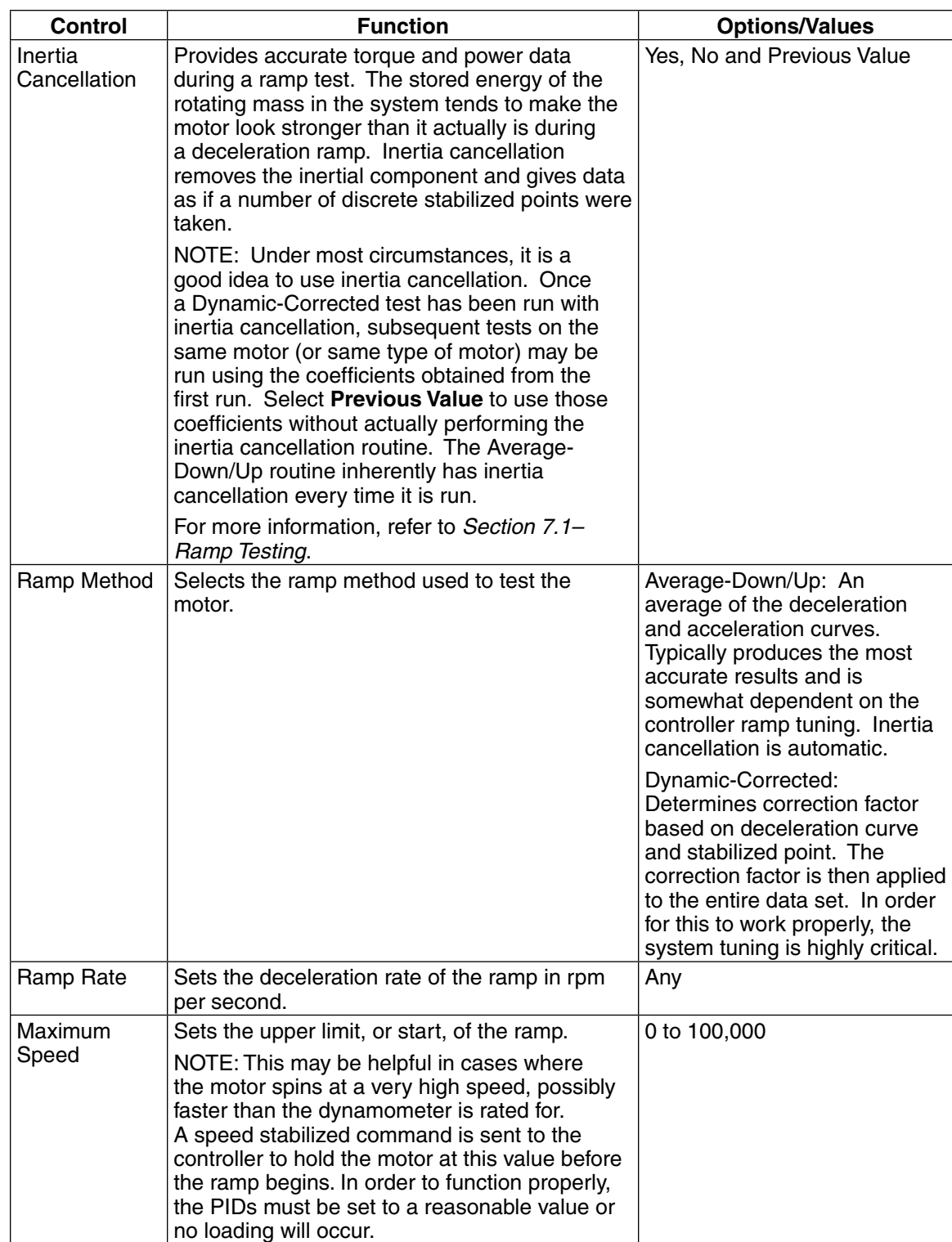

The following parameters may be used when setting up a Ramp Test.

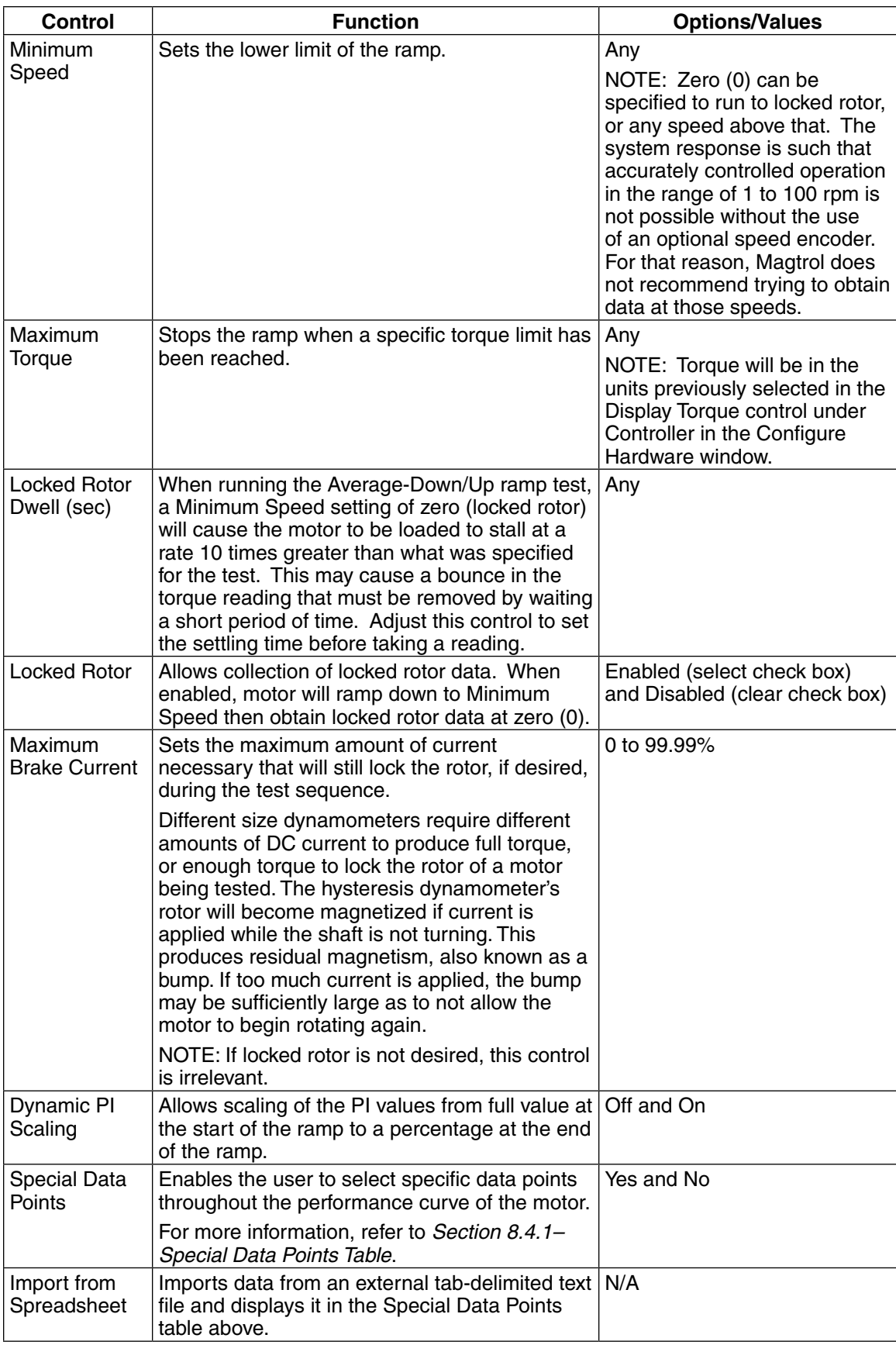

(⊡ar

[—≱

#### **8.4.1 Special Data Points Table**

When a ramp test is run, there are typically many hundreds of data points, only a few of which may be of interest to the user. If Special Data Points is set to "Yes", the user has the option of obtaining only those desired speed or torque points, a combination of special points or the entire data set.

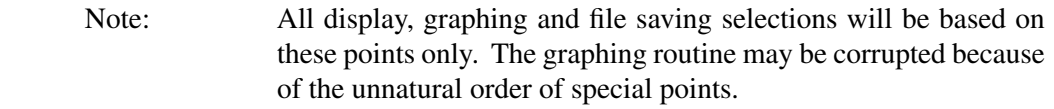

- Speed and Torque Special Data Points are entered here.
- To set, type values in the table and use the TAB key to move from cell to cell.

Note: Data needs to be entered in decreasing order for Speed, and increasing order for Torque. If a matching value is not found within the measured data set, the program will interpolate the value from data obtained one point above and one point below. The process applies to all measured parameters.

• Extrapolation of true free-run and locked-rotor values.

If a motor is coupled to a dynamometer, there will be some amount of drag produced by bearing friction and windage. This can cause some motors to reduce their uncoupled free-run speed by hundreds, or even thousands, of rpm. If desired, the program will calculate the true free-run parameters based on the slope of the curve over the first 25 data points taken.

To obtain locked-rotor data without actually stalling the motor, run the motor to the lowest speed possible. The program calculates the locked-rotor parameters based on the slope of the curve over the last 25 data points taken.

The following table provides information needed to create a specific data set based on desired data points.

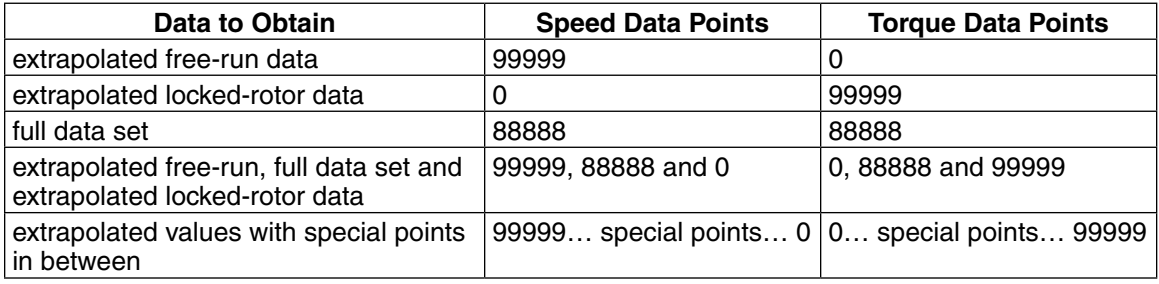

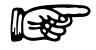

Note: When specifying speed or torque points, other than free run and locked rotor, place them first in the table. The command for the full data set should be the last item.

# **8.5 Pass/Fail Test Parameters**

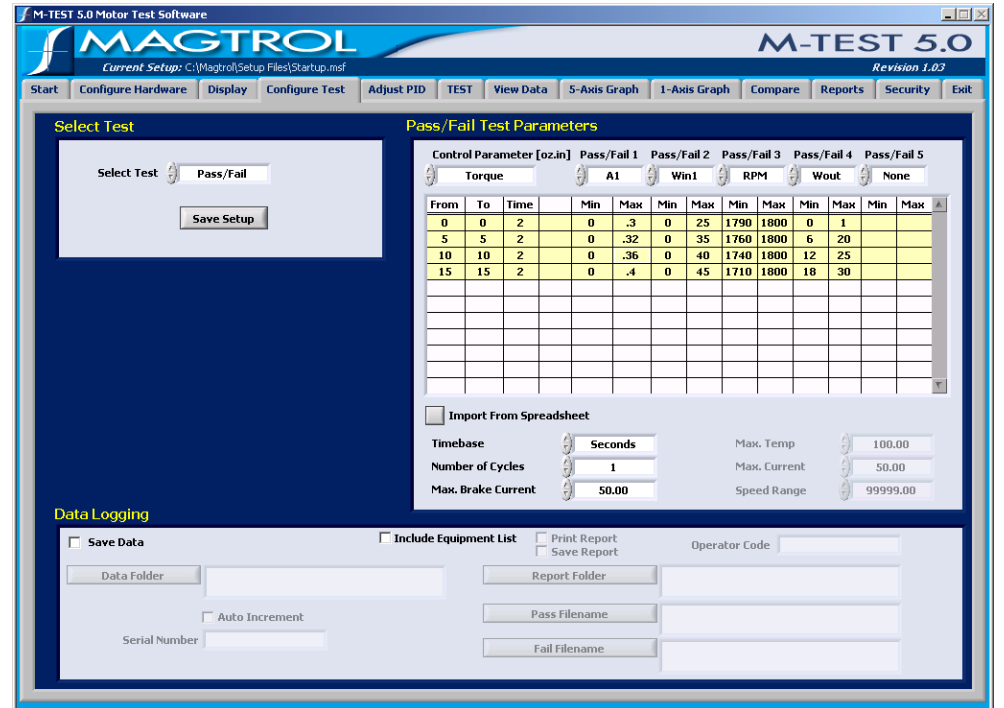

When Pass/Fail test is selected, the window will appear as follows.

*Figure 8–5 Pass/Fail Test Setup Window*

The following parameters may be used when setting up a Pass/Fail Test

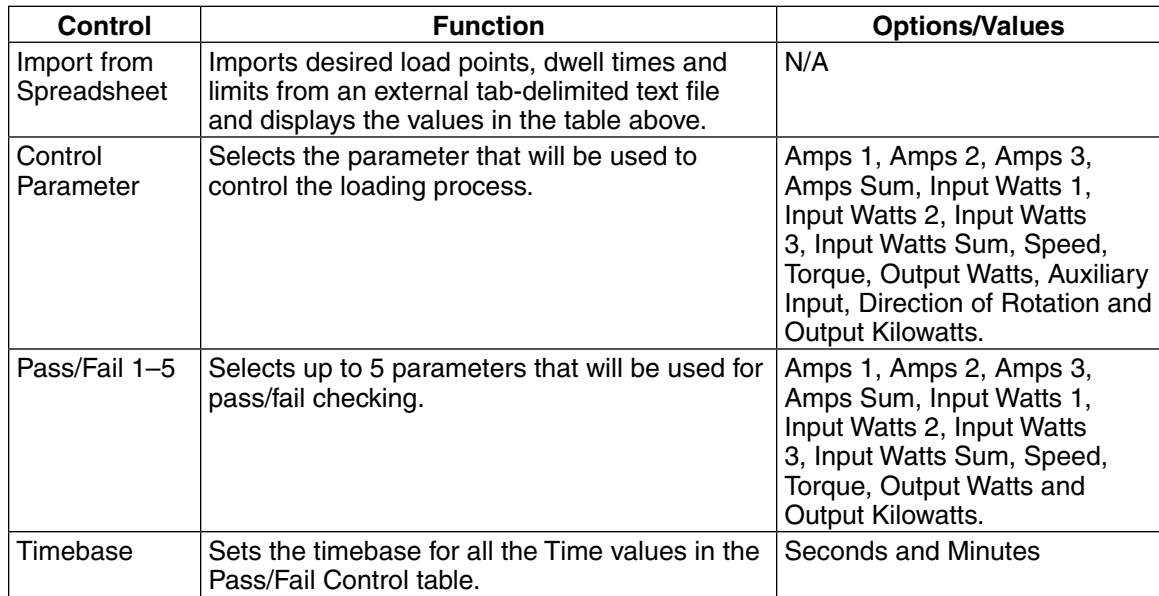

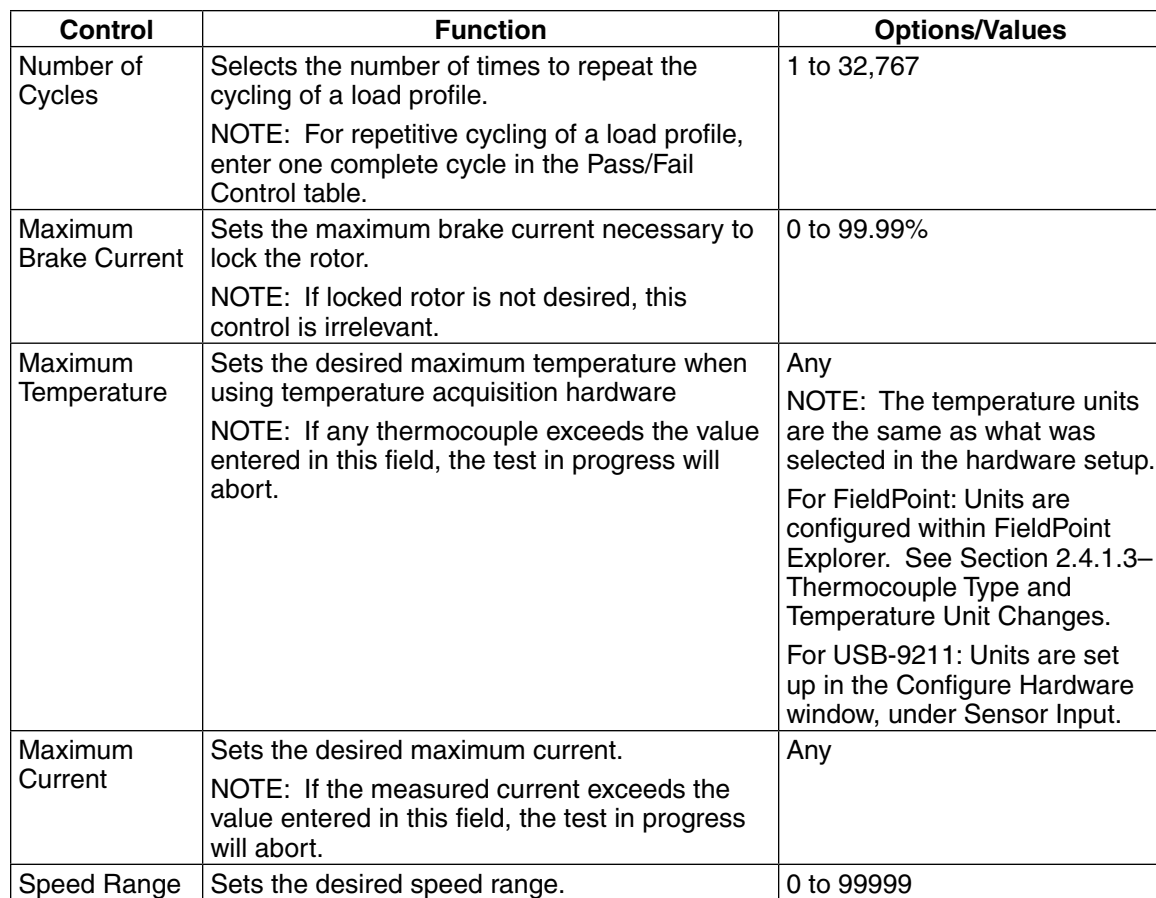

#### **8.5.1 Pass/Fail Control Table**

- **From:** Starting value for the Control Parameter.
- **To**: Ending value for the Control Parameter.
- **Time:** Dwell time for the Control Parameter.
- **Volts:** Sets the voltage for each step when using a DC or regulated AC power supply. The power supply will be programmed to the voltage desired at the beginning of each step.
- **Min:** Minimum allowable value for the Pass/Fail parameter displayed directly above.
- **Max**: Maximum allowable value for the Pass/Fail parameter displayed directly above.

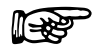

Note: When checking for direction of rotation, enter either CW or CCW in both the Min and Max columns.

# 9. Adjust PID

The PID can be adjusted either prior to a test being run or afterwards if the test results are unacceptable. For more information on PID, see *Appendix B–PID/Scaling*.

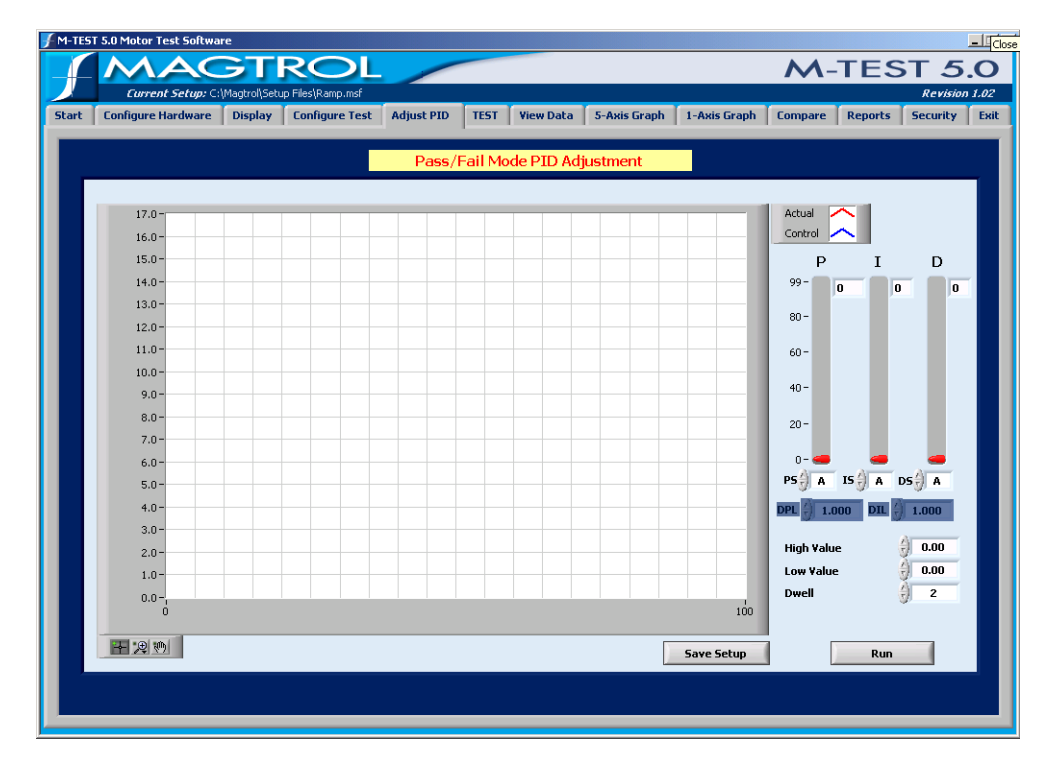

Click the **Adjust PID** tab to open the Adjust PID window.

*Figure 9–1 Adjust PID Window*

The Adjust PID window is where PID setup routines are provided.

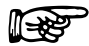

Note: For specific instructions on how to enter information into M-TEST 5.0, see *Section 3.3–Navigating M-TEST 5.0*.

In order to assist the operator in adjusting the PID values, there are two setup routines:

- **Curve/Pass-Fail Test Setup Routine**: A step function is sent to the controller and the system response is plotted against it. Adjust PID values on the fly until desired response is obtained.
- **Ramp Test Setup Routine**: The deceleration curve is shown against an ideal curve and PIDs are adjusted until the curves align with each other.

Adjustments made to the PID values during Curve/Pass-Fail Test and Ramp Test Setup Routines are automatically transferred to the controller when the test is executed.

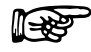

Note: While PID adjustments can be made with any Magtrol programmable dynamometer controller, only the DSP6000 and DSP6001 can receive PID values changed with M-TEST 5.0.

# **9.1 PID Parameters**

The following parameters may be used when adjusting the DSP6000/6001 Dynamometer Controller.

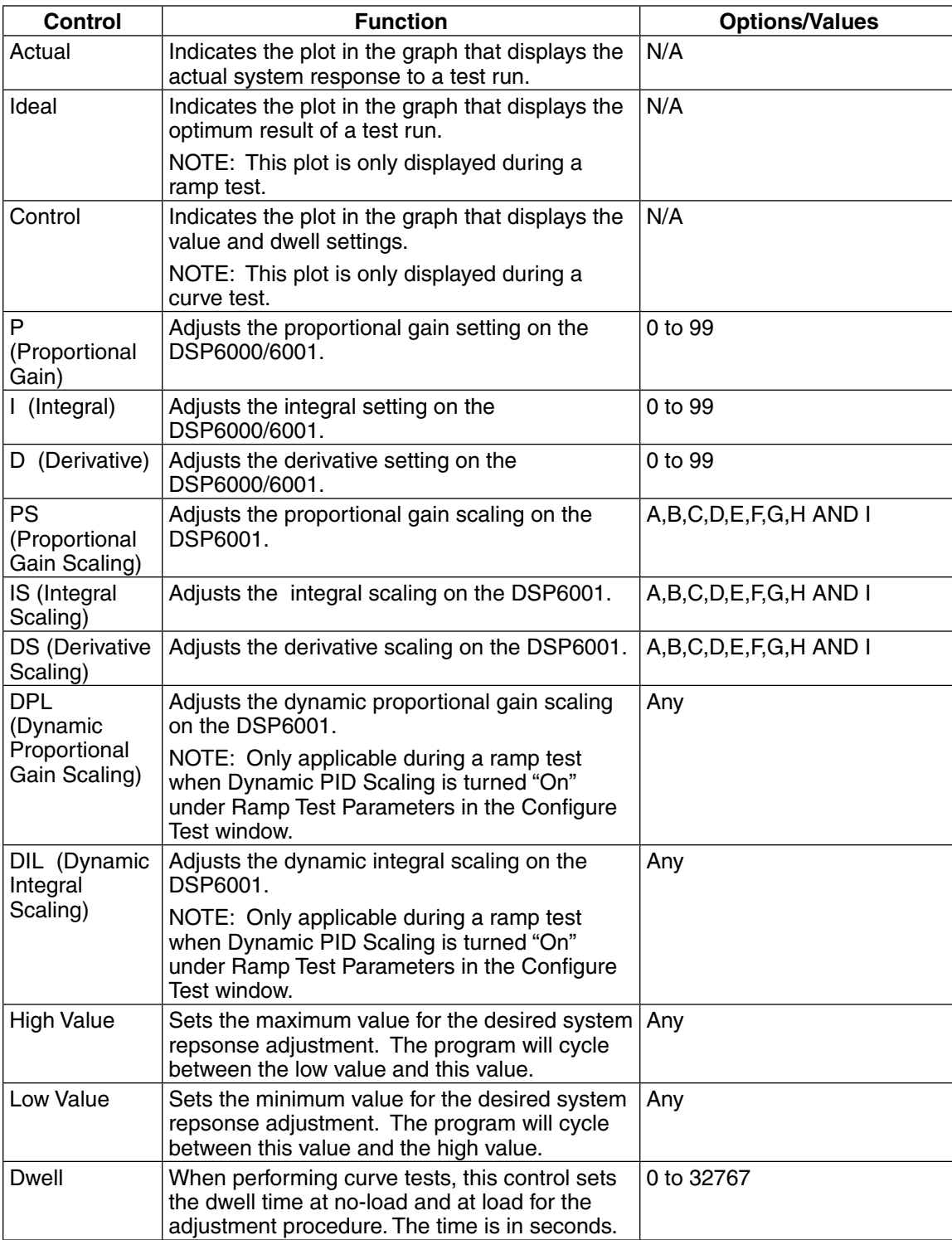

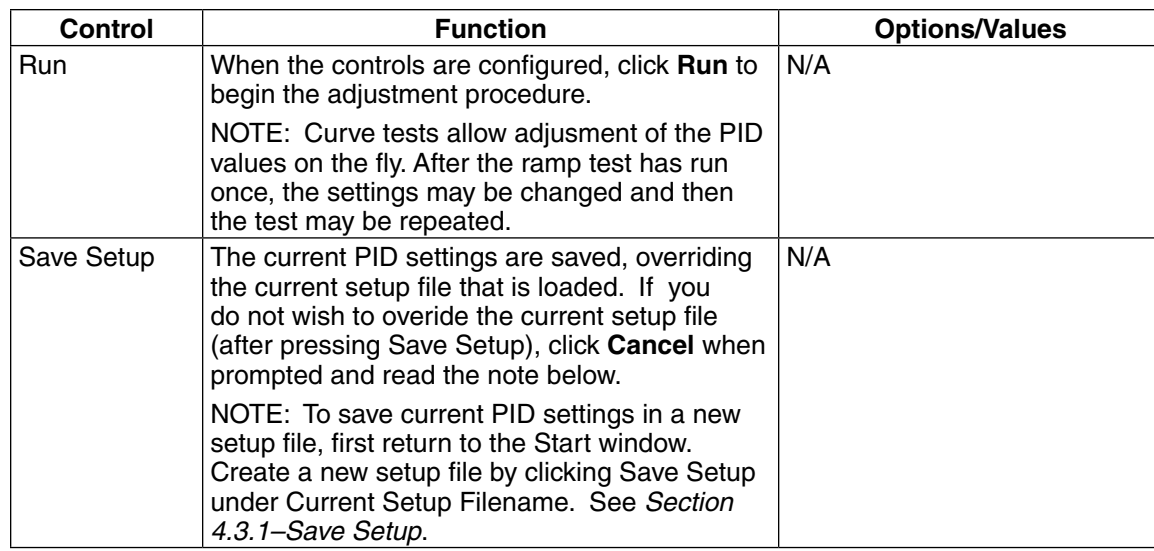

# **9.2 Adjusting the Controller for a Curve or Pass-Fail Test**

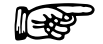

Note: When amps, input watts, output watts or output kW curve/pass-fail tests are being performed, only the proportional gain (P) can be adjusted.

- 1. Set P to **35**.
- 2. Set I and D to **0**.
- 3. Set PS, IS and DS to **A**.
- 4. Set High Value to the highest load used on the motor during testing.
- 5. Set Low Value to the lowest load used on the motor during testing.
- 6. Set Dwell to **2** or **3** seconds.
- 7. Set Motor Voltage to appropriate value if a motor power supply was selected in the Configure Hardware window.
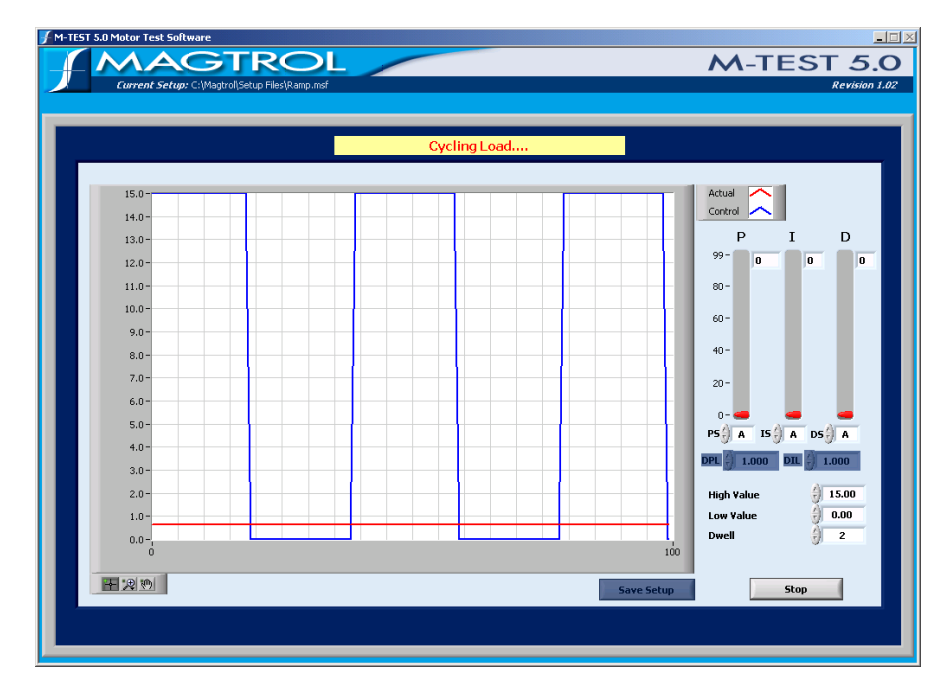

8. Click **Run**. The result will appear similar to the following example.

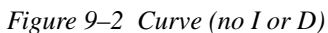

9. Increase PS until actual value is approximately 25% of ideal value. Use the P slider for finer adjustment. When optimal setting is reached, the result will appear similar to the following example.

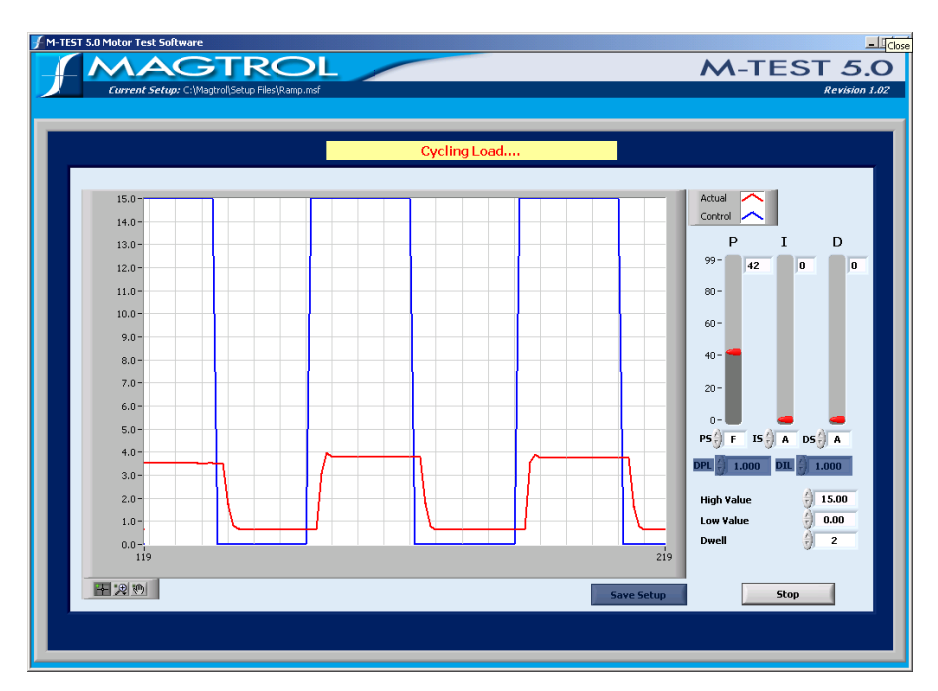

*Figure 9–3 Curve (P at 25%)*

#### 10. Set I to **35**.

11. Increase IS until actual value reaches ideal value. Use the I slider for finer adjustment. When optimal setting is reached, the result will appear similar to the following example.

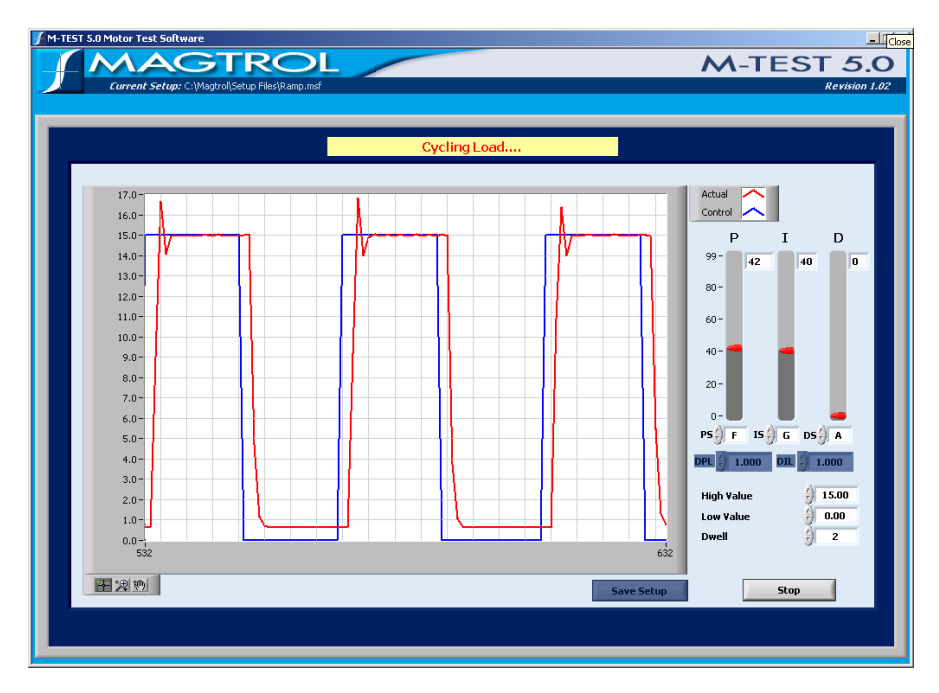

*Figure 9–4 Curve (with P and I)*

- 12. Set D to **35**.
- 13. Increase DS until the actual curve matches, or is as close to, the ideal curve as possible. Use the D slider for finer adjustment. The final result will appear similar to the following example.

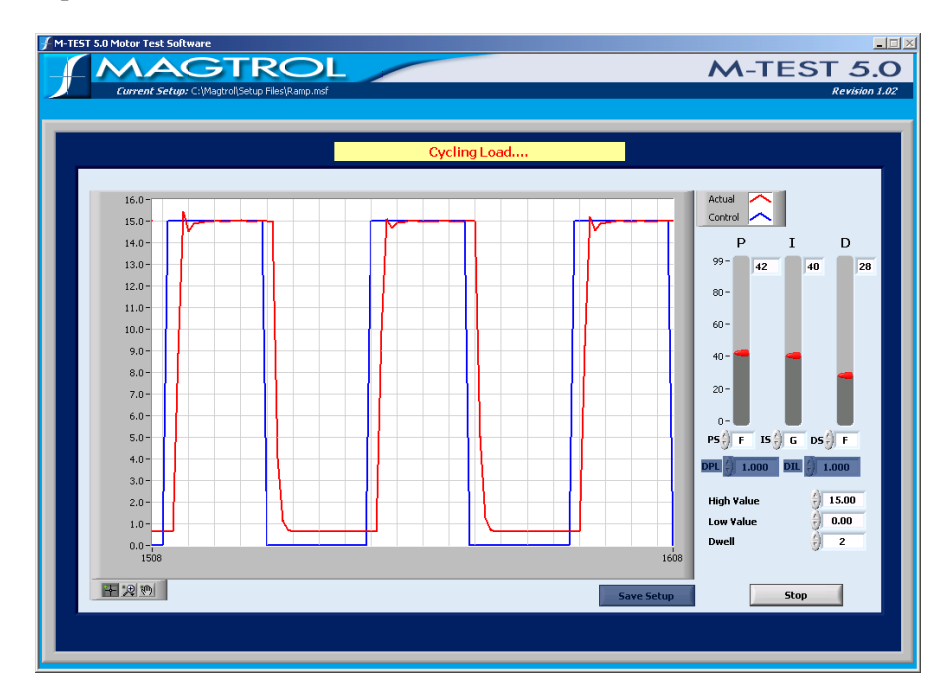

*Figure 9–5 Matched Curve*

## **9.3 Adjusting the Controller for a Ramp Test**

- 1. In the Configure Test window under Ramp Test Parameters, make sure the Dynamic PID Scaling is set to **On**.
- 2. Click Adjust PID tab to return to the Adjust PID window.
- 3. Set P and I to **35**.
- 4. Set D to **0**.
- 5. Set PS, IS and DS to **A**.
- 6. Set DPL and DIL to **1**.
- 7. Set Motor Voltage to appropriate value if a motor power supply was selected in the Configure Hardware window.
- 8. Click **Run**. The result will appear similar to the following example.

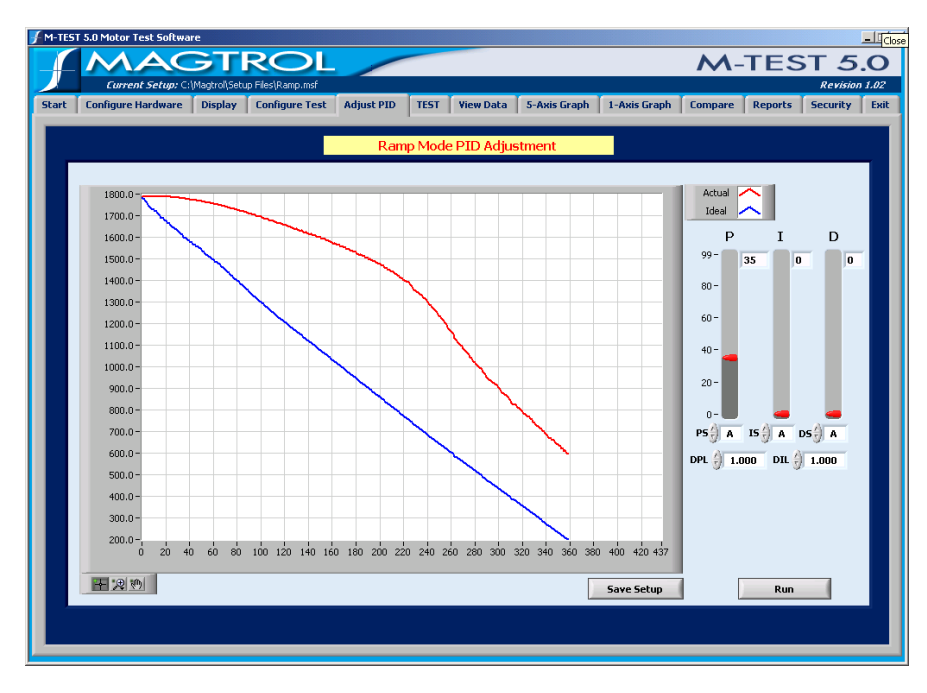

*Figure 9–6 Ramp (with bump and offset)*

9. Set IS to **B**. For more information on ideal and actual response, see *Appendix B–PID/ Scaling*.

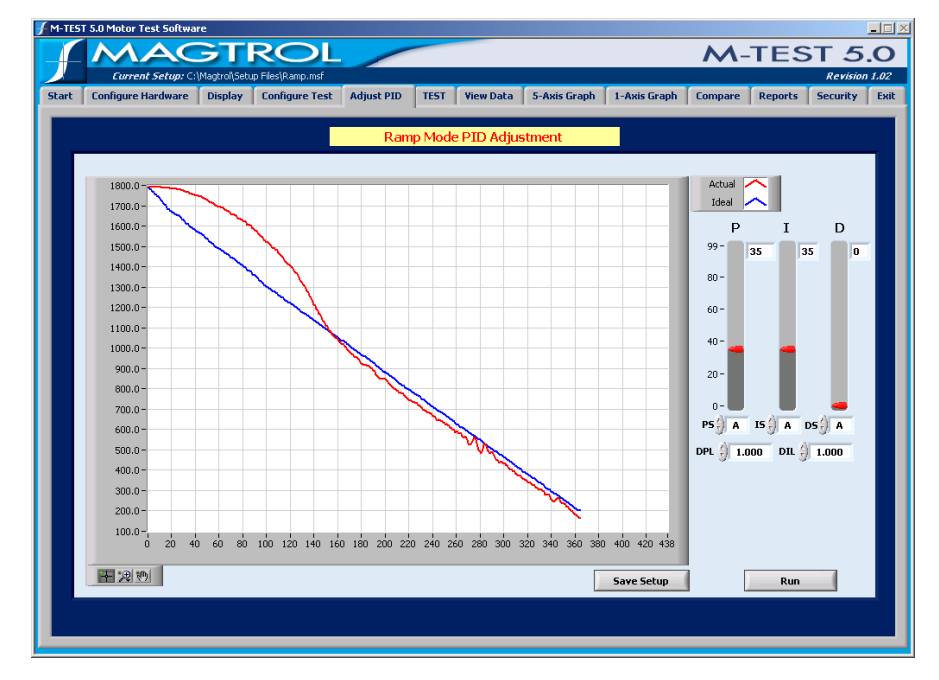

10. Click **Run**. The result will appear similar to the following example.

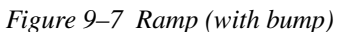

11. Increase IS value until bump diminishes. Use the I slider for finer adjustment. Click **Run** between each adjustment to see results. When optimal setting is reached, the result will appear similar to the following example.

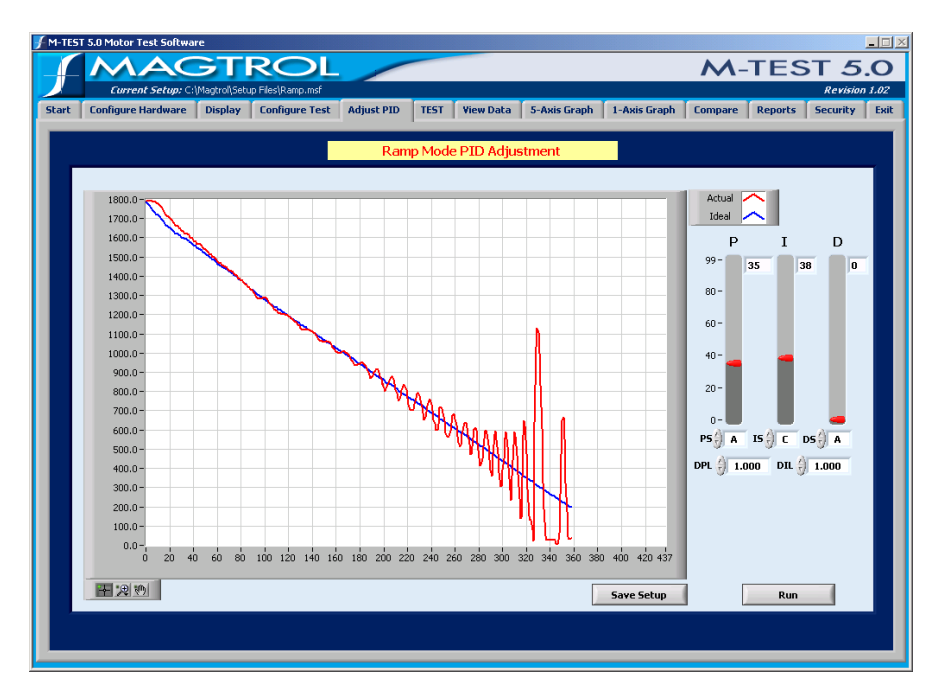

*Figure 9–8 Ramp (no bump but unstable)*

- 12. Set D to **35**.
- 13. Increase DS until major instability diminishes. Use the D slider for finer adjustment. Click **Run** between each adjustment to see results. When optimal setting is reached, the result will appear similar to the following example.

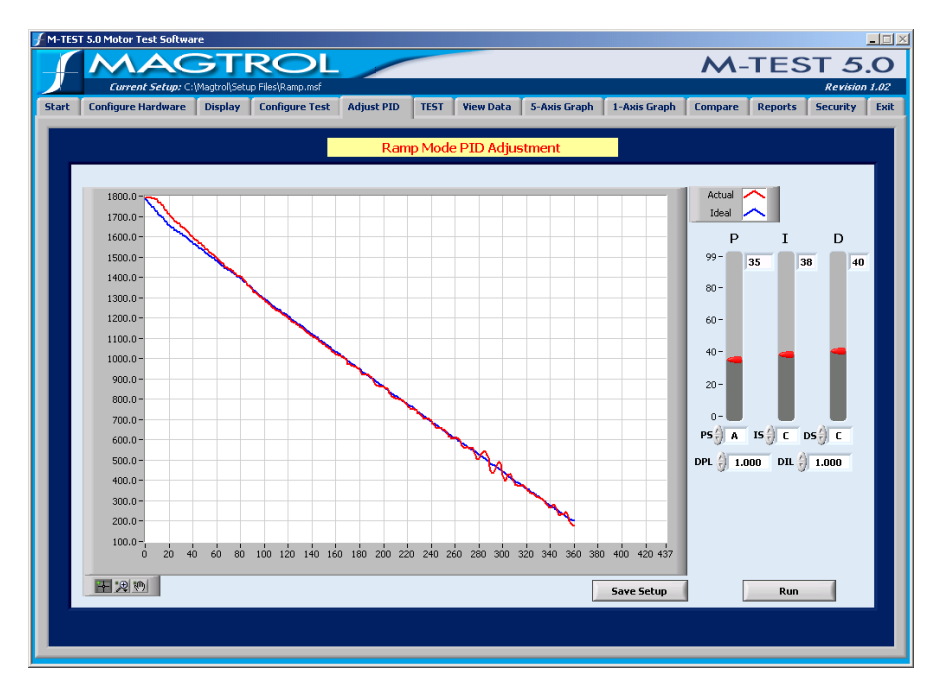

*Figure 9–9 Ramp (no bump and stable)*

14. Decrease DIL until minor instability diminishes. While adjusting, click **Run** between each adjustment to see results. When optimal setting is reached, the result will appear similar to the following example.

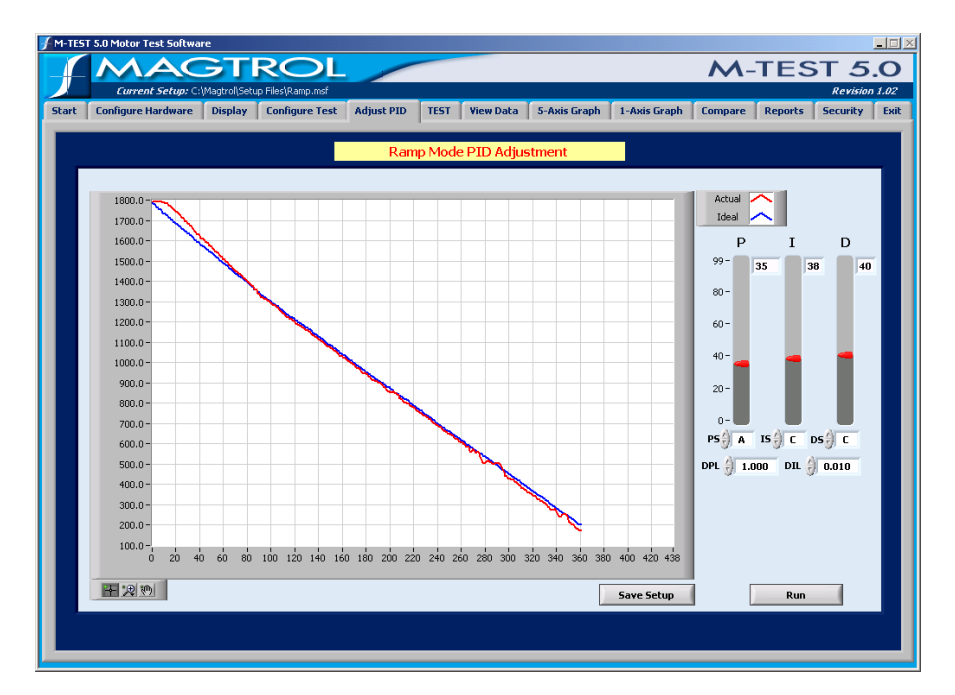

*Figure 9–10 Final Ramp*

This chapter includes step-by-step instructions for setting up and running a basic curve, ramp, manual and pass/fail test from beginning to end.

Follow these steps in order which are purposely in the same order (sequentially from left to right) as the navigation tabs at the top of the M-TEST 5.0 screen.

- 1. Configure Hardware
- 2. Configure Display
- 3. Configure and Run Test
- 4. View Test Results
	- Tabular display (View Data)
	- Graphical display
		- 5-Axis Graph
		- 1- Axis Graph
		- Compare
- 5. Configure Report

#### **10.1 Configure Hardware**

The following hardware configuration is common for each test. For a detailed procedure, refer to *Chapter 5 – Configure Hardware*.

- 1. Click **Configure Hardware** tab to open the Configure Hardware window.
- 2. Select Dynamometer Controller and corresponding settings.
- 3. Select Instrument Type and Model for Channel 1 (TSC1).
- 4. If applicable, select Instrument Type and Model for Channel 2 (TSC2).
- 5. Click **Load Defaults**.
- 6. Make any changes to default settings, if necessary.
- 7. Select Power Measurement device and corresponding settings.
- 8. Select Power Supply and corresponding settings.
- 9. Select Sensor Input device (temperature testing hardware) and corresponding settings, if applicable.
- 10. Click **Apply Settings**.

## **10.2 Configure Display**

The following display configuration applies to curve, manual and ramp tests. For a detailed procedure, refer to *Chapter 6 – Display*.

- 1. Click **Display** tab to open Display Setup window.
- 2. Select parameters to record and/or display during test.

## **10.3 Configure and Run Test**

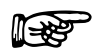

Note: For detailed information on formatting and navigating graphs, refer to *Appendix A – Graph Tools*.

The software configuration for each test varies. Following are step-by-step instructions for setting up and running a curve, ramp, manual and pass/fail test. For detailed procedures, refer to *Chapter 8 – Configure Test*.

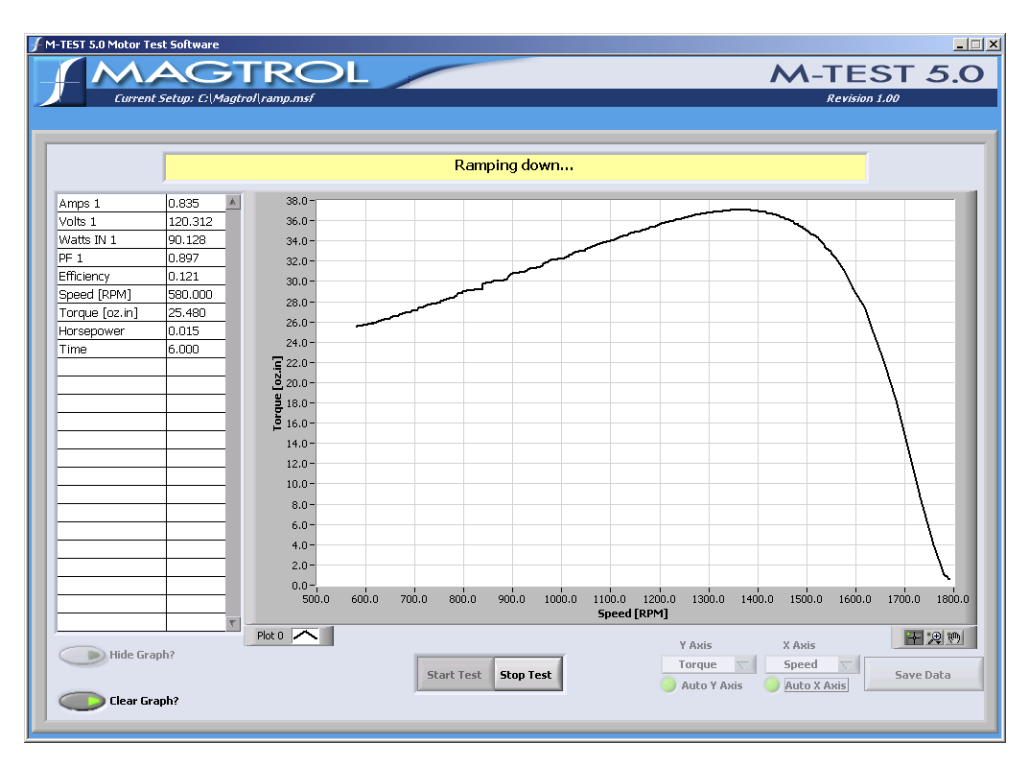

*Figure 10–1 Test Window Example*

## **10.3.1 Curve Test**

Curve testing is best used for heat run or endurance testing simulating a real life usage or just for checking a few specific data points.

- 1. Click the **Configure Test** tab to open the Configure Test window.
- 2. Under Select Test, select **Curve**.
- 3. Under Curve Test Parameters, select Control Parameter.
- 4. Enter values in control data table.
- 5. Click **Test** tab to open Test window.
- 6. Select which parameters will be plotted from the X and Y-axis drop-down lists located in the lower right corner of the Test window.
- 7. Click **StartTest**. The Test data table to the left will appear based on the parameters selected in the Display window. The Test graph will display the plot for the selected X and Y parameters.

To display additional test curves, simply change the X and Y-axis parameters and click **Start Test** again.

¶<del>⊲ੴ</del>

Note: If results are unacceptable, see *Section 9.1–Adjusting the Controller for a Curve or Pass-Fail Test*.

#### **10.3.2 Ramp Test**

Ramp testing is best used for obtaining a full performance curve in a short period of time.

- 1. Click the **Configure Test** tab to open the Configure Test window.
- 2. Under Select Test, select **Ramp**.
- 3. Under Ramp Test Parameters, choose Ramp Method.
- 4. Set Ramp Rate to approximately 10% of free-run speed of motor.
- 5. Set Minimum Speed.

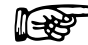

Note: For initial test, achieving locked rotor is generally not desirable.

- 6. Click **Test** tab to open Test window.
- 7. Select which parameters will be plotted from the X and Y-axis drop-down lists located in the lower right corner of the Test window.
- 8. Click **StartTest**. The Test data table to the left will appear based on the parameters selected in the Display window. The Test graph will display the plot for the selected X and Y parameters.

To display additional test curves, simply change the X and Y-axis parameters and click **Start Test** again.

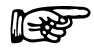

Note: If results are unacceptable, see *Section 9.2–Adjusting the Controller for a Ramp Test.*

#### **10.3.3 Manual Test**

Manual testing is best used for a quick check of a parameter.

- 1. Click the **Configure Test** tab to open the test configuration window.
- 2. Under Select Test, select **Manual**.
- 3. Under Manual Test Parameters, set Sampling Rate.
- 4. Click **Test** tab to open Test window.
- 5. Select which parameters will be plotted from the X and Y-axis drop-down lists located in the lower right corner of the Test window.
- 6. Click **StartTest**. The Test data table to the left will appear based on the parameters selected in the Display window. The Test graph will display the plot for the selected X and Y parameters.

To display additional test curves, simply change the X and Y-axis parameters and click **Start Test** again.

#### **10.3.4 Pass/Fail Test**

Pass/Fail testing is best used for checking a few data points at the end of a production line or at incoming inspection.

- 1. Click the **Configure Test** tab to open the Configure Test window.
- 2. Under Select Test, select **Pass/Fail**.
- 3. Under Pass/Fail Test Parameters, select Control Parameter.
- 4. Enter From, To and Time values (and Volts when using a DC or regulated AC power supply) in pass/fail control data table.
- 5. Select Pass/Fail Parameters (up to 5) and enter minimum and maximum values for each of the load points.
- 6. Click **Test** tab to open Test window.
- 7. Select which parameters will be plotted from the X and Y-axis drop-down lists located in the lower right corner of the Test window.
- 8. Click **Start Test**.
- 9. Once the test has completed its sequence, the test results will appear indicating whether the motor was PASS or FAIL.
- 10. Select **Next Test** to run the same test for a new motor.

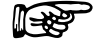

Note: If results are unacceptable, see *Section 9.1–Adjusting the Controller for a Curve or Pass-Fail Test*.

## **10.4 View Test Data**

When the test run is complete, there are a few different options for viewing test results:

#### **10.4.1 Tabular Display**

• **View Data:** Display test results in a data table with option to print. Refer to *Chapter 11 – View Data* for more information*.*

#### **10.4.2 Graphical Display**

- **5-Axis Graph:** Display up to 5 test curves in a single graph with option to print. Refer to *Chapter 12 – 5-Axis Graph* for more information*.*
- **1- Axis Graph:** Display up to three separate 1-axis graphs (one for each tested parameter) in the same window. Refer to *Chapter 13 – 1-Axis Graph* for more information*.*
- **Compare:** Overlay data from two separate tests on the same graph with option to print. Refer to *Chapter 14 – Compare* for more information*.*

## **10.5 Configure Report**

Click **Report** tab to produce a one-page motor test summary. Refer to *Chapter 15 – Reports* for more information*.*

## **10.6 Save Test Data**

If data logging is enabled, test data is automatically saved as a Microsoft® Excel file, using the motor's serial number as the file name. Refer to *Section 8.2–Data Logging* for more information*.*

To save test data as a file that can be recalled later by M-TEST 5.0, click **Save Data** in any of the following windows: Test, View Data, 5-Axis Graph and 1-Axis Graph. The Save As dialog box will open to prompt for a file name (with an .mdf file extension). The data is then saved as a tabdelimited file that can be imported into any spreadsheet program.

After the test has been completed, click **View Data** to see test results in a tabular format.

|                           |         | <b>TROL</b>                                    |                   |             |                    |                |              | $M$ -TEST 5.0                    |                      |
|---------------------------|---------|------------------------------------------------|-------------------|-------------|--------------------|----------------|--------------|----------------------------------|----------------------|
|                           |         | Current Setup: C:\Magtrol\Setup Files\Ramp.msf |                   |             |                    |                |              |                                  | <b>Revision 1.02</b> |
| <b>Configure Hardware</b> |         | <b>Display</b><br><b>Configure Test</b>        | <b>Adjust PID</b> | <b>TEST</b> | <b>View Data</b>   | 5-Axis Graph   | 1-Axis Graph | <b>Compare</b><br><b>Reports</b> | <b>Security</b>      |
| Amps 1                    | Volts 1 | Watts IN 1                                     | PF <sub>1</sub>   | Efficiency  | <b>Speed [RPM]</b> | Torque [oz.in] | Horsepower   | Watts OUT                        | <b>Time</b>          |
| 0.306                     | 120.642 | 30.502                                         | 0.826             | 0.027       | 1792.000           | 0.632          | 0.001        | 0.838                            | 0.000                |
| 0.309                     | 120,800 | 31.309                                         | 0.839             | 0.064       | 1786.000           | 1.505          | 0.003        | 1.988                            | 0.281                |
| 0.309                     | 120.775 | 31.399                                         | 0.841             | 0.069       | 1785.000           | 1.648          | 0.003        | 2.175                            | 0.297                |
| 0.310                     | 120.751 | 31.800                                         | 0.848             | 0.089       | 1782.000           | 2.166          | 0.004        | 2.854                            | 0.312                |
| 0.312                     | 120.745 | 32.386                                         | 0.858             | 0.117       | 1778,000           | 2.902          | 0.005        | 3.816                            | 0.359                |
| 0.315                     | 120.792 | 33.005                                         | 0.859             | 0.145       | 1774.000           | 3.688          | 0.006        | 4.838                            | 0.375                |
| 0.317                     | 120.725 | 33.611                                         | 0.878             | 0.173       | 1771.000           | 4.503          | 0.008        | 5.897                            | 0.406                |
| 0.321                     | 120.770 | 34.356                                         | 0.888             | 0.205       | 1766,000           | 5.468          | 0.010        | 7.140                            | 0.422                |
| 0.328                     | 120.687 | 35.877                                         | 0.905             | 0.261       | 1758.000           | 7.313          | 0.013        | 9.507                            | 0.453                |
| 0.335                     | 120.693 | 37.178                                         | 0.918             | 0.303       | 1750,000           | 8.856          | 0.015        | 11.461                           | 0.484                |
| 0.340                     | 120.694 | 38.119                                         | 0.927             | 0.324       | 1745.000           | 9.728          | 0.017        | 12.553                           | 0.515                |
| 0.349                     | 120.695 | 39.484                                         | 0.938             | 0.364       | 1736.000           | 11.334         | 0.019        | 14.550                           | 0.547                |
| 0.359                     | 120,689 | 41.141                                         | 0.947             | 0.403       | 1726.000           | 13.136         | 0.022        | 16.765                           | 0.594                |
| 0.366                     | 120.625 | 42.183                                         | 0.953             | 0.428       | 1719.000           | 14.323         | 0.024        | 18.207                           | 0.625                |
| 0.379                     | 120.632 | 43.862                                         | 0.951             | 0.455       | 1710.000           | 15.895         | 0.027        | 20.099                           | 0.656                |
| 0.386                     | 120.612 | 44.828                                         | 0.963             | 0.469       | 1704.000           | 16.786         | 0.029        | 21.152                           | 0.687                |
| 0.392                     | 120.630 | 45.625                                         | 0.955             | 0.481       | 1699.000           | 17.575         | 0.029        | 22.081                           | 0.703                |
| 0.402                     | 120.605 | 46.996                                         | 0.969             | 0.506       | 1689.000           | 19.087         | 0.032        | 23.839                           | 0.734                |
| 0.412                     | 120.579 | 48.303                                         | 0.972             | 0.519       | 1682.000           | 20.220         | 0.034        | 25.150                           | 0.765                |
| 0.417                     | 120.569 | 48.892                                         | 0.973             | 0.530       | 1677.000           | 20.955         | 0.035        | 25.987                           | 0.781                |
| 0.421                     | 120.605 | 49.527                                         | 0.974             | 0.533       | 1674.000           | 21.357         | 0.036        | 26.437                           | 0.797                |
| 0.428                     | 120.565 | 50.344                                         | 0.975             | 0.540       | 1667.000           | 22.120         | 0.036        | 27.267                           | 0.828                |
| 0.436                     | 120.569 | 51.324                                         | 0.976             | 0.552       | 1660.000           | 23.140         | 0.038        | 28.405                           | 0.844                |
| 0.448                     | 120.545 | 52.753                                         | 0.977             | 0.563       | 1650,000           | 24.377         | 0.040        | 29.743                           | 0.890                |
| 0.456                     | 120.553 | 53.710                                         | 0.978             | 0.566       | 1644.000           | 25.057         | 0.041        | 30.462                           | 0.922                |
| 0.462                     | 120.544 | 54.469                                         | 0.978             | 0.572       | 1636.000           | 25.790         | 0.042        | 31.201                           | 0.937                |
| 0.464                     | 120.549 | 54.736                                         | 0.978             | 0.577       | 1634.000           | 26.170         | 0.043        | 31.622                           | 0.953                |
| 0.468                     | 120.577 | 55.193                                         | 0.978             | 0.577       | 1631.000           | 26.395         | 0.043        | 31.835                           | 0.969                |
| 0.475                     | 120.541 | 56.026                                         | 0.978             | 0.581       | 1627.000           | 27,070         | 0.044        | 32.569                           | 1.000                |
| 0.484                     | 120.497 | 57.045                                         | 0.978             | 0.584       | 1614.000           | 27.919         | 0.045        | 33.322                           | 1.031                |
| 0.490                     | 120.502 | 57.717                                         | 0.978             | 0.586       | 1610.000           | 28.435         | 0.045        | 33.854                           | 1.047                |
|                           |         |                                                |                   |             |                    |                |              |                                  | F                    |
| Current Data:             |         |                                                |                   |             |                    |                |              |                                  |                      |

*Figure 11–1 View Data Window*

Use the scroll bars to the right and at the bottom of the table to view all the data.

## **11.1 Save Test Data**

If data logging is enabled, test data is automatically saved as a Microsoft® Excel file, using the motor's serial number as the file name. Refer to *Section 8.2–Data Logging* for more information*.*

To save test data as a file that can be recalled later by M-TEST 5.0, click **Save Data**. The Save As dialog box will open to prompt for a file name (with an .mdf file extension). The data is then saved as a tab-delimited file that can be imported into any spreadsheet program.

## **11.2 Print Test Data**

1. Click Configure Print. The window will appear as follows.

|                                           | Current Setup: C:\Magtrol\Setup Files\Ramp.msf |                                         |                   |                   |                                    |                         |                         |                                  | Revision 1.02   |
|-------------------------------------------|------------------------------------------------|-----------------------------------------|-------------------|-------------------|------------------------------------|-------------------------|-------------------------|----------------------------------|-----------------|
| <b>Configure Hardware</b><br><b>Start</b> |                                                | <b>Configure Test</b><br><b>Display</b> | <b>Adjust PID</b> | <b>TEST</b>       | <b>View Data</b>                   | 5-Axis Graph            | 1-Axis Graph            | <b>Compare</b><br><b>Reports</b> | <b>Security</b> |
|                                           |                                                |                                         |                   |                   |                                    |                         |                         |                                  |                 |
| Amps 1                                    | Volts 1                                        | Watts IN 1                              | PF <sub>1</sub>   | <b>Efficiency</b> | <b>Speed [RPM]</b>                 | Torque [oz.in]          | Horsepower              | Watts OUT                        | Time            |
| 0.306                                     | 120.642                                        | 30.502                                  | 0.826             | 0.027             | 1792.000                           | 0.632                   | 0.001                   | 0.838                            | 0.000           |
| 0.309                                     | 120.800                                        | 31.309                                  | 0.839             | 0.064             | 1786.000                           | 1.505                   | 0.003                   | 1.988                            | 0.281           |
| 0.309                                     | 120.775                                        | 31.399                                  | 0.841             | 0.069             | 1785.000                           | 1.648                   | 0.003                   | 2.175                            | 0.297           |
| 0.310                                     | 120.751                                        | 31.800                                  | 0.848             | 0.089             | 1782.000                           | 2.166                   | 0.004                   | 2.854                            | 0.312           |
| 0.312                                     | 120.746                                        | 32.386                                  | 0.858             | 0.117             | 1778.000                           | 2.902                   | 0.005                   | 3.816                            | 0.359           |
| 0.315                                     | 120.792                                        | 33.005                                  | 0.869             | 0.145             | 1774.000                           | 3.688                   | 0.006                   | 4.838                            | 0.375           |
| 0.317                                     | 120.725                                        | 33.511                                  | 0.878             | 0.173             | 1771.000                           | 4.503                   | 0.008                   | 5.897                            | 0.406           |
| 0.321<br>0.225                            | 120.770<br>$\sqrt{2}$                          | 34.356<br>27.27                         | 0.888<br>0.001    | 0.205<br>0.05     | 1766.000<br>175000                 | 5.468<br>$\overline{ }$ | 0.010<br>$\overline{a}$ | 7.140<br>2.52                    | 0.422<br>A      |
|                                           |                                                |                                         |                   |                   |                                    |                         |                         |                                  |                 |
|                                           |                                                |                                         |                   |                   |                                    |                         |                         |                                  |                 |
| 0.                                        |                                                |                                         |                   |                   |                                    |                         |                         |                                  |                 |
| 0.                                        |                                                |                                         |                   |                   | <b>Select Desired Data Columns</b> |                         |                         |                                  |                 |
| 0.                                        |                                                |                                         |                   |                   |                                    |                         |                         |                                  |                 |
| 0.                                        | A1                                             | ¥1                                      | Win1              | PF <sub>1</sub>   | Eff<br>Speed                       | <b>Torque</b>           | Hp                      | Wout                             |                 |
| 0.                                        |                                                |                                         |                   |                   |                                    |                         |                         |                                  |                 |
| 0.                                        |                                                |                                         |                   |                   |                                    |                         |                         |                                  |                 |
| 0.                                        |                                                |                                         |                   |                   |                                    |                         |                         |                                  |                 |
| 0.<br>0.                                  |                                                |                                         |                   |                   |                                    |                         |                         |                                  |                 |
| 0.                                        |                                                |                                         |                   |                   | OK                                 |                         |                         |                                  |                 |
| 0.                                        |                                                |                                         |                   |                   |                                    |                         |                         |                                  |                 |
| 0.421                                     | 120.606                                        | 49.527                                  | 0.974             | 0.533             | 1674.000                           | 21.357                  | 0.036                   | 26.437                           | 0.797           |
| 0.428                                     | 120.565                                        | 50.344                                  | 0.975             | 0.540             | 1667.000                           | 22.120                  | 0.036                   | 27.267                           | 0.828           |
| 0.436                                     | 120.569                                        | 51.324                                  | 0.976             | 0.552             | 1660.000                           | 23.140                  | 0.038                   | 28,405                           | 0.844           |
| 0.448                                     | 120.546                                        | 52.753                                  | 0.977             | 0.563             | 1650.000                           | 24.377                  | 0.040                   | 29.743                           | 0.890           |
| 0.456                                     | 120.553                                        | 53.710                                  | 0.978             | 0.566             | 1644.000                           | 25.057                  | 0.041                   | 30.462                           | 0.922           |
| 0.462                                     | 120.544                                        | 54.469                                  | 0.978             | 0.572             | 1636.000                           | 25.790                  | 0.042                   | 31.201                           | 0.937           |
| 0.464                                     | 120.549                                        | 54.736                                  | 0.978             | 0.577             | 1634.000                           | 26.170                  | 0.043                   | 31.622                           | 0.953           |
| 0.468                                     | 120.577                                        | 55.193                                  | 0.978             | 0.577             | 1631.000                           | 26.395                  | 0.043                   | 31.835                           | 0.969           |
| 0.475                                     | 120.541                                        | 56.026                                  | 0.978             | 0.581             | 1627.000                           | 27.070                  | 0.044                   | 32.569                           | 1.000           |
| 0.484                                     | 120.497                                        | 57.045                                  | 0.978             | 0.584             | 1614.000                           | 27.919                  | 0.045                   | 33.322                           | 1.031           |
| 0.490<br>ни                               | 120.502                                        | 57.717                                  | 0.978             | 0.586             | 1610.000                           | 28.435                  | 0.045                   | 33.854                           | 1.047           |

*Figure 11–2 Configure Print Window*

- 2. Choose up to 9 different parameters by clicking on the down arrow and selecting desired parameter from the drop-down list.
- 3. Click **OK** to save settings.
- 4. Click **Print**. Print settings will be based on your local printer's default settings.

‼[ਵ¥≧

Note: M-TEST 5.0 only has the capability to print 9 columns at a time. If printing more than 9 columns, it is suggested that the file be saved and then printed from another program. See *Section 11.1–Save Test Data*.

## 12. 5-Axis Graph

After the test has been completed, click **5-Axis Graph** tab to view test results in a multiplot graph.

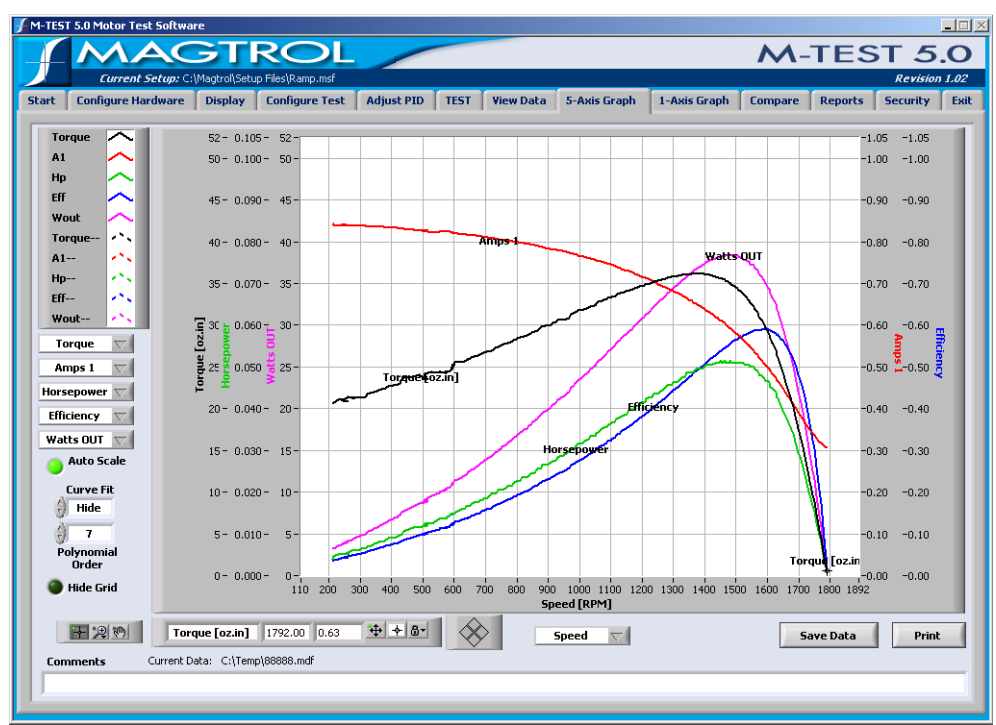

*Figure 12–1 5-Axis Graph Window*

Note: For detailed information on formatting and navigating graphs, refer to *Appendix A – Graph Tools*.

## **12.1 Select Plotted Parameters**

Up to 5 (Y-axis) test parameters are plotted against one common X-axis parameter.

- 1. Select each Y-axis parameter from the drop-down lists located to the left of the graph.
- 2. Select the X-axis parameter from the drop-down list located below the graph.

#### **12.2 Save Data**

∐ <del>X</del>

If data logging is enabled, test data is automatically saved as a Microsoft® Excel file, using the motor's serial number as the file name. Refer to *Section 8.2–Data Logging* for more information*.*

To save test data as a file that can be recalled later by M-TEST 5.0, click **Save Data**. The Save As dialog box will open to prompt for a file name (with an .mdf file extension). The data is then saved as a tab-delimited file that can be imported into any spreadsheet program.

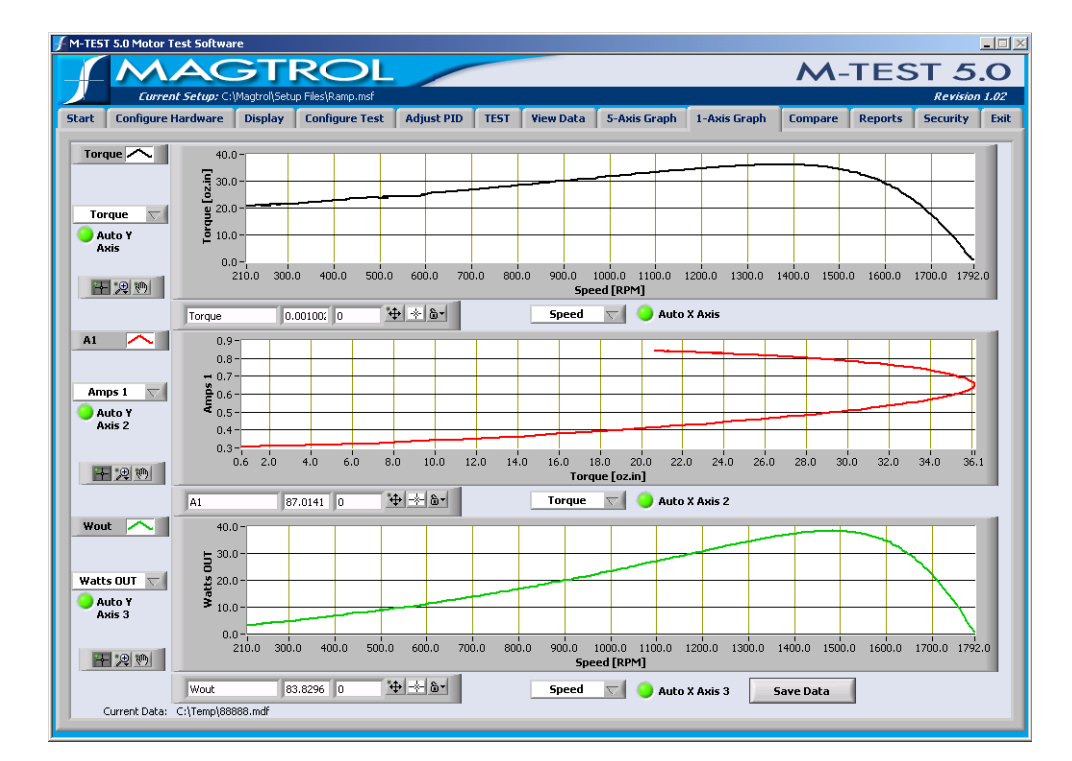

After the test has been completed, click **1-Axis Graph** tab to view test results in up to three separate 1-axis graphs (one for each tested parameter) in the same window.

*Figure 13–1 1-Axis Graph Window*

Note: For detailed information on formatting and navigating graphs, refer to *Appendix A – Graph Tools*.

## **13.1 Select Plotted Parameters**

- 1. Select the Y-axis parameter for each graph from the drop-down list located to the left of the corresponding graph.
- 2. Select the X-axis parameter for each graph from the drop-down list located below the corresponding graph.

## **13.2 Save Data**

**Lessen** 

If data logging is enabled, test data is automatically saved as a Microsoft® Excel file, using the motor's serial number as the file name. Refer to *Section 8.2–Data Logging* for more information*.*

To save test data as a file that can be recalled later by M-TEST 5.0, click **Save Data**. The Save As dialog box will open to prompt for a file name (with an .mdf file extension). The data is then saved as a tab-delimited file that can be imported into any spreadsheet program.

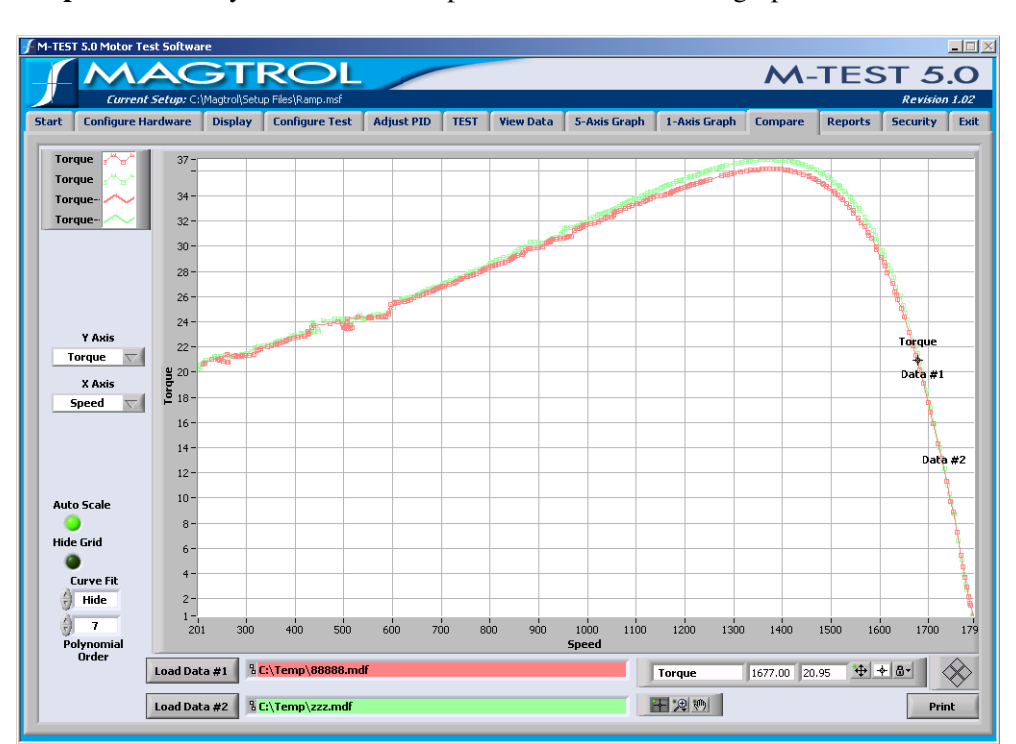

Click **Compare** to overlay data from two separate tests on the same graph.

*Figure 14–1 Compare Window*

**Lega** 

Note: For detailed information on formatting and navigating graphs, refer to *Appendix A – Graph Tools*.

## **14.1 Load Data**

- 1. To view data from the current test, the data must first be saved as an .mdf file (**M**-Test **D**ata **F**ile). To save, go to any of the following windows: Start, View Data, 5-Axis Graph or 1- Axis Graph and click **Save Data**. The Save As dialog box will open to prompt for a file name (with an .mdf file extension).
- 2. Click **Load Data #1** / **Load Data #2.** The Open File dialog box will appear. Select the desired M-Test data (.mdf) files and click **OK**.

## **14.2 Select Plotted Parameters**

1. Select the X- and Y-axis parameters to be compared from the corresponding drop-down lists located to the left of the graph.

Parameters and plots for Test Data #1 are shown in red. Parameters and plots for Test Data #2 are shown in green.

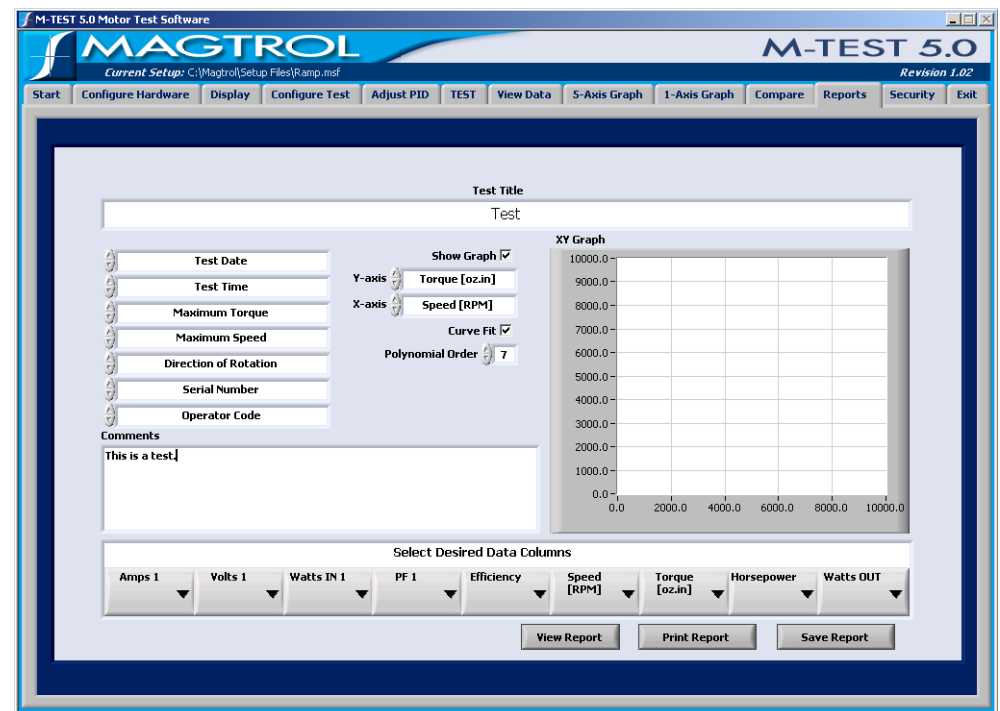

Click the **Reports** tab to open the Reports window.

*Figure 15–1 Reports Window*

The Reports window is where the desired parameters and overall layout for a custom printed report are selected.

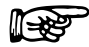

Note: For specific instructions on how to enter information into M-TEST 5.0, see *Section 3.3–Navigating M-TEST 5.0*.

## **15.1 Configure Report**

The following parameters may be used when configuring a report.

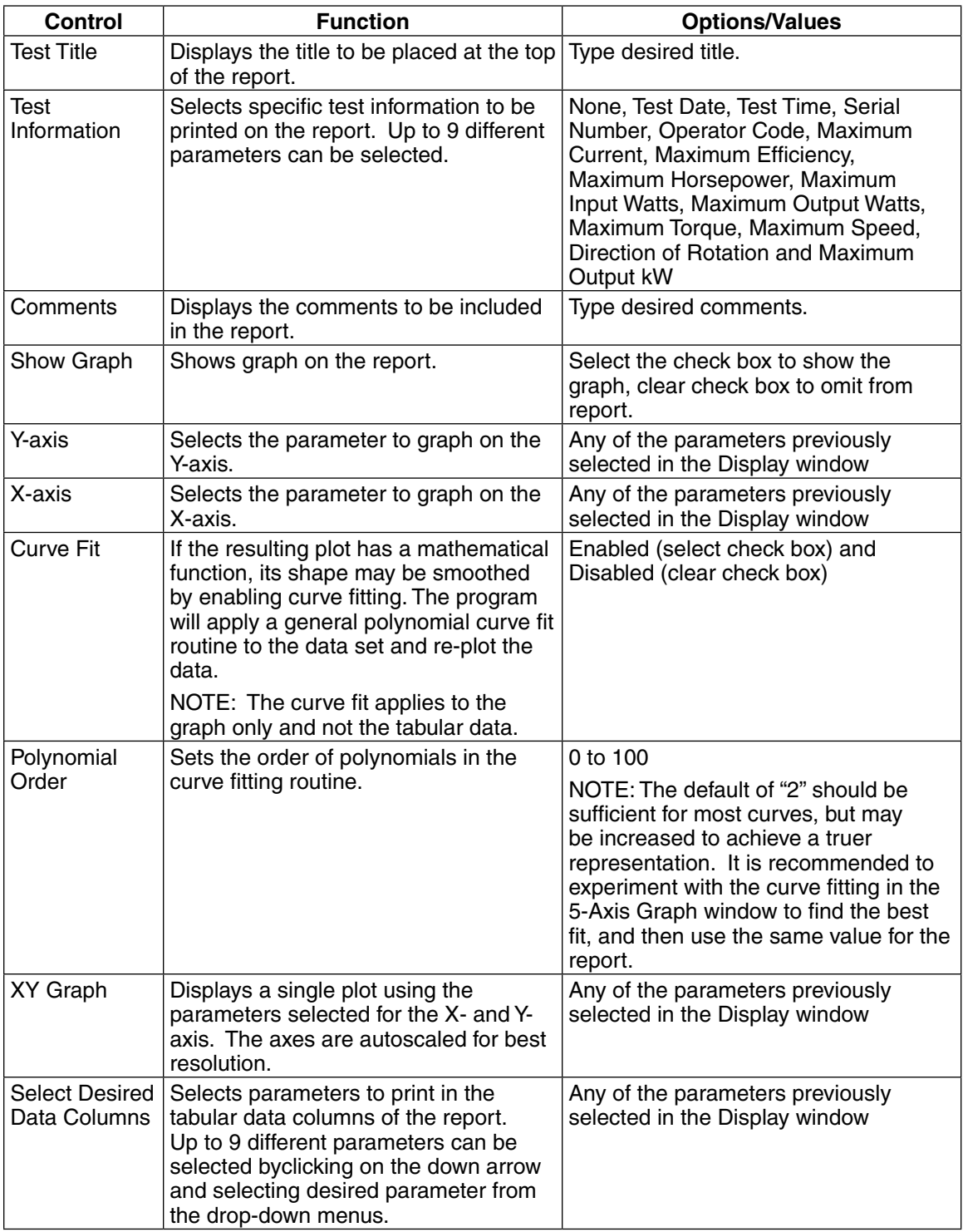

## **15.2 View Report**

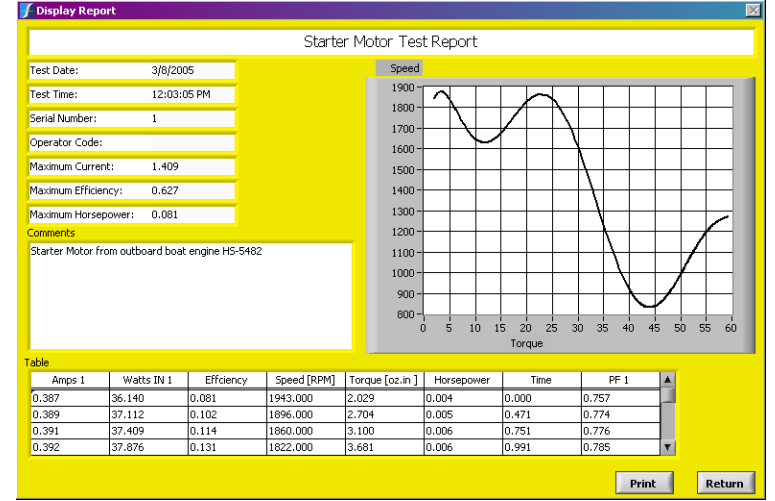

Displays the report as it will look when printed.

*Figure 15–2 Display Report*

**Print:** See *Section 15.4–Print Report* **Return:** Closes the Display Report window and returns to the Reports window.

## **15.3 Save Report**

To save the report for future viewing or printing, click **Save Report**. The Save As dialog box will open to prompt for a file location and file name (with an .rpt file extension).

## **15.4 Print Report**

Click **Print Report**. Print settings will be based on your local printer's default settings.

On the following page is an example of a customized report printed from M-TEST 5.0

|                     |                                                 |              |          | <b>Starter Motor Test Report</b>     |          |       |                           |    |
|---------------------|-------------------------------------------------|--------------|----------|--------------------------------------|----------|-------|---------------------------|----|
|                     |                                                 |              |          |                                      | Speed    |       |                           |    |
| Test Date:          |                                                 | 3/8/2005     |          |                                      | 1900     |       |                           |    |
| Test Time:          |                                                 | 12:03:05 PM  |          |                                      | 1800-    |       |                           |    |
| Serial Number:      |                                                 | $\mathbf{1}$ |          |                                      | 1700-    |       |                           |    |
|                     |                                                 |              |          |                                      | 1600-    |       |                           |    |
| Operator Code:      |                                                 |              |          |                                      | 1500-    |       |                           |    |
| Maximum Current:    |                                                 | 1.409        |          |                                      | 1400-    |       |                           |    |
| Maximum Efficiency: |                                                 | 0.627        |          |                                      | 1300-    |       |                           |    |
|                     |                                                 |              |          |                                      | 1200-    |       |                           |    |
| Maximum Horsepower: |                                                 | 0.081        |          |                                      | 1100-    |       |                           |    |
|                     |                                                 |              |          |                                      |          |       |                           |    |
|                     | Starter Motor from outboard boat engine HS-5482 |              |          |                                      | $1000 -$ |       |                           |    |
|                     |                                                 |              |          |                                      | $900 -$  |       |                           |    |
|                     |                                                 |              |          |                                      | $800 -$  | 10    | 20<br>30<br>40            | 50 |
| Amps 1              | Watts IN 1                                      | Effciency    |          | Speed [RPM] Torque [oz.in Horsepower |          | Time  | Torque<br>PF <sub>1</sub> |    |
| 0.387               | 36.140                                          | 0.081        | 1943.000 | 2.029                                | 0.004    | 0.000 | 0.757                     |    |
| 0.389               | 37.112                                          | 0.102        | 1896.000 | 2.704                                | 0.005    | 0.471 | 0.774                     |    |
| 0.391               | 37.409                                          | 0.114        | 1860.000 | 3.100                                | 0.006    | 0.751 | 0.776                     |    |
| 0.392               | 37.876                                          | 0.131        | 1822.000 | 3.681                                | 0.006    | 0.991 | 0.785                     |    |
| 0.394               | 38.534                                          | 0.159        | 1792.000 | 4.620                                | 0.009    | 1.242 | 0.792                     |    |
| 0.403               | 40.788                                          | 0.229        | 1764.000 | 7.173                                | 0.013    | 1.512 | 0.822                     |    |
| 0.423               | 45.109                                          | 0.340        | 1745.000 | 11.902                               | 0.021    | 1.782 | 0.865                     |    |
| 0.473               | 53.811                                          | 0.483        | 1714.000 | 20.573                               | 0.035    | 2.073 | 0.923                     |    |
| 0.542               | 63.596                                          | 0.573        | 1675.000 | 29.435                               | 0.049    | 2.353 | 0.954                     |    |
| 0.623               | 74.311                                          | 0.618        | 1633.000 | 38.036                               | 0.062    | 2.644 | 0.970                     |    |
| 0.707               | 84.662                                          | 0.623        | 1582.000 | 45.119                               | 0.071    | 2.914 | 0.974                     |    |
| 0.779               | 93.278                                          | 0.611        | 1537.000 | 50.142                               | 0.076    | 3.174 | 0.974                     |    |
| 0.849               | 101.375                                         | 0.585        | 1486.000 | 53.972                               | 0.080    | 3.435 | 0.972                     |    |
| 0.913               | 108.703                                         | 0.552        | 1436.000 | 56.510                               | 0.081    | 3.705 | 0.970                     |    |
| 0.965               | 114.581                                         | 0.521        | 1390.000 | 58.142                               | 0.081    | 3.966 | 0.967                     |    |
| 1.014               | 119.978                                         | 0.488        | 1342.000 | 59.010                               | 0.079    | 4.226 | 0.964                     |    |
| 1.058               | 124.739                                         | 0.454        | 1291.000 | 59.300                               | 0.076    | 4.486 | 0.961                     |    |
| 1.100               | 129.092                                         | 0.421        | 1244.000 | 59.167                               | 0.073    | 4.777 | 0.958                     |    |
| 1.137               | 132.959                                         | 0.391        | 1199.000 | 58.623                               | 0.070    | 5.047 | 0.954                     |    |
| 1.169               | 136.288                                         | 0.361        | 1149.000 | 57.856                               | 0.066    | 5.338 | 0.951                     |    |
| 1.204               | 139.857                                         | 0.328        | 1094.000 | 56.767                               | 0.062    | 5.648 | 0.948                     |    |
| 1.232               | 142.634                                         | 0.301        | 1046.000 | 55.600                               | 0.058    | 5.958 | 0.945                     |    |
| 1.256               | 144.870                                         | 0.277        | 998.000  | 54.310                               | 0.054    | 6.259 | 0.942                     |    |
| 1.277               | 146.868                                         | 0.254        | 951.000  | 52.965                               | 0.050    | 6.549 | 0.939                     |    |
| 1.300               | 149.163                                         | 0.229        | 901.000  | 51.414                               | 0.046    | 6.890 | 0.936                     |    |
| 1.319               | 150.916                                         | 0.207        | 850.000  | 49.840                               | 0.042    | 7.200 | 0.933                     |    |
| 1.335               | 152.317                                         | 0.188        | 800.000  | 48.277                               | 0.038    | 7.531 | 0.931                     |    |
| 1.351               | 153.871                                         | 0.168        | 749.000  | 46.765                               | 0.035    | 7.861 | 0.929                     |    |
| 1.364               | 154.953                                         | 0.152        | 703.000  | 45.355                               | 0.032    | 8.172 | 0.927                     |    |
| 1.377               | 156.223                                         | 0.136        | 654.000  | 43.876                               | 0.029    | 8.502 | 0.926                     |    |
| 1.387               | 157.073                                         | 0.122        | 609.000  | 42.663                               | 0.025    | 8.813 | 0.924                     |    |
| 1.409               | 159.216                                         | 0.092        | 492.000  | 40.093                               | 0.020    | 9.594 | 0.922                     |    |

*Figure 15–3 Sample Motor Test Report*

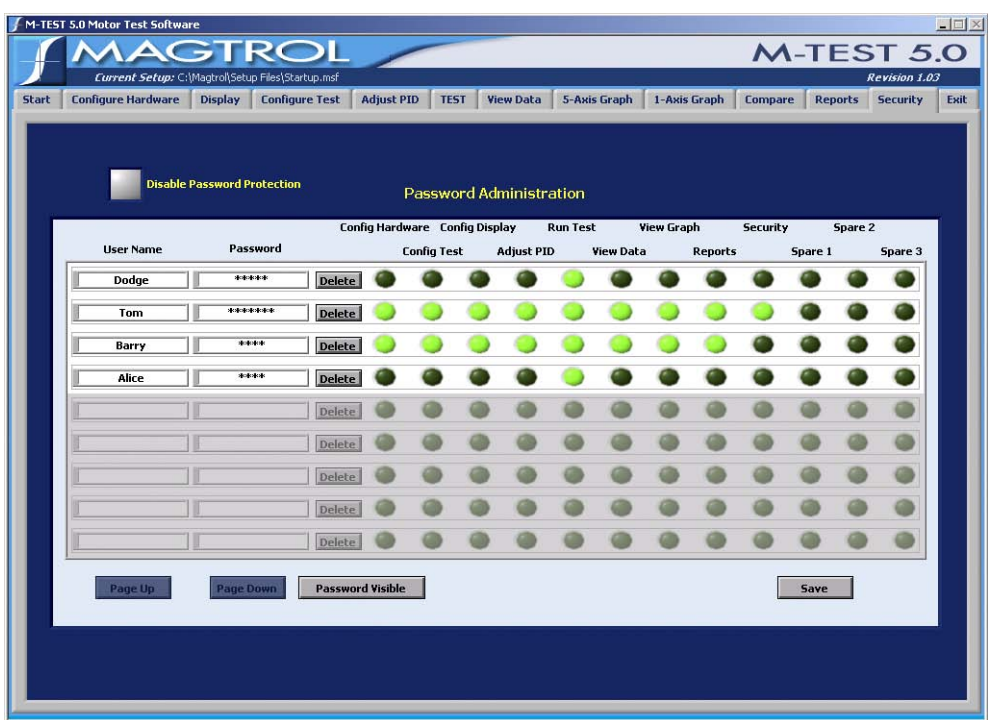

Click the **Security** tab to open the Password Administration window.

*Figure 16–1 Password Administration Window*

The Security feature allows M-TEST 5.0 to be run in either a single- or multi-user environment. With password protection enabled, the primary user can assign user access rights and determine who within their departments will have access to specific program windows.

## **16.1 Password Administration**

1. To add a new user, go to the next available row and click anywhere inside the shaded area.

⊮₩

Note: If 10 or more users, click **Page Down** to access additional password setup fields.

- 2. Type designated User Name and Password in the appropriate text boxes. Passwords can include any alphanumeric character.
- 3. Next to each name, select which windows that user will be allowed to access by illuminating the green indicator underneath the window name. Dimmed indicators (disallowed windows) are show in gray.

Note: "View Graph" encompasses all 3 graph windows: 5-Axis Graph, 1-Axis Graph and Compare.

- 3. Click **Save**. A message box will appear reading, "Security Data Successfully Saved!"
- 4. Click **OK**.

#### **16.1.1 Password Visible**

Passwords can be displayed or hidden.

- Click "Password Visible" to display passwords.
- Click "Hide Password" to display passwords as a series of asterisks (one for each character)

#### **16.1.2 DISABLE PASSWORD PROTECTION**

To completely disable password protection, simply click the corresponding indicator.

- Password Protection ON: Indicator is dimmed to gray
- Password Protection OFF: Indicator is illuminated in green

Click the **Exit** tab to open the Exit window.

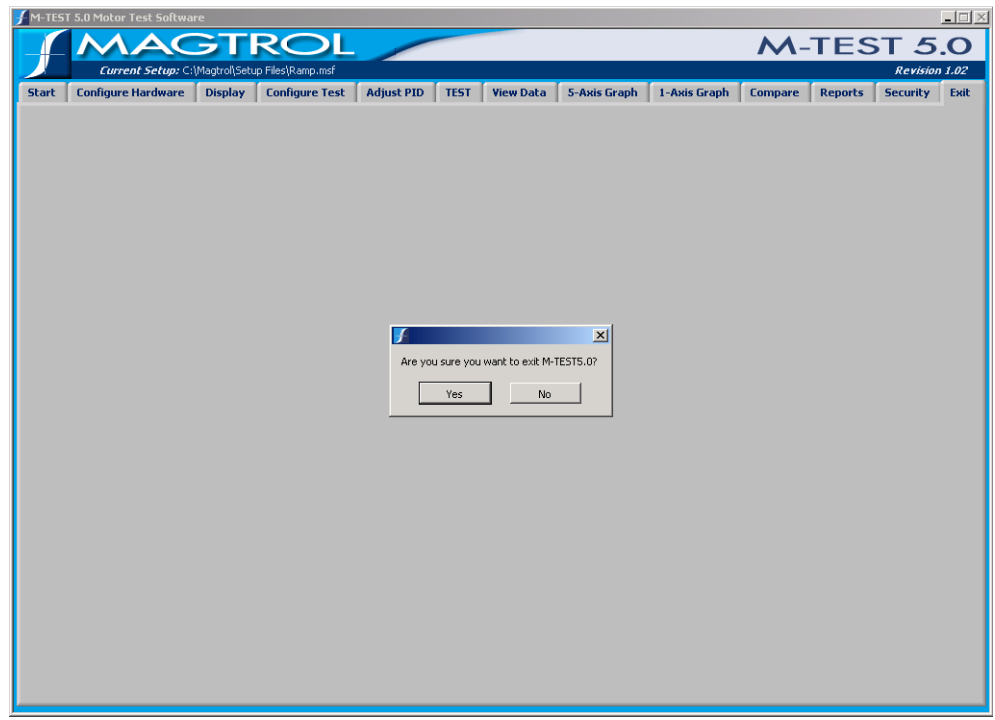

*Figure 17–1 Exit Window*

- Click **Yes** to quit M-TEST 5.0
- Click **No** to return to the Start window.

## 18. Troubleshooting

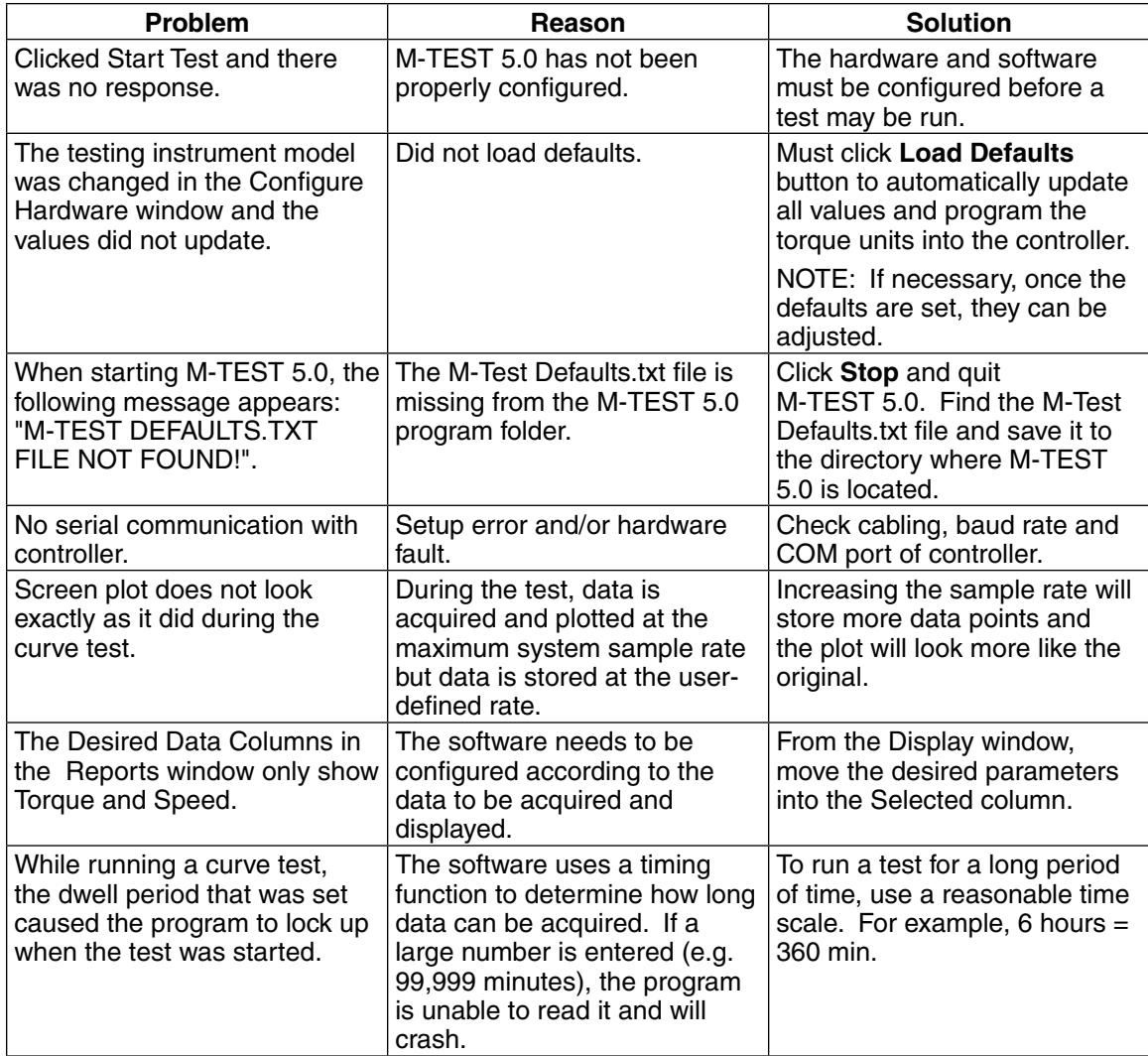

If you additional assistance is required, please contact Magtrol Customer Service at +1 716-668-5555 in the United States or +41 26 407 30 35 in Switzerland.

## Appendix A: Graph Tools

This chapter explains the graph tools common to the following windows: Adjust PID, Test, 5-Axis Graph, 1-Axis Graph and Compare.

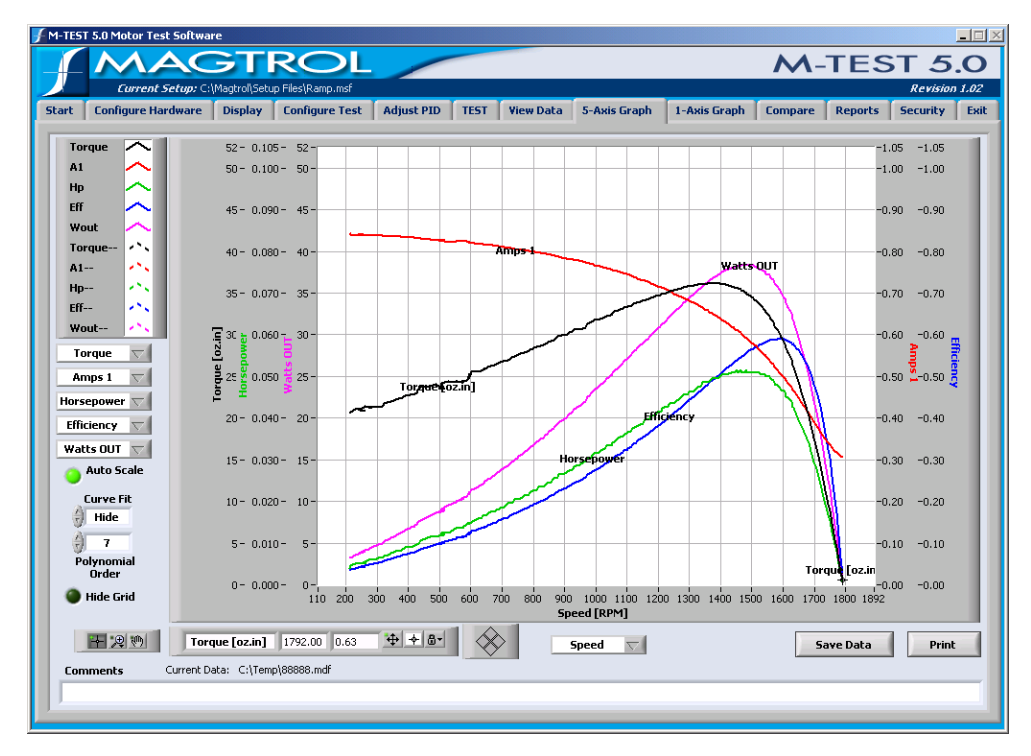

*Figure A–1 M-TEST Graph*

## **A.1 Plot Legend**

Defines the color and style of the plots in order to distinguish one from the other.

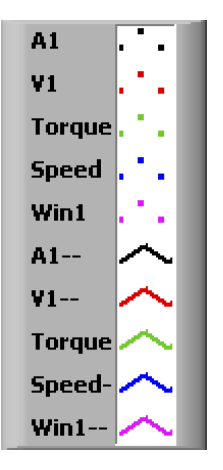

The top 5 plots represent the raw data plots. The bottom 5 plots represent curve fit data and are indicated by a double dash (--) after the Y-axis parameter name.

## **READ**

Note: To select curve fitting options, see *Section A.3–Curve Fit*.

The graph uses a default style for each new plot. Each plot can be customized by clicking on it in the plot legend and then selecting the following format options from the shortcut menu:

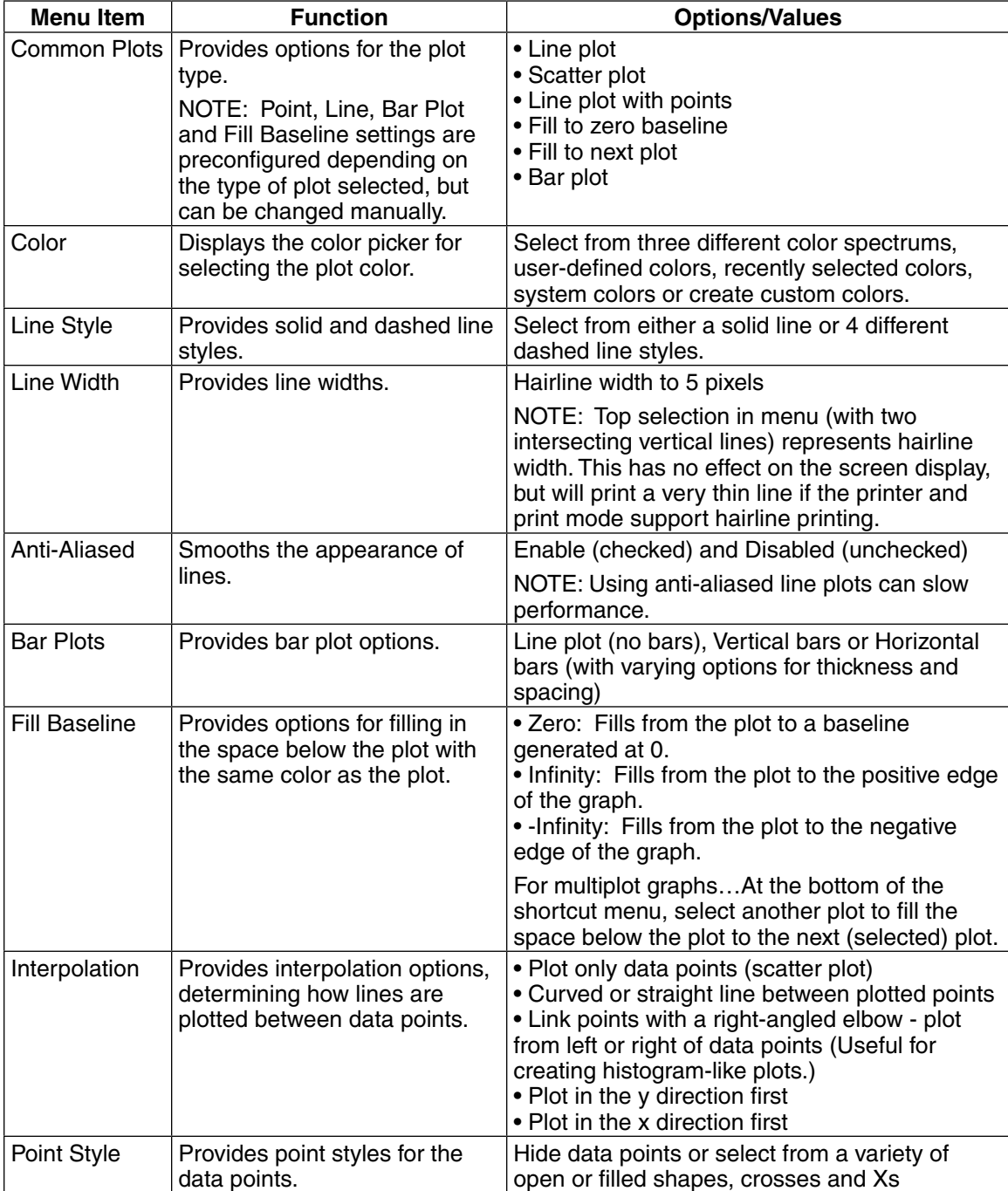

## **A.2 Auto Scale**

By default, the horizontal and vertical scales of the graph will automatically adjust to reflect the range of plotted values. When the Auto Scale indicator is illuminated in green, autoscaling is enabled. To disable autoscaling, click on the indicator to dim it (change from green to gray).

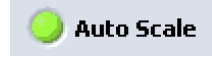

## **A.3 Curve Fit**

If a smoother curve is preferred, a polynomial curve fitting routine can be applied. Options include:

- **Hide:** Displays only the raw data
- **Show:** Displays two plots—one for raw data and one for curve fit data
- **Only:** Displays only the curve fit data

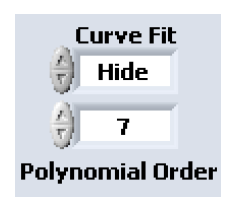

#### **A.3.1 Polynomial Order**

Create a smoother curve by increasing or decreasing the value until a desired curve fit is displayed. The more complex the curvature of the data, the higher the polynomial order required to fit it.

## **A.4 Graph Palette**

The buttons on the graph palette, from left to right, are:

- Cursor Movement Tool (crosshairs)
- Zoom (magnifying glass)
- Panning Tool (hand)

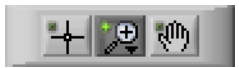

#### **A.4.1 Cursor Movement Tool**

Moves the cursor on the graph.

- 1. Click the Cursor Movement Tool (crosshairs) button.
- 2. Click on the graph's cursor (close-up shown below) and drag to any point on any plot.

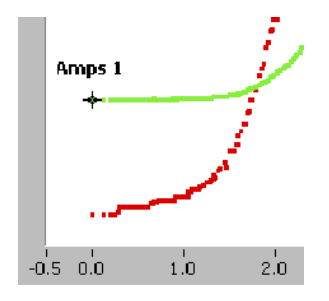

The corresponding X- and Y-coordinates are displayed in the Cursor Legend.

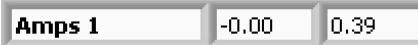

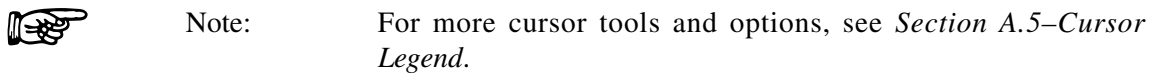

#### **A.4.2 Zoom**

Zooms in and out of the graph.

(res

Note: Before using the Zoom tool, Auto Scale must be disabled. See *Section A.2–Auto Scale*.

1. Click the Zoom (magnifying glass) button.

2. Select from the following options to zoom in and out of the graph.

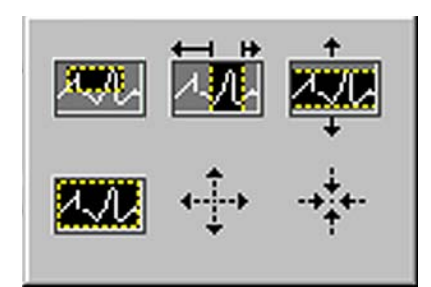

The top row of Zoom options, from left to right are:

- **Zoom to Rectangle:** With this option, click a point on the display to be the corner of the zoom area and drag the tool until the rectangle covers the zoom area.
- **X-zoom:** Use this option to zoom in on an area of the graph along the X-axis.
- **Y-zoom:** Use this option to zoom in on an area of the graph along the Y-axis.

The bottom row of Zoom options, from left to right are:

- **Zoom to Fit:** Use this option to autoscale all X- and Y-scales on the graph or chart.
- **Zoom In about Point:** With this option, click a point to zoom in on.
- **Zoom Out about Point:** With this option, click a point to zoom out from.

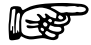

Note: Press and hold the SHIFT key to switch between Zoom In about Point and Zoom Out about Point.

#### **A.4.3 Panning Tool**

Moves entire plot area within the graph window.

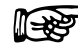

Note: Before using the Panning tool, Auto Scale must be disabled. See *Section A.2–Auto Scale*.

- 1. Click the Panning Tool (hand) button.
- 2. Click on the graph and hold, then drag to the desired position.

## **A.5 Cursor Legend**

The first three text boxes display the plot name and X- and Y-coordinates, respectively, of the cursor's location on the graph.

The buttons on the cursor legend, from left to right, are:

- Cursor Movement Selector (multidirectional arrows)
- Formatting Button (crosshairs)
- Lock Button (padlock)

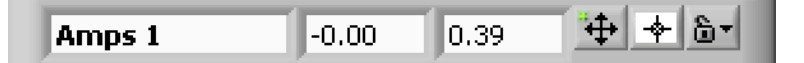

#### **A.5.1 Cursor Movement Selector**

Click this button to move the cursor using the Cursor Mover. If enabled, a green indicator will appear in the upper left corner of the button (as shown on the previous page). See *Section A.5.4–Cursor Mover*.

#### **A.5.2 Formatting Button**

The graph uses a default style for each new cursor. The graph's cursor can be customized by clicking on the Formatting button in the Cursor Legend and then selecting the following format options from the shortcut menu:

- **Color:** Refer to table in *Section A.1–Plot Legend*.
- **Cursor Style:** Provides various cursor styles. Select from multiple crosshair styles and lengths.
- **Point Style:** Refer to table in *Section A.1–Plot Legend*.
- **Line Style:** Refer to table in *Section A.1–Plot Legend*.
- **Line Width:** Refer to table in *Section A.1–Plot Legend*.
- **Show Name:** Displays the name of the cursor on the graph.
- **Bring to Center:** Centers the cursor on the graph without changing the X- and Y-scales.
- **Go to Cursor:** Changes the X- and Y-scales to show the cursor at the center of the graph.

#### **A.5.3 Lock Button**

Controls the cursor's movement when using either the Cursor Movement Tool or the Cursor Mover. Options include:

- **Free:** Move the cursor anywhere on the graph (not limited to the plot) or enter any X and Y value in the Cursor Legend to move the cursor to that coordinate.
- **Snap to Point:** Cursor moves to the closest plot point. The cursor can switch to another plot in this mode.
- **Lock to Plot:** Applies to the Cursor Movement Tool (in the Graph Palette) only. Locks the cursor to a particular plot. The cursor cannot switch to another plot in this mode.

#### **A.5.4 Cursor Mover**

Moves the cursor mathematically.

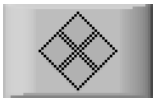

To enable the Cursor Mover, do one of the following:

- 1. Click on the Cursor Mover Selector in the Cursor Legend or…
- 2. Click on the Cursor Movement Tool in the Graph Palette

Move the cursor by clicking on one of the 4 diamonds that comprise the Cursor Mover button. How the cursor moves is determined by whether or not it is locked. Refer to *Section A.5.3–Lock Button*. The corresponding X- and Y-coordinates are displayed in the Cursor Legend.

• Click the diamond on the right to move the cursor incrementally to the right, along the Xaxis.

- If locked, cursor moves to the next point on the plot.
- If unlocked, cursor moves to the next coordinate on the X-axis.
- Click the diamond on the left to move the cursor incrementally to the left, along the Xaxis.
	- If locked, cursor moves to the previous point on the plot.
	- If unlocked, cursor moves to the previous coordinate on the X-axis.
- Click the diamond on the top to move the cursor incrementally up the Y-axis. The Xcoordinate remains the same.
	- If locked, cursor moves to the next plot above.
	- If unlocked, cursor moves to the next coordinate above on the Y-axis.
- Click the diamond on the bottom to move the cursor incrementally down the Y-axis. The X-coordinate remains the same.
	- If locked, cursor moves to the next plot below.
	- If unlocked, cursor moves to the next coordinate below on the Y-axis.

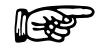

Note: To move cursor, make sure the finger of the pointer (selection) tool is on the desired diamond. See example below.

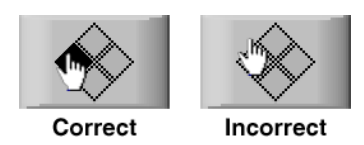

## **A.6 Hide Grid**

When the Hide Grid indicator is illuminated in green, the grid will be visible. Conversely, when the Hide Grid indicator is dimmed (grayed out), the grid will be hidden.

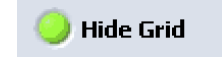

## Appendix B: PID/Scaling

## **B.1 About the PID Loop**

The DSP6001 has PID adjustment capability for both the speed and torque modes to provide the best system response. The PID loop comprises the following three variables:

- $P =$  proportional gain
- $I =$  integral
- $D =$  derivative

Other important variables include:

- Set point desired load or speed
- Error difference between the set point and the actual measurement

#### **B.1.1 P (Proportional Gain)**

With proportional gain, the controller output is either proportional to the error, or to a change in measurement. Deviation from the set point is usually present. Increasing the proportional gain will make the PID loop unstable. Increasing the integral value will eliminate this instability. For best loop control, set the proportional gain as high as possible without causing the loop to become unstable.

#### **B.1.2 I (Integral)**

With integral, the controller output is proportional to the amount of time the error is present. Increasing the integral value eliminates the offset from the set point. If the response becomes oscillatory, increase the derivative value.

#### **B.1.3 D (Derivative)**

With derivative, the controller output is proportional to the rate of change of measurement, or error. Derivative can compensate for a changing measurement. Derivative takes action to inhibit more rapid changes of the measurement than proportional gain.

## **B.2 How the PID Loop Works**

The following diagram demonstrates the correlation between the variables in the PID loop.

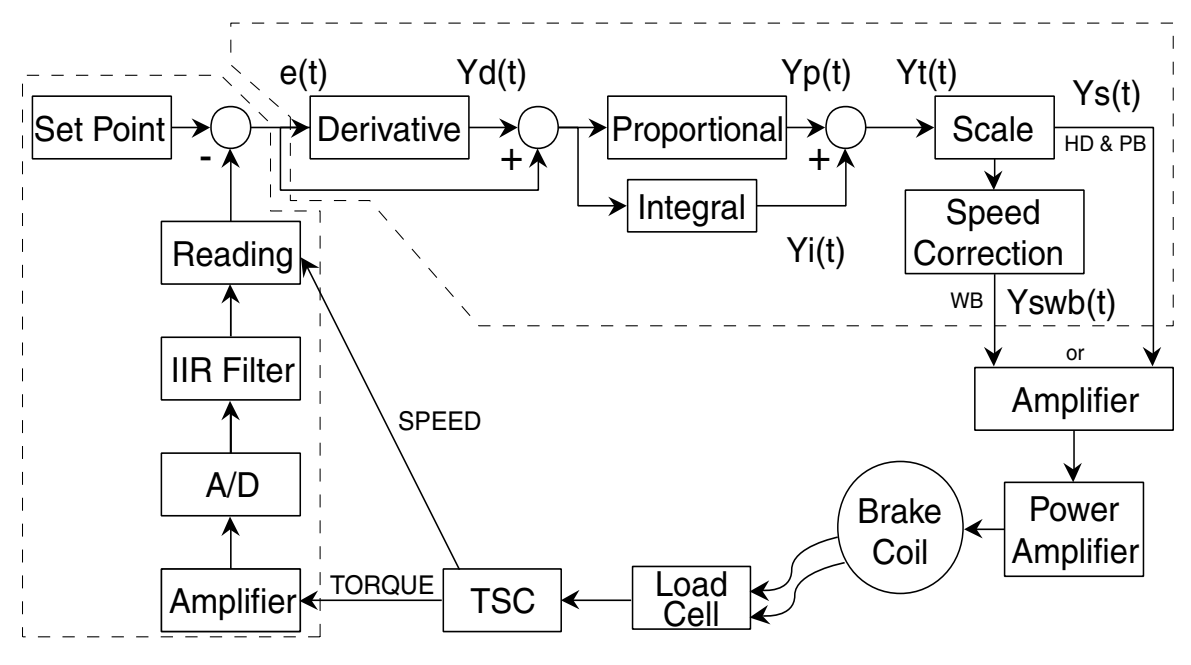

*Figure B–1 System Block Diagram*

#### **B.2.1 PID Scaling for Hysteresis, Eddy-Current and Powder Brake Dynamometers**

$$
Yt(t) \longrightarrow \boxed{\text{Scale}} \longrightarrow Ys(t)
$$

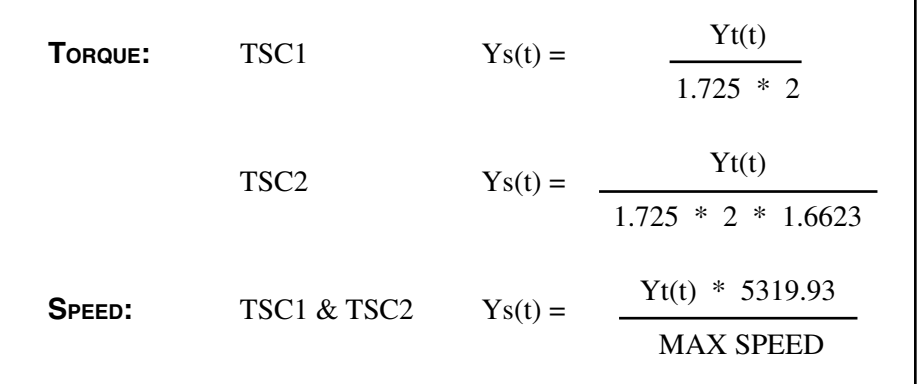

#### **B.2.2 Speed Correction for WB (Eddy-Current Brake) Dynamometers**

$$
Ys(t) \longrightarrow \boxed{\text{Speed Correction}} \longrightarrow Yswb(t)
$$

The WB Dynamometer follows the same scaling as the HD and PB with the addition of one calculation for both torque and speed. This calculation is due to the fact that for a given current, the torque changes with the speed. This is referred to as speed correction.

 $Yswb(t) = (Ys(t) + Ys(t) / speed correction factor) / 2$ 

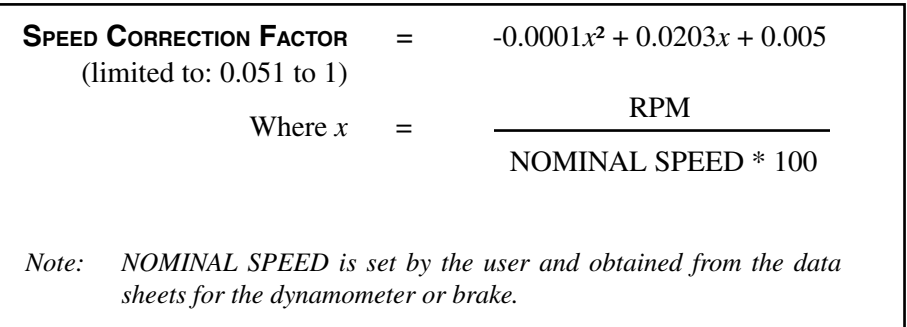

The speed correction factor is calculated on each entry into the PID loop equations.

#### **B.2.3 Equations**

Where Skp, Ski and Skd are system coefficients…  $Yd(t) = (e(t) - e(t-3) + 3 * (e(t-1) - e(t-2))) * (10/Skd) * D%$  $Yp(t) = (e(t) + Yd(t)) * (10/Skp) * P\%$  $Yi(t) = Yi(t-1) + (e(t) + Yd(t)) * (10/Ski) * I\%$  $Yt(t) = Yp(t) + Yi(t)$  $Ys(t) = Scale * Yt(t)$ 

## **B.4 Dynamic PI Scaling**

In some cases, PI values that have been fine-tuned for best system response at higher speeds will not be suitable at lower speeds. The DSP6001 allows the use of dynamically changed PI values to correct this. When the DPL or DIL controls are set at 1.000, the PI coefficients remain constant between the free-run speed and minimum speed. Changing any control to a value less than 1.000 dynamically changes the P or I from 1.000 at free run to the control value times the starting value, at minimum speed.

For example, a DIL of 0.010 produces an I term of 10% of the starting value at the end of the ramp.

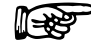

Note: This feature is available only during a ramp test.

#### **B.4.1 Setting the Dynamic PI for Ramp Down**

It is nearly impossible to select a PID value that optimizes the control loop over a wide range of speed. With Magtrol's experience in motor testing, our engineers have developed a dynamic PI algorithm. The PI values change with the speed set point. In most cases, the PI values are high when the motor is lightly loaded and tend to decrease at higher loads.

M-TEST 5.0 provides a Dynamic PI Scaling control under the Ramp Test Parameters of the Configure Test window. Here the dynamic scaling can be enabled or disabled and the span of the scaling can also be selected. See *Section 8.4–Ramp Test parameters*.

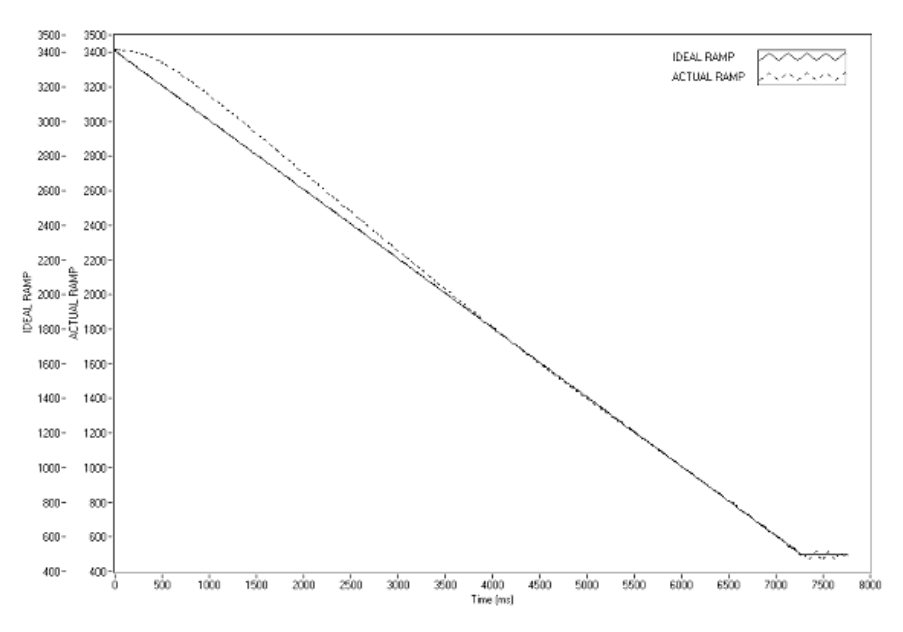

*Figure B–2 Ramp Down Low I*

Ramp shows low value for I term. Note "bump" at beginning of ramp and good results toward end of ramp.

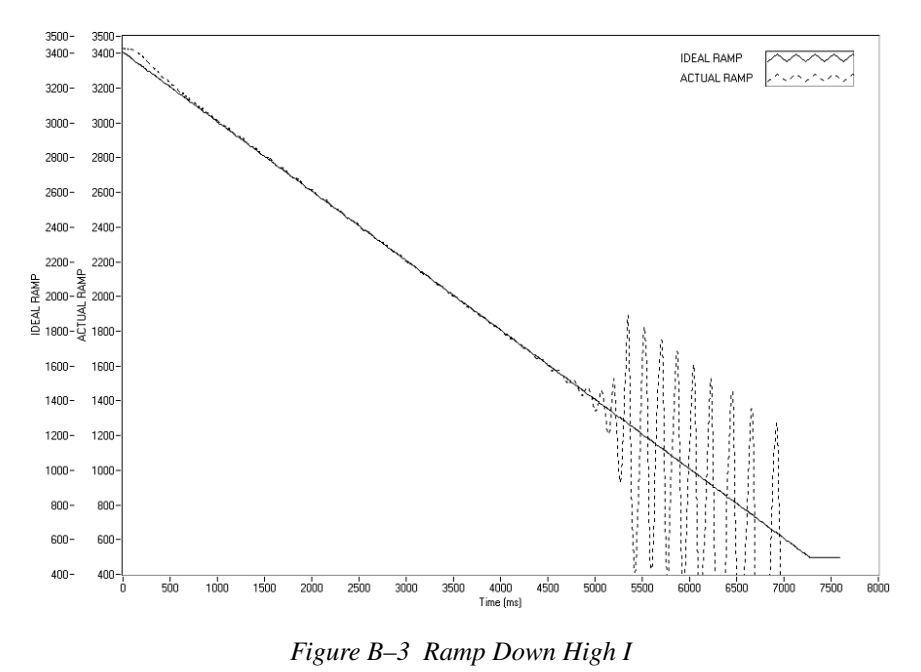

**APPENDIX Appendix**

Ramp shows higher value for I term. Note "bump" at beginning of ramp has been reduced but there are poor results toward end of ramp.

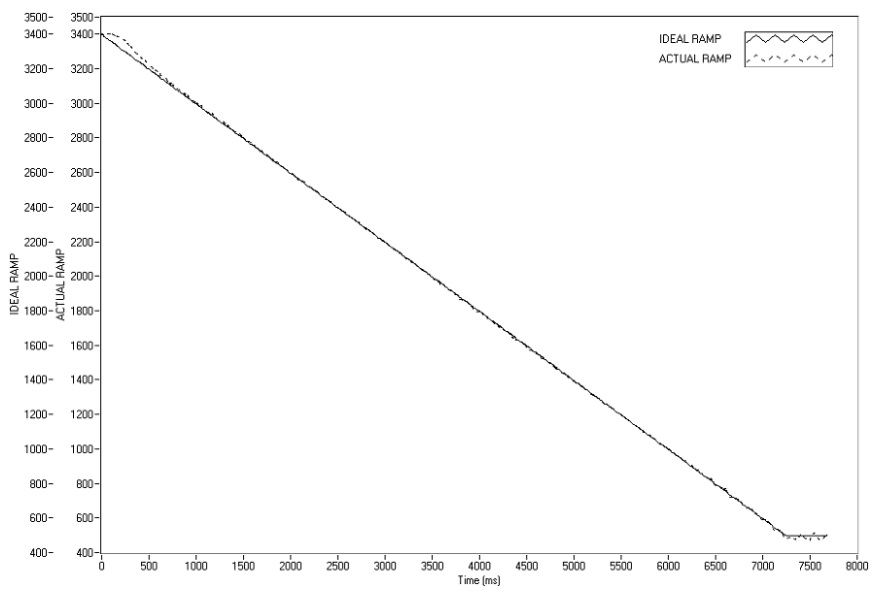

*Figure B–4 Ramp Down Dynamic I*

Ramp shows Dynamic Scale effect. Note "bump" at beginning of ramp has been reduced and there are good results toward end of ramp. DIL was set to 0.01. At the end of the ramp, the I term is 10% of the starting value.

# Appendix C: Software Revision History

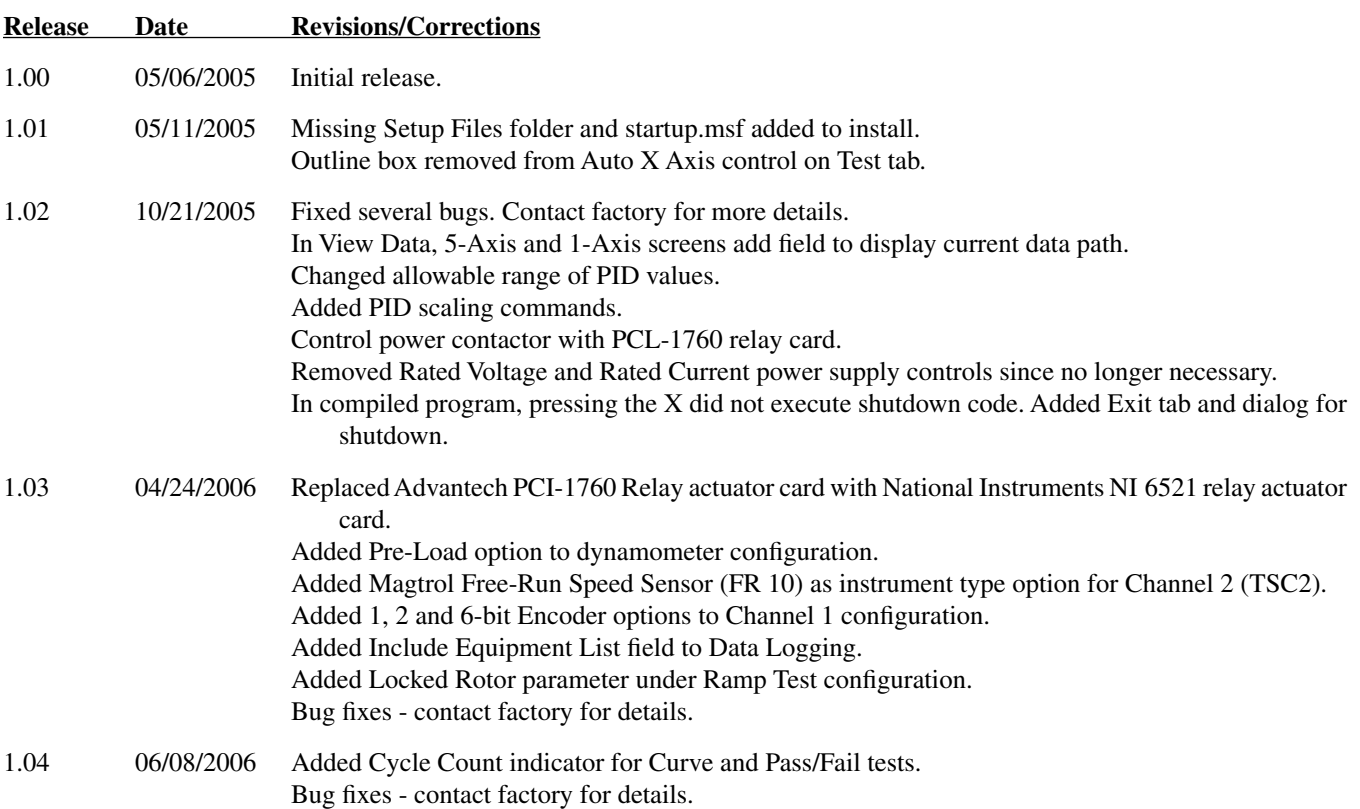
# Index

## Symbols

1-Axis Graph 1 [5,](#page-27-0) 7 [3](#page-85-0) 5-Axis Graph 1 [5,](#page-27-0) 7 [2](#page-84-0)

# A

Adjust PID [1](#page-27-0)[5](#page-69-0), 57 Alarms [2](#page-35-0) 3 Apply Settings 3 [0](#page-42-0) Auto Scale [8](#page-97-0) 5 Average-D/U (Down/Up) 3 [4](#page-46-0)

## C

Channels [2](#page-36-0) 4 Compare 1[5,](#page-27-0) 7[4](#page-86-0) Configure Display Window 3 [1](#page-43-0) Configure Hardware 1 [5,](#page-27-0) 2 [1](#page-33-0) Configure Test 1[5,](#page-27-0) 4[5](#page-57-0) Control Data 5 [0](#page-62-0) Controls Inaccessible 1 [7](#page-29-0) Correction Factor Calculation [3](#page-48-0) 6 Crosshairs button [8](#page-98-0) 6, [8](#page-99-0) 7 Current Data Filename 2 [0](#page-32-0) Current Report Filename 2 [0](#page-32-0) Current Setup Filename 2 [0](#page-32-0) Cursor Legend 8 [7](#page-99-0) Cursor Movement Selector 8 [8](#page-100-0) Cursor Movement Tool [8](#page-98-0) 6 Cursor Mover [8](#page-100-0) 8 Curve Fit 8 [5](#page-97-0) Curve Test Configuration [6](#page-78-0)6 Controller Adjustment 5 [9](#page-71-0) 6 [4](#page-76-0) Description 3[8](#page-50-0) Parameters [4](#page-59-0)7 Setup Routine 5 [7](#page-69-0)

## D

Data Filename [2](#page-32-0) 0 Save [2](#page-32-0)0 Data Acquisition Driver Software [8](#page-20-0) Data Logging [4](#page-58-0) 6 Data Points [5](#page-66-0) 4 Data Sheet [3](#page-15-0) Defaults File 2 [3](#page-35-0) Derivative [9](#page-102-0)0 Description and Tip [1](#page-28-0)6 Display [1](#page-27-0)5, [3](#page-43-0)1 Display Setup [3](#page-43-0)1 Drivers [6](#page-18-0)

Dynamic-CF [3](#page-48-0) 6 Dynamic PI Scaling 9 [2](#page-104-0) Dynamometer Controller 2 [2](#page-34-0)

## E

Exit 8[1](#page-93-0)

### F

FieldPoint 1[1,](#page-23-0) 2[9](#page-41-0) FieldPoint Explorer [1](#page-23-0) 1 Find Devices 2[1](#page-33-0) Formatting Button [8](#page-100-0) 8

## G

GPI B Addresses [2](#page-33-0) 1 Board [9](#page-21-0) Configuration 1 [0](#page-22-0) Device Detection [2](#page-33-0) 1 Graph Palette 8 [6](#page-98-0) Graphs 1-Axis [7](#page-85-0) 3 5-Axis [7](#page-84-0) 2 Compare 7 [4](#page-86-0) Graph Tools [8](#page-95-0) 3

#### H

Hardware Configuration [2](#page-33-0) 1 Help [1](#page-28-0)6 Hide Grid [8](#page-101-0)9

## I

Indicators 1 [7](#page-29-0) Installation GPIB Board [9](#page-21-0) M-TEST Software [6](#page-18-0) Procedure [6](#page-18-0) Temperature Board [1](#page-23-0) 1 Integral 9[0](#page-102-0) Interface GPIB [9](#page-21-0) RS-232 1 [0](#page-22-0)

## L

Language Dictionaries 1 [9](#page-31-0) Selection [1](#page-31-0)9 Translation [1](#page-31-0) 9 Language Dictionaries 1 [9](#page-31-0) Language File.csv [1](#page-31-0) 9 Load Defaults 2 [3](#page-35-0)

Lock Button [88](#page-100-0) Login [18](#page-30-0)

#### M

M-TEST 4.0 [2](#page-14-0) M-TEST Defaults File [23](#page-35-0) Manual Test Configuration [67](#page-79-0) Description [40](#page-52-0) Parameters [47](#page-59-0) Measurement & Automation Explorer [7](#page-19-0) Motor Parameters [31](#page-43-0)

#### N

Navigating M-TEST 5.0 [16](#page-28-0) NI-488.2 [9](#page-21-0) NI-488.2 Troubleshooting Wizard [9](#page-21-0) NI-DAQmx [8](#page-20-0) NI 6521 [13](#page-25-0)

#### P

Panning Tool [87](#page-99-0) Parameters [31](#page-43-0) Pass/Fail Test Configuration [68](#page-80-0) Controller Adjustment [59](#page-71-0) Description [40](#page-52-0) Parameters [55](#page-67-0) Password [18](#page-30-0) Password Administration [79](#page-91-0) PCI-GPIB<sub>[9](#page-21-0)</sub> PID Adjustment [57](#page-69-0) Adjust PID [15](#page-27-0) Loop [90](#page-102-0), [91](#page-103-0) Scaling [91](#page-103-0) Settings [90](#page-102-0), [93](#page-105-0) Plot Legend [83](#page-95-0) Polynomial Order [85](#page-97-0) Power Measurement [26](#page-38-0) Power Supply [27](#page-39-0) Print Test Data [71](#page-83-0) Proportional Gain [90](#page-102-0)

#### $\mathbf Q$

Quit [81](#page-93-0)

#### R

Ramp Down [93](#page-105-0) Ramp Test Configuration [67](#page-79-0) Controller Adjustment [62](#page-74-0)[64](#page-76-0) Description [33](#page-45-0) Parameters [51](#page-63-0)

Relay Card [13](#page-25-0) Report Filename [20](#page-32-0) Save [20](#page-32-0) Reports [15](#page-27-0), [75](#page-87-0) Revision History Software Program [95](#page-107-0) User's Manual [ii](#page-3-0) RS-232 Interface [10](#page-22-0)

#### S

Save Hardware Configuration [30](#page-42-0) Save Data [20](#page-32-0) Save Report [20](#page-32-0) Save Setup [20](#page-32-0), [30](#page-42-0), [32](#page-44-0) Save Test Data [69](#page-81-0) Security [16](#page-28-0), [79](#page-91-0) Select Language [19](#page-31-0) Sensor Input [28](#page-40-0) Sensor Input/Temperature Testing Hardware Installation [11](#page-23-0) Serial Interface [10](#page-22-0) Setup Filename [20](#page-32-0) Save [20](#page-32-0) Software Configuration [31](#page-43-0), [33](#page-45-0), [45](#page-57-0), [57](#page-69-0), [74](#page-86-0), [75](#page-87-0) Software Installation [6](#page-18-0) Software Revision History [95](#page-107-0) Speed Correction [92](#page-104-0) Speed Correction Factor [92](#page-104-0) Start [14,](#page-26-0) [15,](#page-27-0) [18](#page-30-0) Start Window [18](#page-30-0) System Requirements [1](#page-13-0)

## T

Tabs [16](#page-28-0) Temperature Board [11](#page-23-0) Temperature Measurement Option [11](#page-23-0) Temperature Unit Changes [11](#page-23-0) Test [15,](#page-27-0) [65](#page-77-0) Test Parameters Curve [47](#page-59-0) Manual [47](#page-59-0) Pass/Fail [55](#page-67-0) Ramp [51](#page-63-0) Tests Average-D/U [34](#page-46-0) Curve [38](#page-50-0) Dynamic-CF [36](#page-48-0) Manual [40](#page-52-0) Pass/Fail [40](#page-52-0) Ramp [33](#page-45-0) Test Selection [33](#page-45-0)

Test Setup [45](#page-57-0) Text Boxes [16](#page-28-0) Thermocouple Connections [11](#page-23-0) Input Module [11](#page-23-0) Type [11](#page-23-0) Torque Correction Factor (CF) [36](#page-48-0) Troubleshooting [82](#page-94-0)

### U

USB-9211A [12,](#page-24-0) [28](#page-40-0)

#### V

View Data [15](#page-27-0), [70](#page-82-0)

#### W

Windows 1-Axis Graph [73](#page-85-0) 5-Axis Graph [72](#page-84-0) Adjust PID [57](#page-69-0) Compare [74](#page-86-0) Configure Display [31](#page-43-0) Configure Hardware [21](#page-33-0) Configure Software [45](#page-57-0) Configure Test [45](#page-57-0) Exit [81](#page-93-0) Reports [75](#page-87-0) Security [79](#page-91-0) Start [14,](#page-26-0) [18](#page-30-0) Test [66](#page-78-0) View Data [70](#page-82-0)

## Z

Zoom [86](#page-98-0)

# Magtrol Limited Warranty

Magtrol, Inc. warrants its products to be free from defects in material and workmanship under normal use and service for a period of twenty-four (24) months from the date of shipment. Software is warranted to operate in accordance with its programmed instructions on appropriate Magtrol instruments. This warranty extends only to the original purchaser and shall not apply to fuses, computer media, or any other product which, in Magtrol's sole opinion, has been subject to misuse, alteration, abuse or abnormal conditions of operation or shipping.

Magtrol's obligation under this warranty is limited to repair or replacement of a product which is returned to the factory within the warranty period and is determined, upon examination by Magtrol, to be defective. If Magtrol determines that the defect or malfunction has been caused by misuse, alteration, abuse or abnormal conditions of operation or shipping, Magtrol will repair the product and bill the purchaser for the reasonable cost of repair. If the product is not covered by this warranty, Magtrol will, if requested by purchaser, submit an estimate of the repair costs before work is started.

To obtain repair service under this warranty, purchaser must forward the product (transportation prepaid) and a description of the malfunction to the factory. The instrument shall be repaired at the factory and returned to purchaser, transportation prepaid. **MAGTROL ASSUMES NO RISK FOR IN-TRANSIT DAMAGE.**

THE FOREGOING WARRANTY IS PURCHASER'S SOLE AND EXCLUSIVE REMEDY AND IS IN LIEU OF ALL OTHER WARRANTIES, EXPRESSED OR IMPLIED, INCLUDING BUT NOT LIMITED TO ANY IMPLIED WARRANTY OF MERCHANTABILITY, OR FITNESS FOR ANY PARTICULAR PURPOSE OR USE. MAGTROL SHALL NOT BE LIABLE FOR ANY SPECIAL, INDIRECT, INCIDENTAL, OR CONSEQUENTIAL DAMAGES OR LOSS WHETHER IN CONTRACT, TORT, OR OTHERWISE.

#### **Claims**

Immediately upon arrival, purchaser shall check the packing container against the enclosed packing list and shall, within thirty (30) days of arrival, give Magtrol notice of shortages or any nonconformity with the terms of the order. If purchaser fails to give notice, the delivery shall be deemed to conform with the terms of the order.

The purchaser assumes all risk of loss or damage to products upon delivery by Magtrol to the carrier. If a product is damaged in transit, PURCHASER MUST FILE ALL CLAIMS FOR DAMAGE WITH THE CARRIER to obtain compensation. Upon request by purchaser, Magtrol will submit an estimate of the cost to repair shipment damage.

# Service Information

#### **returning Magtrol equipment for Repair and/or Calibration**

Before returning equipment to Magtrol for repair and/or calibration, please visit Magtrol's Web site at <http://www.magtrol.com/support/rma.htm>to begin the Return Material Authorization (RMA) process. Depending on where the equipment is located and which unit(s) will be returned, you will be directed to either ship your equipment back to Magtrol, Inc. in the United States or Magtrol SA in Switzerland.

#### **Returning Equipment to Magtrol, Inc. (United States)**

When returning equipment to Magtrol, Inc.'s factory in the United States for repair and/or calibration, a completed Return Material Authorization (RMA) form is required.

- 1. Visit Magtrol's Web site at<http://www.magtrol.com/support/rma.htm> to begin the RMA process.
- 2. Complete the RMA form online and submit.
- 3. An RMA number will be issued to you via e-mail. Include this number on all return documentation.
- 4. Ship your equipment to: MAGTROL, INC.

 70 Gardenville Parkway Buffalo, NY 14224 Attn: Repair Department

- 5. After Magtrol's Repair Department receives and analyzes your equipment, a quotation listing all the necessary parts and labor costs, if any, will be faxed or e-mailed to you.
- 6. After receiving your repair estimate, provide Magtrol with a P.O. number as soon as possible. A purchase order confirming the cost quoted is required before your equipment can be returned.

#### **Returning Equipment to Magtrol SA (Switzerland)**

If you are directed to ship your equipment to Switzerland, no RMA form/number is required. Just send your equipment directly to Magtrol SA in Switzerland and follow these shipment instructions:

- 1. Ship your equipment to: MAGTROL SA After Sales Service Centre technologique Montena 1728 Rossens / Fribourg Switzerland VAT No: 485 572
- 2. Please use our forwarder : TNT 1-800-558-5555 Account No 154033 Only ship ECONOMIC way (3 days max. within Europe)
- 3. Include the following documents with your equipment:
	- Delivery note with Magtrol SA's address (as listed above)
	- Three pro forma invoices with:
		-
- Your VAT number Value for customs purposes only
	-
	- Description of returned goods Origin of the goods (in general, Switzerland)
	- Noticed failures
- 4. A cost estimate for repair will be sent to you as soon as the goods have been analyzed. If the repair charges do not exceed 25% the price of a new unit, the repair or calibration will be completed without requiring prior customer authorization.

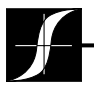

*Testing, Measurement and Control of Torque-Speed-Power • Load-Force-Weight • Tension • Displacement*

#### Magtrol Inc

70 Gardenville Parkway Buffalo, New York 14224 USA Phone: +1 716 668 5555 Fax: +1 716 668 8705 E-mail: [magtrol@magtrol.com](mailto:magtrol@magtrol.com)

#### Magtrol SA

Centre technologique Montena 1728 Rossens/Fribourg, Switzerland Phone: +41 (0)26 407 3000 Fax: +41 (0)26 407 3001 E-mail: [magtrol@magtrol.ch](mailto:magtrol@magtrol.ch)

#### **Subsidiaries in:**

- Germany<br>• France **France**
- Great Britain<br>• China
- China
- Worldwide Network of Sales Agents

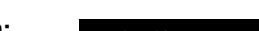

[www.magtrol.com](http://www.magtrol.com)

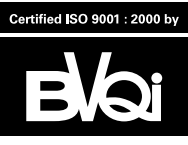

n° 150887